## **SONY**

# Guía del usuario

Xperia™ XZ1 G8341/G8343

## **Contenido**

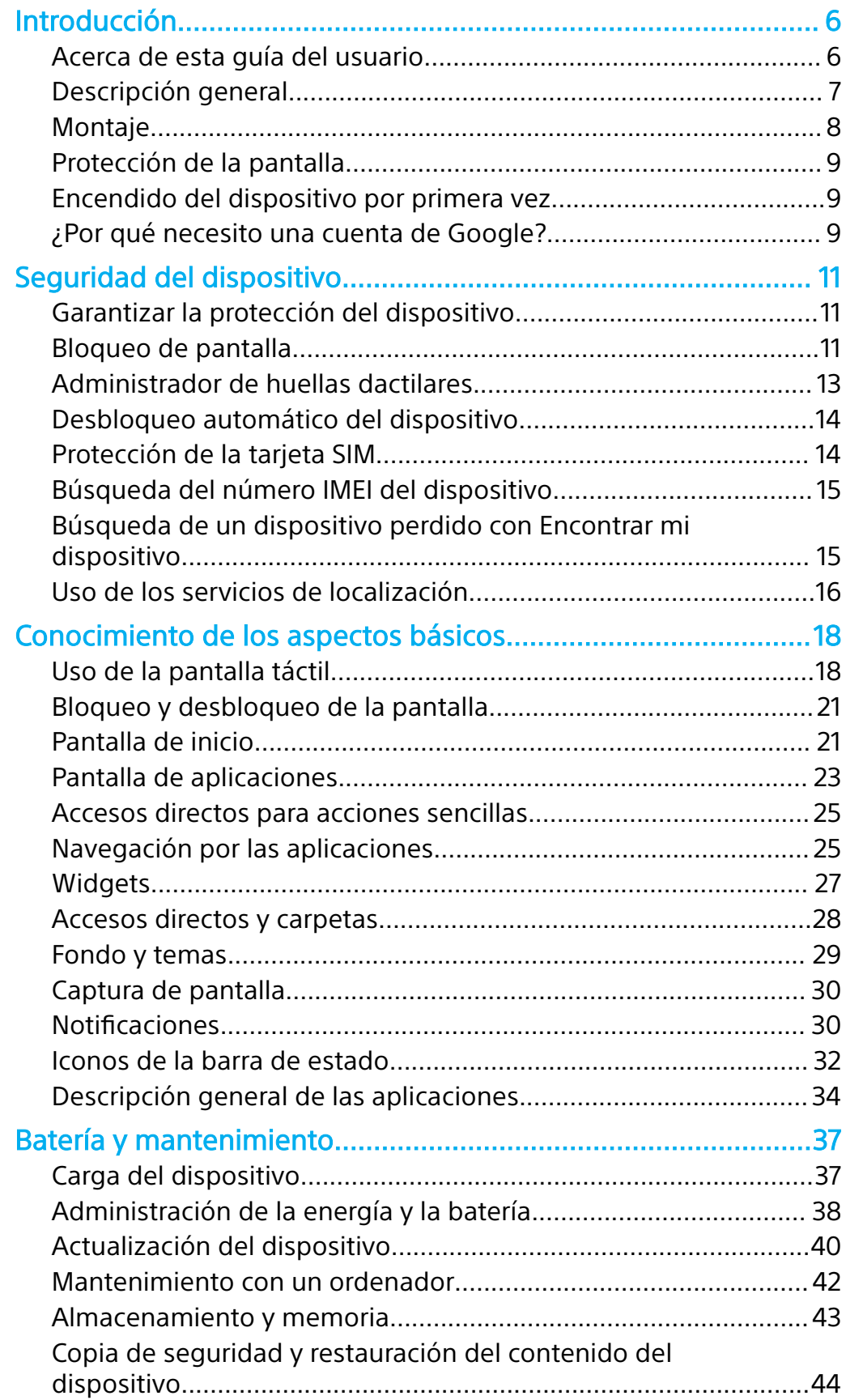

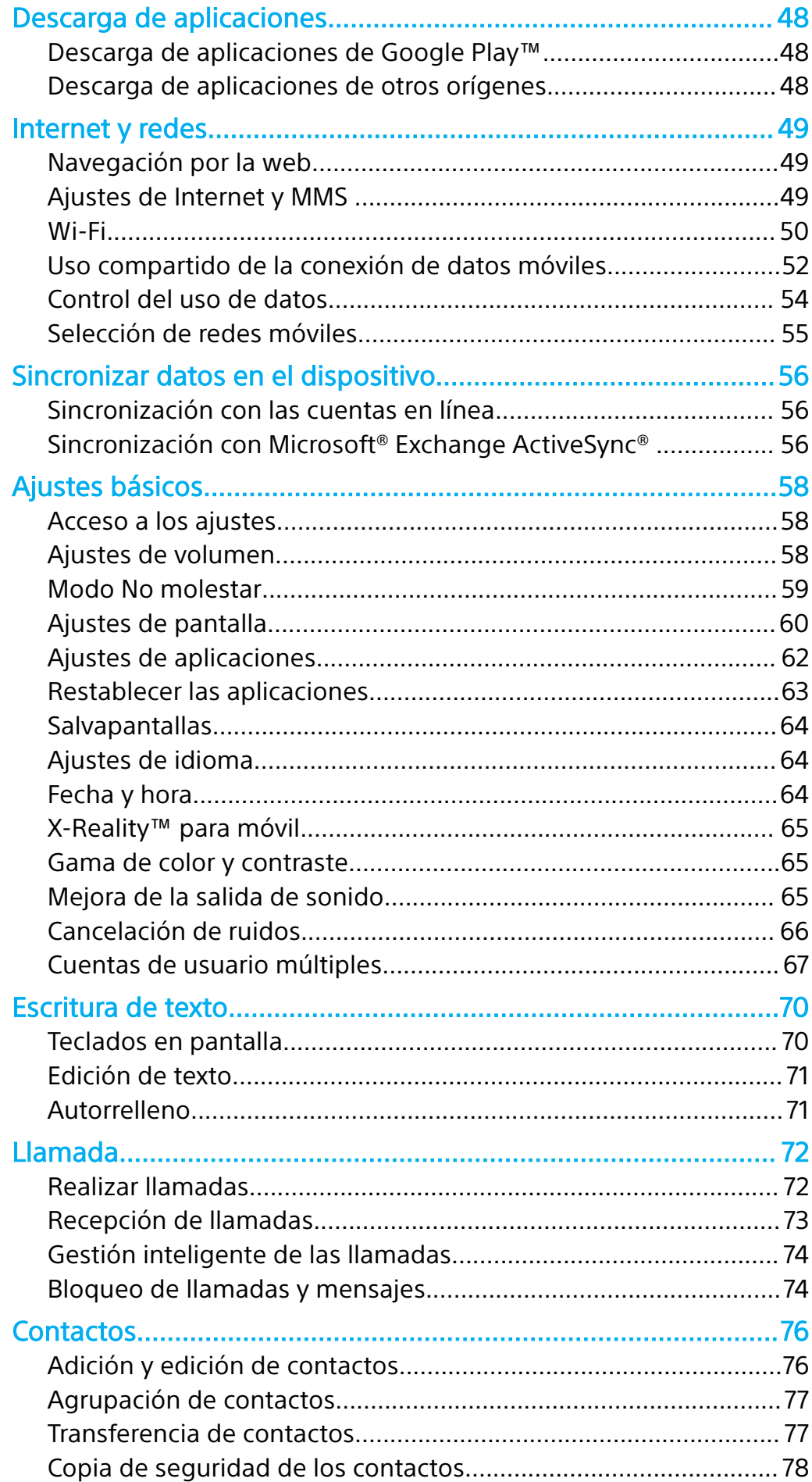

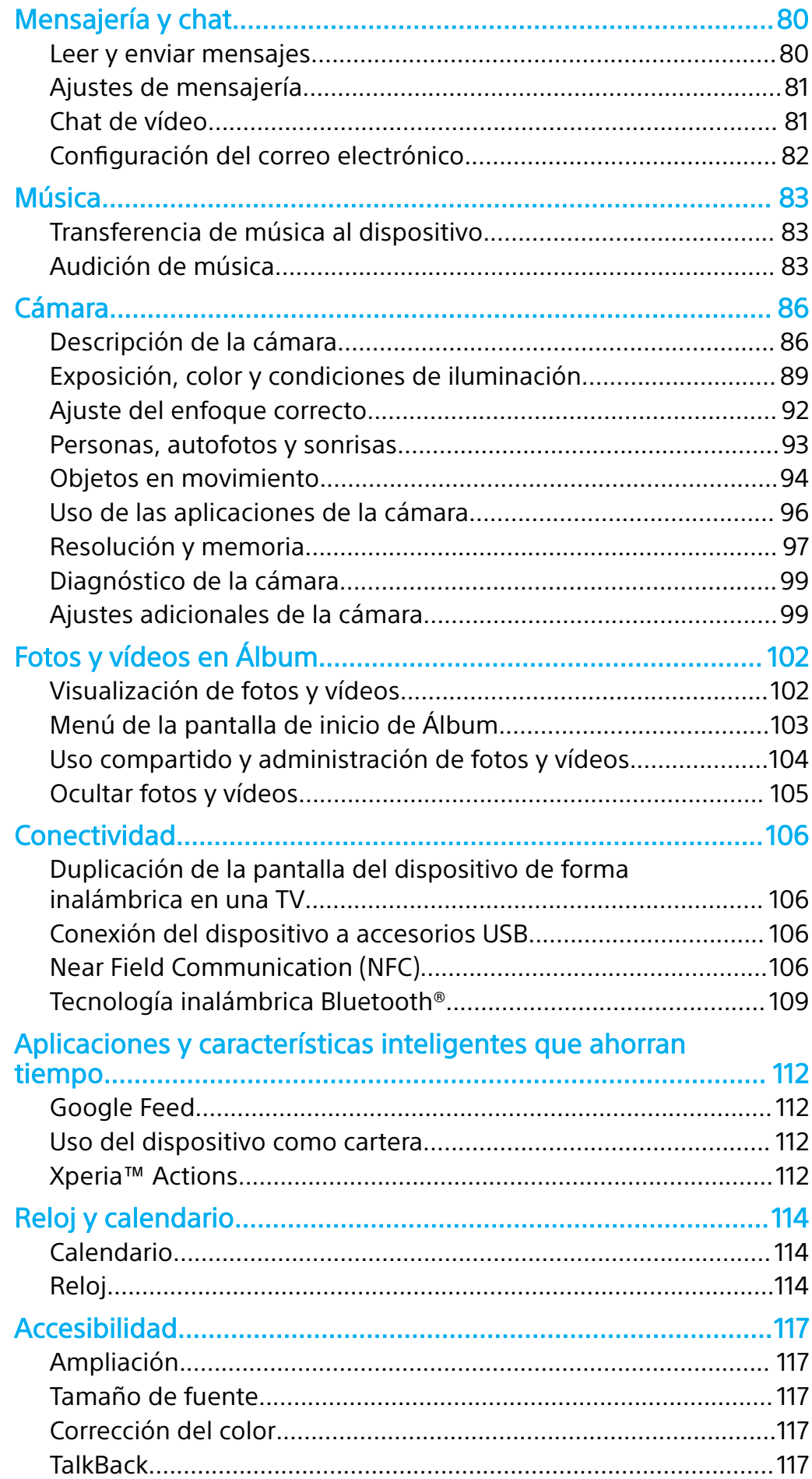

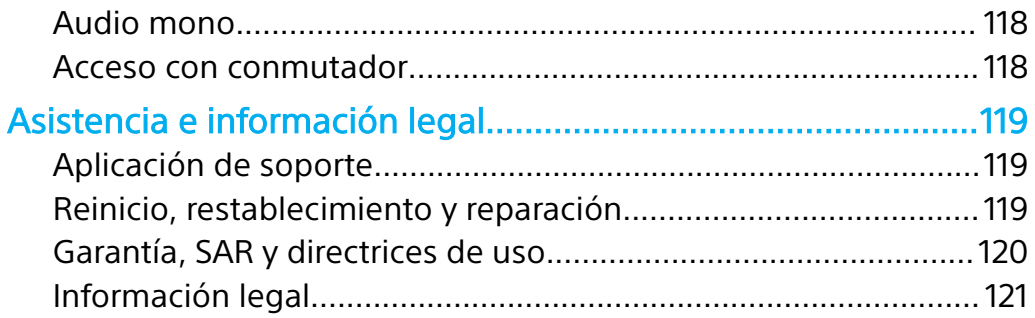

## <span id="page-5-0"></span>**Introducción**

## Acerca de esta guía del usuario

Esta es la guía del usuario Xperia™ XZ1 para la versión de software Android™ 8.0. Si no está seguro de cuál es la versión de software que utiliza su dispositivo, puede comprobarla en el menú Ajustes.

 $\bullet$ Las actualizaciones del sistema y de las aplicaciones pueden mostrar las características del dispositivo de forma diferente a la descrita en esta guía del usuario. Es posible que la versión de Android no se vea afectada por una actualización. Para obtener más información acerca de las actualizaciones de software, consulte [Actualización del dispositivo](#page-39-0) en la página 40.

#### **Cómo comprobar la versión de software de su dispositivo**

#### **•** Busque y puntee **Ajustes** > **Sistema** > **Información del teléfono**.

Aparece la versión de software en Número de compilación.

#### **Cómo encontrar el número de modelo de su dispositivo**

**•** Busque y puntee **Ajustes** > **Sistema** > **Información del teléfono**.

Verá el número de modelo del dispositivo en Modelo.

#### **Limitaciones de servicios y características**

Es posible que algunos de los servicios y características que se describen en esta guía del usuario no se encuentren disponibles en todos los países o regiones, ni sean compatibles con todas las redes o los operadores de red. El número de emergencia internacional GSM siempre se puede usar en todos los países, regiones, redes y por todos los proveedores de servicios, siempre que el dispositivo esté conectado a la red móvil. Póngase en contacto con su operador de red o proveedor de servicios para averiguar la disponibilidad de características o servicios específicos y cuándo es necesario aplicar cuotas adicionales de acceso o de uso.

El uso de determinadas características y aplicaciones descritas en esta guía puede requerir acceso a Internet. Si se conecta a Internet desde su dispositivo, se pueden aplicar tarifas por tráfico de datos. Póngase en contacto con su proveedor de servicios inalámbricos para obtener más información.

## <span id="page-6-0"></span>Descripción general

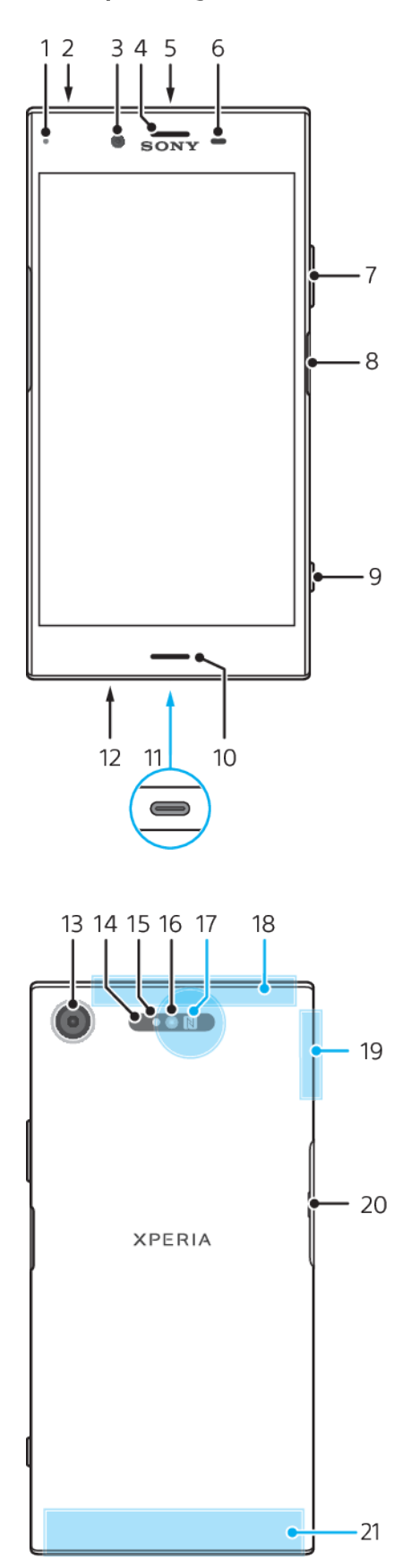

7

- <span id="page-7-0"></span>1. Luz de carga/notificación.
- 2. Toma de auriculares.
- 3. Lente de la cámara frontal.
- 4. Auricular/segundo altavoz.
- 5. Segundo micrófono.
- 6. Sensor de proximidad/luz.
- 7. Tecla de volumen/zoom.

8. Tecla de encendido/sensor de huellas dactilares.

9. Tecla de la cámara.

10. Altavoz principal.

- 11. Puerto para cable USB Type-C™/ cargador.
- 12. Micrófono principal.
- 13. Objetivo de la cámara.
- 14. Sensor de láser AF.
- 15. Sensor RGBC-IR.
- 16. LED flash.
- 17. Área de detección NFC.
- 18. Antena GPS.
- 19. Área de antena Wi-Fi/Bluetooth®.

20. Tapa de la ranura para tarjeta de memoria/nano SIM.

- 21. Área de la antena principal del móvil.
- Ţ La funcionalidad de huellas dactilares no está disponible en el mercado de EE. UU.

## Montaje

Su dispositivo solo es compatible con tarjetas nano SIM. Hay ranuras diferentes para la tarjeta nano SIM y la tarjeta de memoria. Asegúrese de no confundirlas.

 $\mathbf{y}$ Para evitar la pérdida de datos, asegúrese de apagar el dispositivo o de desmontar la tarjeta de memoria antes de sacar el adaptador para quitar la tarjeta nano SIM o la tarjeta de memoria del dispositivo.

#### **Cómo insertar una tarjeta nano SIM y una tarjeta de memoria**

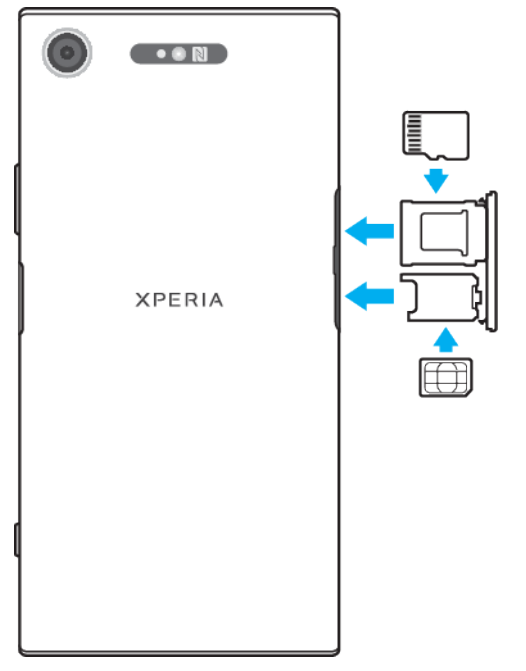

- No corte la tarjeta SIM, ya que podría dañarse el dispositivo.
- **1** Extraiga la bandeja de la tarjeta SIM.
- **2** Coloque la tarjeta de memoria en su ranura correspondiente y con la orientación correcta, tal como se muestra en la ilustración.
- **3** Coloque la tarjeta SIM correctamente en la bandeja de la tarjeta SIM, tal como se muestra en la ilustración.
- **4** Empuje con cuidado la bandeja hasta que quede encajada correctamente en la ranura.

## Protección de la pantalla

<span id="page-8-0"></span>Antes de utilizar el dispositivo, extraiga el plástico protector. Para ello, tire de la pestaña que sobresale.

Las cubiertas y los protectores de pantalla pueden ayudarle a proteger su dispositivo de daños. Le recomendamos utilizar exclusivamente protectores de pantalla diseñados para su dispositivo Xperia™. El uso de accesorios protectores de pantalla de otras marcas puede cubrir sensores, altavoces o micrófonos, lo que evitará que el dispositivo funcione correctamente. También puede anular la garantía del dispositivo.

## Encendido del dispositivo por primera vez

Se recomienda que cargue la batería durante al menos 30 minutos antes de poner en marcha el dispositivo por primera vez. Puede usar su dispositivo incluso cuando se está cargando. Para obtener más información sobre la carga, consulte [Carga del](#page-36-0) [dispositivo](#page-36-0) en la página 37.

La primera vez que se enciende el dispositivo, se abre un asistente de configuración para ayudarle a configurar los ajustes básicos, personalizar el dispositivo e iniciar sesión en sus cuentas, por ejemplo, la cuenta de Google™.

#### **Cómo encender el dispositivo**

- $\mathbf{I}$ Es importante utilizar el cable USB Type-C incluido para cargar el dispositivo, pues otros tipos de cables USB pueden dañarlo. Se recomienda cargar la batería durante al menos 30 minutos antes de encender el dispositivo por primera vez.
- **1** Mantenga pulsada la tecla de encendido  $\cup$  hasta que el dispositivo vibre.
- 2 Introduzca el PIN de la tarjeta SIM, en caso de que se le solicite, y puntee  $\sqrt{ }$ .
- **3** Espere un momento a que se inicie el dispositivo.
- $-64$ Su operador de red es el responsable de suministrar el PIN de su tarjeta SIM, aunque puede cambiarlo posteriormente desde el menú Ajustes. Si se equivoca al introducir el PIN de la tarjeta SIM y desea corregirlo, puntee  $\mathbf X$ .

#### **Para apagar el dispositivo**

- 1 Mantenga el toque en la tecla de encendido hasta que (1) se abra el menú de opciones.
- **2** En el menú de opciones, puntee **Apagar**.
- Ţ El dispositivo puede tardar algunos segundos en apagarse.

## ¿Por qué necesito una cuenta de Google?

El dispositivo Xperia™ de Sony utiliza la plataforma Android™ desarrollada por Google. Cuando adquiere su dispositivo, este se presenta con una serie de aplicaciones y servicios de Google, como Gmail™, Google Maps™, YouTube™ y la aplicación Play Store™, que le ofrece acceso a la tienda en línea Google Play™ para descargar aplicaciones Android. Para sacar el máximo partido a estos servicios, se necesita una cuenta de Google. Por ejemplo, una cuenta de Google le permite hacer lo siguiente:

- **•** Descargar e instalar aplicaciones de Google Play.
- **•** Sincronizar el correo electrónico, los contactos y el calendario mediante Gmail.
- **•** Chatear con sus amigos mediante la aplicación Duo™.
- **•** Sincronizar el historial de navegación y los marcadores mediante el navegador web Google Chrome™.
- **•** Identificarse como usuario autorizado tras una reparación de software usando Xperia™ Companion.
- **•** Buscar, bloquear o borrar de forma remota un dispositivo perdido o robado a través de los servicios Encontrar mi dispositivo.

Para obtener más información acerca de Android y Google, visite <http://support.google.com>.

Es fundamental que recuerde el nombre de usuario y la contraseña de su cuenta de Google. Por razones de seguridad, en ciertas ocasiones puede que tenga que identificarse a través de su cuenta de Google. Si no proporciona el nombre de usuario y la contraseña de su cuenta de Google, su dispositivo se bloqueará. Asimismo, si dispone de más de una cuenta de Google, asegúrese de introducir la información de la cuenta correcta.

#### **Cómo configurar una cuenta de Google en el dispositivo**

- **1** Busque y puntee **Ajustes** > **Usuarios y cuentas** > **Añadir cuenta** > **Google**.
- **2** Siga las instrucciones que aparecen en la pantalla para crear una cuenta de Google o inicie sesión si ya dispone de una cuenta.
- También puede crear una cuenta de Google utilizando el asistente de configuración la primera vez que inicie el dispositivo, o conectarse a Internet después y crear una cuenta en <http://www.google.com/accounts>.

#### **Cómo suprimir una cuenta de Google**

- **1** Busque y puntee **Ajustes** > **Usuarios y cuentas**.
- **2** Seleccione la cuenta de Google que desea eliminar.
- **3** Puntee **SUPRIMIR CUENTA**.
- **4** Puntee **SUPRIMIR CUENTA** de nuevo para confirmar.
- $\mathbf{r}$ Si elimina su cuenta de Google, las características de seguridad vinculadas a dicha cuenta dejarán de estar disponibles.

## <span id="page-10-0"></span>**Seguridad del dispositivo**

## Garantizar la protección del dispositivo

El dispositivo incluye opciones de seguridad cuyo uso se recomienda encarecidamente en caso de pérdida o robo:

- **•** Establezca un bloqueo de pantalla seguro en el dispositivo por medio de PIN, contraseña o patrón para impedir que otra persona acceda al dispositivo o lo restablezca.
- **•** Añada una cuenta de Google para impedir que otras personas utilicen el dispositivo si se lo roban o se eliminan los datos del mismo.
- **•** Active el servicio web Encontrar mi dispositivo. Con este servicio podrá ubicar, bloquear o borrar de forma remota un dispositivo perdido.

## **Verificación de la propiedad del dispositivo**

Determinadas funciones de protección requieren que desbloquee la pantalla con su PIN, contraseña o patrón o que introduzca la información de su cuenta de Google™. A continuación se muestran ejemplos de funciones de protección y las credenciales necesarias:

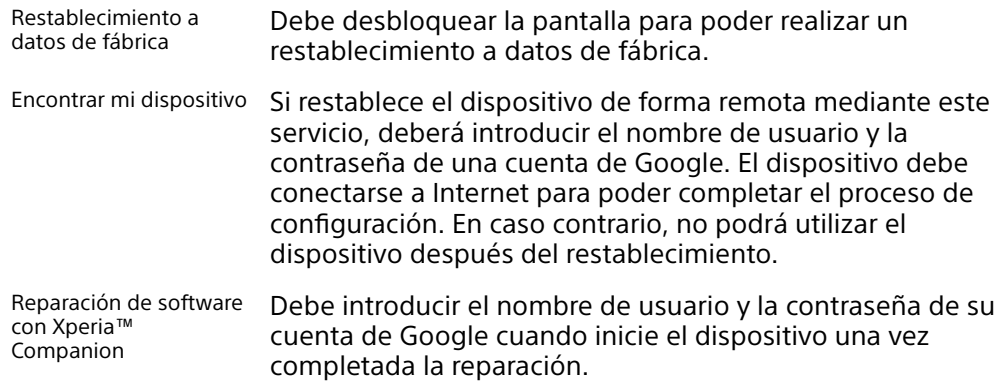

Ţ Para utilizar Encontrar mi dispositivo, es necesario introducir información de una cuenta de Google. Puede ser cualquier cuenta de Google que haya configurado en el dispositivo como propietario. Si no puede proporcionar la información de cuenta relevante durante el proceso de configuración, no podrá usar el dispositivo de ninguna forma.

## Bloqueo de pantalla

La funcionalidad de huellas dactilares no está disponible en el mercado de EE. UU.

Hay varias opciones de bloqueo de pantalla disponibles. A continuación se muestra el nivel de seguridad de cada tipo de bloqueo, en orden creciente de protección:

- **•** Pasar el dedo: sin protección, pero tendrá un acceso rápido a la pantalla de inicio.
- **•** Patrón: dibuje un patrón sencillo con el dedo para desbloquear el dispositivo.
- **•** PIN: introduzca un PIN numérico de al menos cuatro dígitos para desbloquear el dispositivo.
- **•** Contraseña: introduzca una contraseña alfanumérica para desbloquear el dispositivo.
- **•** Huella dactilar: coloque el dedo registrado en la tecla de encendido para desbloquear el dispositivo.

Es muy importante que recuerde su patrón de desbloqueo de pantalla, el PIN o la contraseña. Si olvida esta información, quizá no sea posible restaurar datos importantes como los contactos y los mensajes. Si ha configurado una cuenta de Microsoft® Exchange ActiveSync® (EAS) en el dispositivo Xperia™, los ajustes de seguridad de EAS pueden limitar el tipo de pantalla de bloqueo a la de PIN o

contraseña. Esto se produce cuando el administrador de red especifica un tipo de pantalla de bloqueo para todas las cuentas de EAS por motivos de seguridad empresariales. Póngase en contacto con el administrador de red de su empresa u organización para comprobar qué políticas de seguridad de red están implementadas para los dispositivos móviles.

Cuando tenga un bloqueo de pantalla seleccionado, puntee  $\triangle$ iunto a Bloqueo de pantalla para acceder a ajustes adicionales.

#### **Cómo cambiar el tipo de bloqueo de pantalla**

- **1** Busque y puntee **Ajustes** > **Bloqueo de pantalla y seguridad** > **Bloqueo de pantalla**.
- **2** Confirme su bloqueo de pantalla actual, elija una opción y siga las instrucciones en pantalla.

#### **Cómo crear un patrón de bloqueo de pantalla**

- **1** Busque y puntee **Ajustes** > **Bloqueo de pantalla y seguridad** > **Bloqueo de pantalla** > **Patrón**.
- **2** Dibuje su patrón y, a continuación, puntee **CONTINUAR**.
- **3** Dibuje su patrón de nuevo y, a continuación, puntee **CONFIRMAR**.
- $\mathbf{r}$ Si introduce cinco veces seguidas un patrón de desbloqueo incorrecto, deberá esperar 30 segundos para volver a intentarlo.

#### **Cómo cambiar el patrón de bloqueo de pantalla**

- **1** Busque y puntee **Ajustes** > **Bloqueo de pantalla y seguridad** > **Bloqueo de pantalla**.
- **2** Dibuje su patrón de desbloqueo de pantalla.
- **3** Puntee **Patrón** y siga las instrucciones en pantalla para crear su patrón.

#### **Cómo crear un PIN de bloqueo de pantalla**

- **1** Busque y puntee **Ajustes** > **Bloqueo de pantalla y seguridad** > **Bloqueo de pantalla**. Si se le solicita, confirme su bloqueo de pantalla.
- **2** Seleccione **PIN**.
- **3** Introduzca un PIN numérico y, a continuación, puntee **CONTINUAR**.
- **4** Introduzca el PIN de nuevo, confírmelo y, a continuación, puntee **Aceptar**.

#### **Cómo crear una contraseña de bloqueo de pantalla**

- **1** Busque y puntee **Ajustes** > **Bloqueo de pantalla y seguridad** > **Bloqueo de pantalla**. Si se le solicita, confirme su bloqueo de pantalla.
- **2** Seleccione **Contraseña**.
- **3** Introduzca una contraseña y puntee **CONTINUAR** > **Aceptar**. Elija una opción y siga las instrucciones del dispositivo.

**Cómo activar la función de desbloqueo mediante deslizamiento del dedo**

- **1** Busque y puntee **Ajustes** > **Bloqueo de pantalla y seguridad** > **Bloqueo de pantalla**. Si se le solicita, confirme su bloqueo de pantalla y puntee **CONTINUAR**.
- **2** Seleccione **Deslizar** y, a continuación, puntee **SÍ, QUITAR**.

#### **Desbloqueo por huella dactilar**

La funcionalidad de huellas dactilares no está disponible en el mercado de EE. UU.

Puede utilizar su huella dactilar para desbloquear rápidamente el dispositivo. Para utilizar esta función, debe registrar primero una huella y activar esta característica en el Administrador de huellas dactilares.

El bloqueo de pantalla por patrón, PIN o contraseña que configure servirá de método de desbloqueo auxiliar si activa la opción de desbloqueo por huella dactilar. Al seleccionar otros tipos de bloqueo de pantalla se borrarán los ajustes de huellas dactilares.

#### **Para desbloquear el dispositivo con su huella dactilar**

- <span id="page-12-0"></span>**•** Con la pantalla de bloqueo activa, coloque el dedo en la tecla de encendido para que el dispositivo pueda leer su huella dactilar y desbloquear la pantalla. Asegúrese de que utiliza un dedo que haya registrado en el Administrador de huellas dactilares.
- $\bullet$ Si no puede desbloquear la pantalla con su huella dactilar tras cinco intentos, puede introducir su patrón, PIN o contraseña auxiliares.

## Administrador de huellas dactilares

La funcionalidad de huellas dactilares no está disponible en el mercado de EE. UU.

El Administrador de huellas dactilares registra la información de huellas dactilares que se puede utilizar como método de seguridad adicional para desbloquear el dispositivo o autenticar compras. Puede registrar un máximo de cinco huellas dactilares en el dispositivo.

֎÷ Antes de utilizar el sensor de huellas dactilares, asegúrese de que está limpio y no presenta humedad visible.

#### **Cómo registrar huellas dactilares por primera vez**

- **1** Busque y puntee **Ajustes** > **Bloqueo de pantalla y seguridad** > **Administrador de huellas dactilares**.
- **2** Puntee **SIGUIENTE** y, a continuación, confirme el patrón, el PIN o la contraseña.
- **3** Puntee **SIGUIENTE** y siga las instrucciones que aparecen en la pantalla para completar el registro de huellas dactilares.
- Cuando registre una huella dactilar por primera vez, también se le pedirá que establezca un patrón, un PIN o una contraseña como método de seguridad secundario si no lo ha hecho anteriormente.
- -ò-El sensor de huellas dactilares no está en la pantalla del dispositivo, sino en la tecla de encendido. Antes de utilizar el sensor de huellas dactilares, asegúrese de que está limpio y no presenta humedad visible.

#### **Cómo registrar huellas dactilares adicionales**

- **1** Busque y puntee **Ajustes** > **Bloqueo de pantalla y seguridad** > **Administrador de huellas dactilares**.
- **2** Confirme el patrón, el PIN o la contraseña.
- **3** Puntee **Añadir huella digital** y, a continuación, siga las instrucciones que aparecen en la pantalla.

#### **Cómo eliminar una huella dactilar registrada**

- **1** Busque y puntee **Ajustes** > **Bloqueo de pantalla y seguridad** > **Administrador de huellas dactilares**.
- **2** Confirme el patrón, el PIN o la contraseña.
- **3** Puntee la huella dactilar registrada y, a continuación, puntee **ELIMINAR** > **ELIMINAR**.

#### **Cómo cambiar el nombre de una huella dactilar registrada**

- **1** Busque y puntee **Ajustes** > **Bloqueo de pantalla y seguridad** > **Administrador de huellas dactilares**.
- **2** Seleccione en la lista una huella dactilar registrada y, a continuación, introduzca un nombre.
- **3** Puntee **Aceptar**.

## <span id="page-13-0"></span>Desbloqueo automático del dispositivo

La característica Smart Lock le permite configurar el dispositivo para que se desbloquee automáticamente en determinadas situaciones, como cuando lo conecta a un dispositivo Bluetooth® o lo lleva encima.

La característica Smart Lock está disponible en la mayoría de mercados, países y regiones.

Vaya a <http://www.support.google.com/>y busque "smart lock" para obtener más información sobre la característica Smart Lock.

#### **Cómo habilitar Smart Lock**

- **1** Establezca un patrón, un PIN o una contraseña como bloqueo de pantalla si no lo ha hecho ya anteriormente.
- **2** Busque y puntee **Ajustes** > **Bloqueo de pantalla y seguridad** > **Agentes de confianza**.
- **3** Puntee el control deslizante **Smart Lock (Google)** para habilitar la función.
- 4 Puntee  $\leftarrow$ .
- **5** Busque y puntee **Smart Lock**.
- **6** Introduzca el patrón, el PIN o la contraseña. Debe introducir estas credenciales para cambiar los ajustes de Smart Lock.
- **7** Seleccione una opción de Smart Lock.

## Protección de la tarjeta SIM

Puede bloquear y desbloquear cada tarjeta SIM que utilice en su dispositivo con un PIN (número de identificación personal). Cuando una tarjeta SIM está bloqueada, la suscripción asociada a la tarjeta estará protegida contra el uso indebido, lo que significa que tendrá que introducir el número PIN cada vez que inicie el dispositivo.

Si introduce el PIN incorrecto demasiadas veces, se bloqueará la tarjeta SIM. A continuación, deberá introducir su PUK (clave de desbloqueo personal) y, a continuación, un PIN nuevo. El operador de red le suministrará los códigos PIN y PUK.

#### **Cómo configurar un bloqueo de la tarjeta SIM**

- **1** Busque y puntee **Ajustes** > **Bloqueo de pantalla y seguridad** > **Bloqueo de la tarjeta SIM**.
- **2** Puntee el control deslizante situado junto a **Bloquear tarjeta SIM** para habilitar la función.
- **3** Introduzca el PIN de la tarjeta SIM y puntee **Aceptar**. El bloqueo de la tarjeta SIM ya está activo y se le pedirá que introduzca el PIN cada vez que reinicie el dispositivo.

#### **Cómo cambiar el PIN de la tarjeta SIM**

- **1** Busque y puntee **Ajustes** > **Bloqueo de pantalla y seguridad** > **Bloqueo de la tarjeta SIM**.
- **2** Puntee **Cambiar PIN de tarjeta SIM**.
- **3** Introduzca el PIN anterior de la tarjeta SIM y puntee **Aceptar**.
- **4** Introduzca el nuevo PIN de la tarjeta SIM y puntee **Aceptar**.
- **5** Vuelva a introducir el nuevo PIN de la tarjeta SIM y puntee **Aceptar**.

#### **Cómo desbloquear una tarjeta SIM bloqueada mediante el código PUK**

- 1 Introduzca el código PUK y puntee  $\swarrow$ .
- 2 Introduzca un nuevo código PIN y puntee  $\swarrow$ .
- **3** Vuelva a introducir el nuevo código PIN y puntee  $\swarrow$ .
- $\mathbf{r}$ Si introduce un código PUK incorrecto demasiadas veces, tendrá que ponerse en contacto con el operador de red para que le facilite otra tarjeta SIM.

## <span id="page-14-0"></span>Búsqueda del número IMEI del dispositivo

Su dispositivo tiene un número de identificación exclusivo denominado IMEI o ID de producto. Debe guardar una copia de este número. Puede necesitarlo si le roban el dispositivo o para ponerse en contacto con el servicio de asistencia.

#### **Cómo ver el número IMEI con el teclado de marcado**

- **1** Busque y puntee 4.
- 2 Puntee **.**

**3** Introduzca **\*#06#** en el teclado de marcado. El número IMEI aparecerá automáticamente.

**Cómo ver el número IMEI en la tira de la etiqueta**

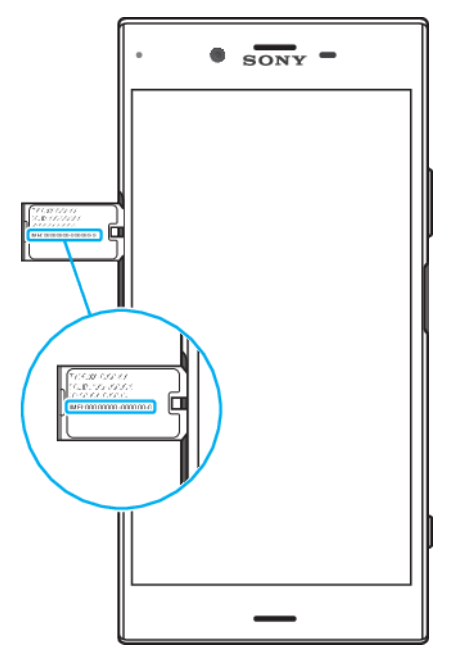

- **1** Extraiga la bandeja de la tarjeta de memoria y la bandeja de la tarjeta SIM.
- **2** Arrastre la tira hacia afuera con la uña. En la tira se muestra el número IMEI.

## Búsqueda de un dispositivo perdido con Encontrar mi dispositivo

Google ofrece un servicio web de seguridad y ubicación denominado Encontrar mi dispositivo. Si pierde su dispositivo, puede usar Encontrar mi dispositivo para:

- **•** Buscar y mostrar la ubicación del dispositivo.
- **•** Hacer sonar o bloquear el dispositivo, borrar todo el contenido o añadir un número de teléfono a la pantalla de bloqueo.

Para obtener información adicional sobre Encontrar mi dispositivo, vaya a <https://www.support.google.com/>.

Encontrar mi dispositivo no funciona si el dispositivo está apagado o no tiene conexión a Internet. Es posible que el servicio Encontrar mi dispositivo no se encuentre disponible en todos los países o regiones.

#### **Cómo activar Encontrar mi dispositivo**

- <span id="page-15-0"></span>**1** Si comparte un dispositivo con varios usuarios, asegúrese de iniciar sesión como propietario.
- **2** Asegúrese de que tiene una conexión de datos activa y de que los servicios de localización están habilitados.
- **3** Busque y puntee **Ajustes** > **Google** > **Seguridad** > **Encontrar mi dispositivo**.
- **4** Puntee los controles deslizantes situados junto a **Localizar este dispositivo de forma remota** y **Permitir bloqueo y borrado de forma remota** para habilitar ambas funciones.
- **5** Si se le solicita, puntee **Activar esta aplicación de administración del dispositivo** para aceptar los términos y condiciones.
- **6** Para verificar que Encontrar mi dispositivo puede localizar su dispositivo tras activar el servicio, vaya a <http://www.google.com/android/find> e inicie sesión con su cuenta de Google.
- $-\bullet$ También puede activar Encontrar mi dispositivo desde Bloqueo de pantalla y seguridad en Aplicaciones admin. de dispositivos.

## Uso de los servicios de localización

Los servicios de localización permiten a las aplicaciones como Mapas y a la cámara utilizar información de redes móviles o de Wi-Fi, así como la información del sistema de posicionamiento global (GPS) para determinar su localización aproximada. Si no se encuentra dentro de una clara línea de visión para los satélites GPS, el dispositivo puede determinar su localización mediante la función Wi-Fi. Y si no se encuentra en el rango de una red, el dispositivo puede determinar su localización usando su red móvil.

Para usar el dispositivo para averiguar dónde se encuentra, necesita habilitar los servicios de localización.

Si se conecta a Internet desde el dispositivo, se pueden aplicar tarifas por tráfico de datos.

#### **Cómo habilitar o deshabilitar los servicios de localización**

- **•** Busque y puntee **Ajustes** > **Bloqueo de pantalla y seguridad** > **Ubicación**. Puntee el control deslizante para habilitar o deshabilitar los servicios de localización.
- También puede habilitar los servicios de localización en Ajustes > Google > Ubicación.

#### **Cómo habilitar o deshabilitar la función para compartir la ubicación de Google**

- **1** Busque y puntee **Ajustes** > **Bloqueo de pantalla y seguridad** > **Ubicación**. Puntee **Función para compartir la ubicación de Google**.
- 2 Puntea **O**, selecciona el intervalo durante el que quieres tener la función activada y elige una opción para seleccionar el contacto con el que deseas compartir tu ubicación. También puede puntear **Más** para elegir la forma en la que quieres compartir su ubicación.
- En Servicios de localización puede consultar su historial de ubicaciones.

#### **Mejora de la precisión del GPS**

La primera vez que utilice la función GPS en el dispositivo, el sistema puede tardar unos minutos en encontrar su ubicación. Para facilitar la búsqueda, asegúrese de tener una vista despejada del cielo. No se mueva y no cubra la antena del GPS (el área resaltada en la imagen). Las señales de GPS pueden pasar a través de las nubes y del plástico, pero no a través de la mayoría de objetos sólidos, tales como edificios y montañas. Si no se encuentra su ubicación al cabo de varios minutos, desplácese a otra ubicación.

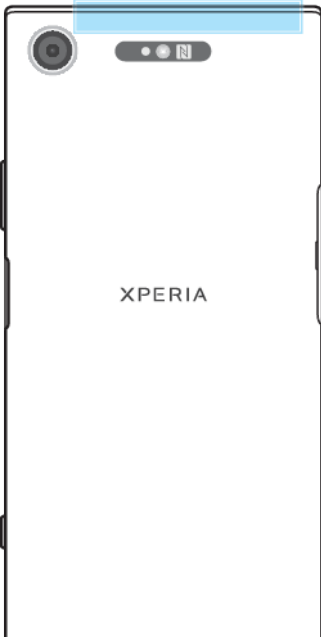

## <span id="page-17-0"></span>**Conocimiento de los aspectos básicos**

## Uso de la pantalla táctil

### **Punteo**

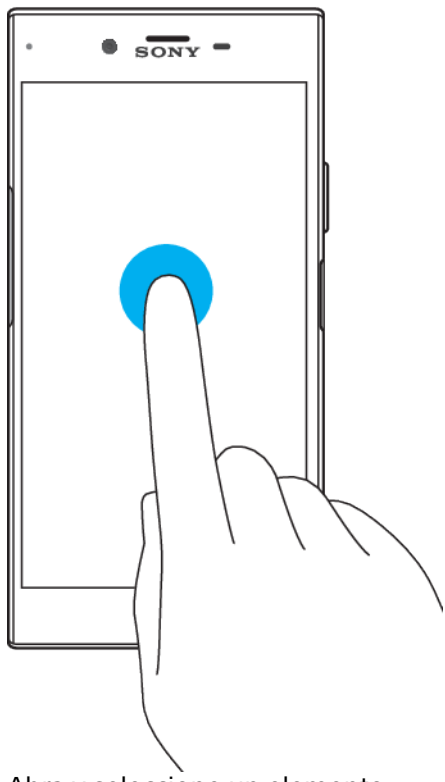

- **•** Abra y seleccione un elemento.
- **•** Marque o desmarque una casilla de verificación u opción.
- **•** Introduzca el texto mediante el teclado en pantalla.

## **Mantenimiento del toque**

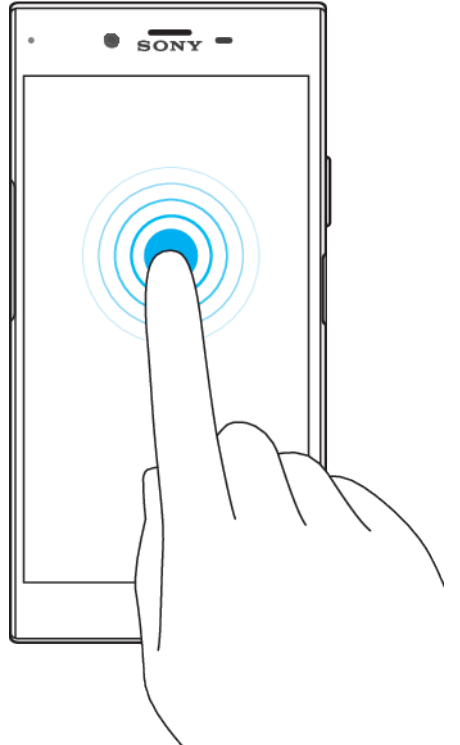

- **•** Mover un elemento.
- **•** Activar el menú específico de un elemento.
- **•** Activar el modo de selección, por ejemplo, para seleccionar varios elementos de una lista.

## **Separar o juntar los dedos para hacer zoom**

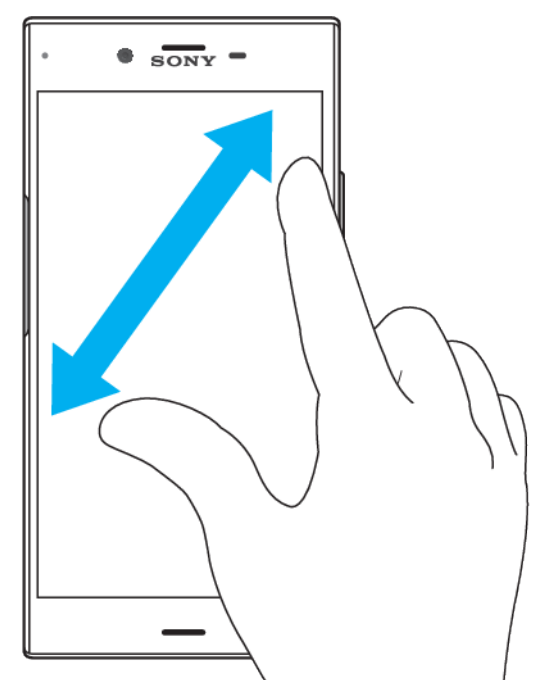

**•** Amplíe o reduzca páginas web, fotos y mapas y cuando esté sacando fotos o grabando vídeos.

## **Deslizar el dedo**

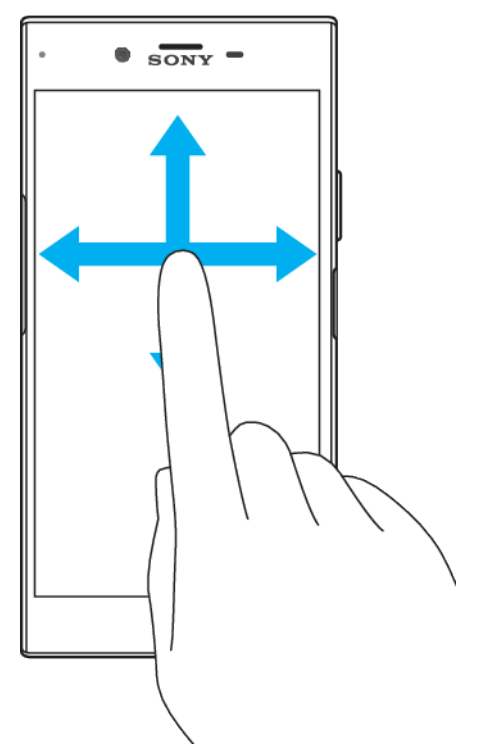

- **•** Desplácese hacia arriba o hacia abajo por una lista.
- **•** Desplácese hacia la izquierda o hacia la derecha, por ejemplo, entre los paneles de la pantalla de inicio.
- **•** Deslice el dedo a la izquierda o a la derecha para ver más opciones.

## **Toque rápido**

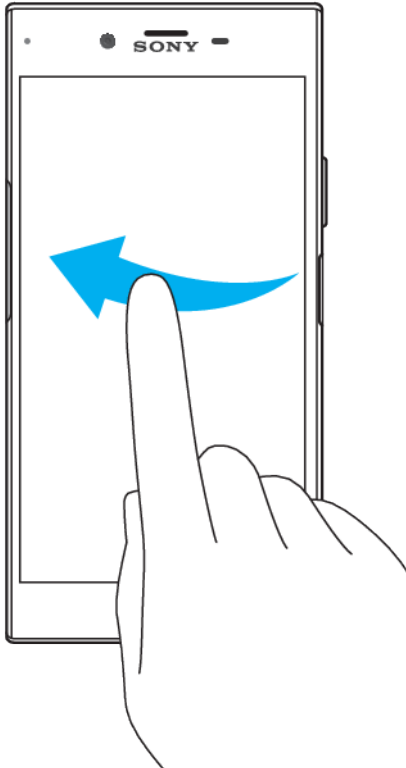

**•** Desplazamiento rápido, por ejemplo, por una lista o una página web. Puede detener el desplazamiento punteando la pantalla.

## <span id="page-20-0"></span>Bloqueo y desbloqueo de la pantalla

Cuando no utilice el dispositivo durante un período determinado de tiempo, la pantalla se atenuará para ahorrar energía y se bloqueará de forma automática. El bloqueo de pantalla evita que se realicen acciones no deseadas en la pantalla táctil cuando no esté utilizando el móvil. Cuando compra el dispositivo, ya está activado el bloqueo de pantalla básico. Esto significa que tiene que pasar el dedo hacia arriba o hacia la izquierda por la pantalla para desbloquearla. Posteriormente, puede cambiar los ajustes de seguridad y añadir otros tipos de bloqueos. Consulte [Bloqueo de pantalla](#page-10-0) en la página 11.

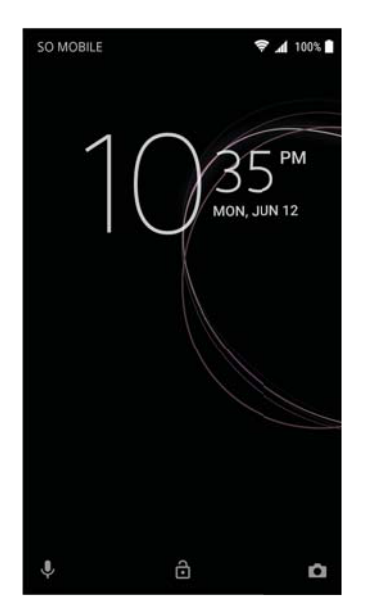

#### **Para activar la pantalla**

• Pulse brevemente la tecla de encendido (<sup>I</sup>).

#### **Para bloquear la pantalla**

**•** Pulse brevemente la tecla de encendido (<sup>1</sup>) mientras la pantalla está activa.

### Pantalla de inicio

La pantalla de inicio es el punto de partida para usar su dispositivo. Es similar al escritorio de la pantalla de un ordenador. La pantalla de inicio puede tener hasta veinte paneles, que se extienden más allá del ancho normal de la pantalla. El número de paneles de la pantalla de inicio se representa mediante una serie de puntos situados en la parte inferior de la misma. El punto resaltado muestra el panel que se está visualizando en ese momento.

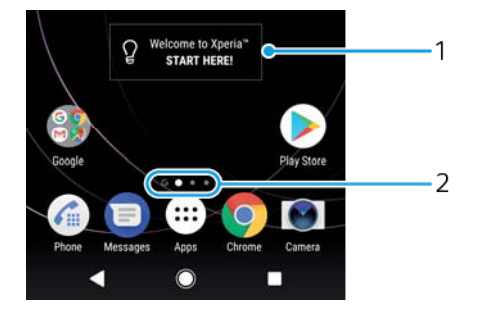

- 1 Bienvenido al widget Xperia™: puntee para abrir el widget y seleccione una tarea como, por ejemplo, copiar contenido desde su antiguo dispositivo o configurar los servicios de Xperia™.
- 2 Puntos: representan el número de paneles de la pantalla de inicio.

#### **Para ir a la pantalla de inicio**

#### • Pulse **.**

#### **Cómo examinar la pantalla de inicio**

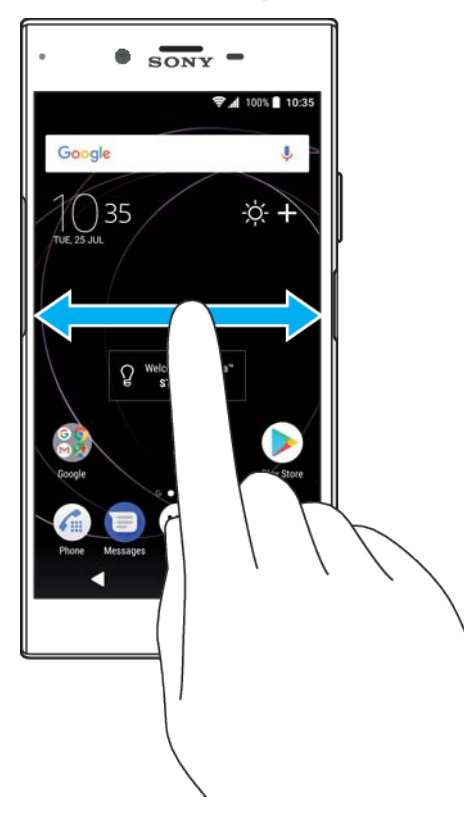

## **Paneles de la pantalla de inicio**

Puede añadir nuevos paneles (hasta un máximo de veinte) y eliminarlos de su pantalla de inicio. También puede establecer el panel que quiera usar como panel principal de la pantalla de inicio.

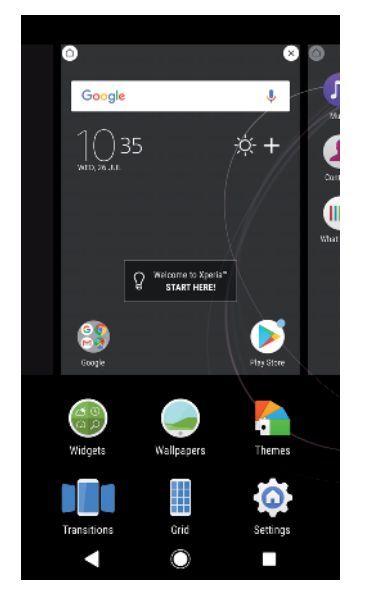

#### **Cómo establecer un panel como panel principal de la pantalla de inicio**

- <span id="page-22-0"></span>**1** Mantenga el toque sobre un área vacía de la pantalla de inicio hasta que el dispositivo vibre.
- **2** Deslice el dedo hacia la izquierda o la derecha para buscar el panel que desee establecer como panel principal de la pantalla de inicio y, a continuación, puntee  $\bigcirc$ .
- Cuando Google Feed está habilitado, el panel situado más a la izquierda está reservado para este servicio y no se puede cambiar el panel principal de la pantalla de inicio. Para obtener más información, consulte [Google Feed](#page-111-0) en la página 112.

#### **Cómo añadir un panel a la pantalla de inicio**

- **1** Mantenga el toque sobre un área vacía de la pantalla de inicio hasta que el dispositivo vibre.
- **2** Para examinar los paneles, deslícelos totalmente a la derecha o a la izquierda y, a continuación, puntee  $\bullet$ .
- ν. Cuando Google Feed está habilitado, el panel situado más a la izquierda está reservado para este servicio y no se pueden añadir más paneles a la izquierda. Para obtener más información, consulte [Google Feed](#page-111-0) en la página 112.

#### **Cómo eliminar un panel de la pantalla de inicio**

- **1** Mantenga el toque sobre un área vacía de la pantalla de inicio hasta que el dispositivo vibre.
- **2** Deslice el dedo hacia la izquierda o hacia la derecha para buscar el panel que desee eliminar y, a continuación, puntee  $\bullet$  en la esquina superior derecha del panel.

#### **Ajustes de la pantalla de inicio**

#### **Cómo ajustar el tamaño de la cuadrícula de la pantalla**

- **1** Mantenga el toque sobre un área vacía de la pantalla de inicio hasta que el dispositivo vibre.
- **2** Puntee **Cuadrícula** y, a continuación, seleccione el tamaño.
- **3** Puntee **APLICAR**.

#### **Cómo ajustar el tamaño de los iconos de la pantalla de inicio**

- **1** Mantenga el toque sobre una zona vacía de la pantalla de inicio hasta que vibre el dispositivo y, a continuación, puntee .
- **2** Puntee **Tamaño del icono** y, a continuación, seleccione una opción.

## Pantalla de aplicaciones

La pantalla de aplicaciones, que puede abrirse desde la pantalla de inicio, contiene las aplicaciones que vienen preinstaladas en su dispositivo, así como las aplicaciones que haya descargado.

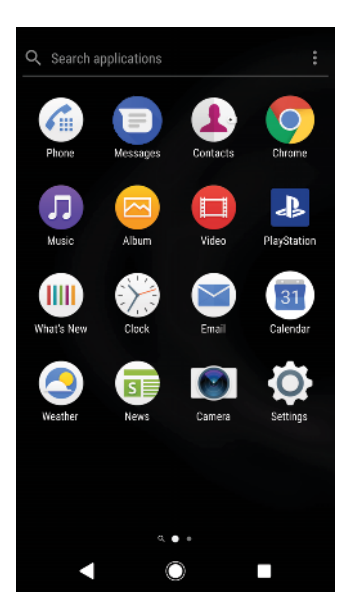

#### **Cómo ver todas las aplicaciones de la pantalla de aplicaciones**

- 1 Puntee **.**
- **2** Deslice el dedo hacia la izquierda o la derecha en la pantalla de aplicaciones.

#### **Cómo habilitar o deshabilitar los listados de aplicaciones recomendadas**

- **1** Mantenga el toque en un área vacía de la pantalla de inicio y, a continuación, puntee ...
- **2** Puntee el control deslizante Recomendaciones de aplicaciones.

#### **Para abrir una aplicación desde la pantalla de aplicaciones**

**•** Cuando la pantalla de aplicaciones esté abierta, deslice rápidamente el dedo hacia la izquierda o la derecha para buscar la aplicación y, a continuación, puntee la aplicación.

#### **Para buscar una aplicación en la pantalla de aplicaciones**

- **1** Cuando se abra la pantalla de aplicaciones, puntee **Buscar aplicaciones**.
- **2** Introduzca el nombre de la aplicación que desea buscar.
- $-\bullet$ Para buscar aplicaciones también puede deslizar el dedo hacia abajo o hacia la derecha desde la pantalla Aplicaciones.

#### **Para ordenar las aplicaciones en la pantalla de aplicaciones**

- **1** Cuando se abra la pantalla de aplicaciones, puntee .
- **2** Puntee **Ordenar aplicaciones** y, a continuación, seleccione una opción.

#### **Cómo añadir un acceso directo a una aplicación en la pantalla de inicio**

- **1** En la pantalla de aplicaciones, mantenga el toque en el icono de una aplicación hasta que el dispositivo vibre y, a continuación, arrastre el icono hasta la parte superior de la pantalla. Se abrirá la pantalla de inicio.
- **2** Arrastre el icono hasta la ubicación deseada de la pantalla de inicio y, a continuación, suéltelo.

#### **Para mover una aplicación de la pantalla de aplicaciones**

- **1** Cuando se abra la pantalla de aplicaciones, puntee .
- **2** Asegúrese de que la función **Orden propio** esté seleccionada en **Ordenar aplicaciones**.
- **3** Mantenga pulsada la aplicación hasta que el teléfono vibre. A continuación, arrástrela a la nueva ubicación.

## <span id="page-24-0"></span>Accesos directos para acciones sencillas

Puede acceder directamente a los accesos directos que ofrecen los iconos de las aplicaciones para desinstalar aplicaciones descargadas o mostrar más opciones rápidas. Por ejemplo, mantenga pulsado el icono de Calendario para crear un nuevo evento o crear un recordatorio. Todas las aplicaciones incorporan un acceso directo a Información sobre aplicación en el que puede modificar los ajustes de notificación y los permisos. Para acceder a Información sobre aplicación, puntee .

**Cómo utilizar accesos directos para realizar acciones sencillas**

- **1** Mantenga pulsado el icono de la aplicación que desee en la pantalla de inicio o de aplicaciones.
- **2** Seleccione entre las opciones que aparecen. Por ejemplo, puntee **p** para acceder a Información sobre aplicación, o puntee o para deshabilitar la aplicación.
- $\frac{1}{2}$  Si no se muestra el icono  $\Omega$ , puntee para ver más opciones.

#### **Cómo deshabilitar o desinstalar una aplicación en la pantalla de aplicaciones**

- La posibilidad de desinstalar o deshabilitar una aplicación depende de la aplicación y de si estaba preinstalada en el dispositivo o se ha descargado. Las aplicaciones descargadas se pueden descargar. Las aplicaciones preinstaladas no se pueden desinstalar, solo se pueden deshabilitar y siempre que la aplicación lo permita. Si deshabilita una aplicación preinstalada, puede habilitarla de nuevo en Ajustes > Aplicaciones y notificaciones > Info. de la aplicación.
- **1** Mantenga el toque en la aplicación que desee desinstalar o deshabilitar.
- **2** Puntee > **Aceptar** para eliminar una aplicación, o puntee **INHABILITAR** para deshabilitarla.
- ÷∳ Si no se muestra el icono **o**, puntee **p** para ver más opciones.

## Navegación por las aplicaciones

Puede navegar entre las aplicaciones usando las teclas de dirección y la ventana de aplicaciones utilizadas recientemente, que le permite alternar fácilmente entre todas las aplicaciones últimamente usadas. Las teclas de navegación son la tecla Atrás, la tecla de inicio y la tecla de aplicaciones recientes. También puede abrir dos aplicaciones en la pantalla a la vez con el modo de pantalla dividida, si la aplicación admite la función de varias ventanas. Algunas aplicaciones se cierran cuando pulsa la tecla de inicio para salir, mientras que otras se ponen en pausa o continúan ejecutándose en segundo plano. Si una aplicación se pone en pausa o se ejecuta en segundo plano, puede continuar donde lo dejó la próxima vez que abra la aplicación.

## **Descripción general de la navegación por las aplicaciones**

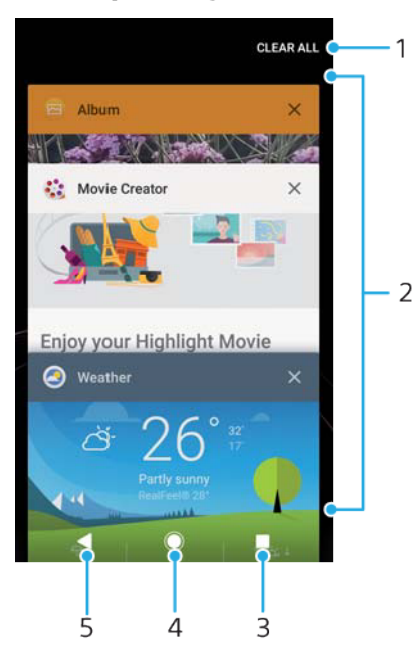

- 1 Cerrar todo: cerrar todas las aplicaciones utilizadas recientemente.
- 2 Ventana de aplicaciones utilizadas recientemente: abrir una aplicación utilizada recientemente.
- 3 Tecla de aplicaciones recientes: abrir la ventana de aplicaciones utilizadas recientemente y la barra de favoritos.
- 4 Tecla de inicio: salir de una aplicación y volver a la pantalla de inicio.
- 5 Tecla Atrás: volver a la pantalla anterior dentro de una aplicación o cerrar la aplicación.

#### **Para abrir la ventana de aplicaciones utilizadas recientemente**

• Pulse<sub>.</sub>

#### **Cómo cambiar rápidamente entre las aplicaciones que ha utilizado recientemente**

**•** Pulse dos veces rápidamente.

#### **Cómo cerrar todas las aplicaciones utilizadas recientemente**

**•** Puntee y, a continuación, puntee **BORRAR TODO**.

#### **Cómo abrir un menú en una aplicación**

- **•** Cuando utilice una aplicación, puntee  $\frac{1}{2}$  o  $\equiv$ .
- Ţ. No todas las aplicaciones tienen un menú.

#### **Modo de pantalla dividida**

El modo de pantalla dividida permite ver dos aplicaciones a la vez, por ejemplo, si quiere ver la bandeja de entrada del correo electrónico y un explorador web al mismo tiempo.

<span id="page-26-0"></span>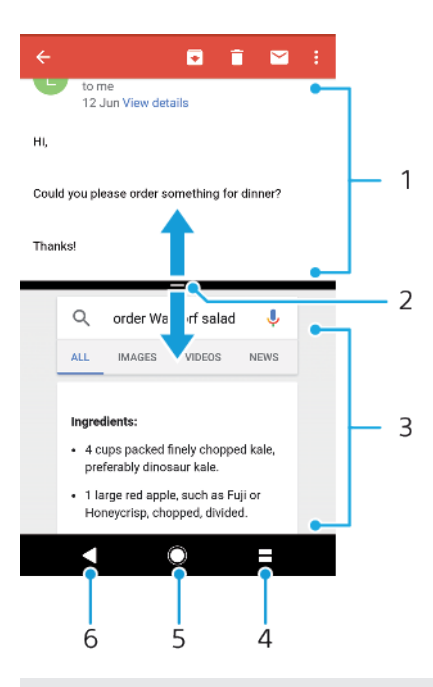

- 1 Aplicación 1
- 2 Borde de la pantalla dividida: arrastrar para cambiar el tamaño de las ventanas
- 3 Aplicación 2
- 4 Tecla de pantalla dividida: seleccionar una aplicación utilizada recientemente
- 5 Tecla de inicio: volver a la pantalla de inicio
- 6 Tecla Atrás: volver a la pantalla anterior dentro de una aplicación o cerrar la aplicación
- $\mathbf{r}$ No todas las aplicaciones admiten el modo de pantalla dividida

#### **Cómo usar el modo de pantalla dividida**

- **1** Asegúrese de que las dos aplicaciones que quiere usar en el modo de pantalla dividida están abiertas y ejecutándose en segundo plano.
- **2** Abra la aplicación que desea usar en el modo de pantalla dividida y, a continuación, mantenga pulsado . La aplicación se asignará a la primera parte de la pantalla dividida.
- **3** Seleccione la segunda aplicación en la lista de miniaturas.
- **4** Si desea cambiar el tamaño de las ventanas de la pantalla dividida, arrastre el borde de la pantalla dividida del centro.
- **5** Para salir del modo de pantalla dividida, mantenga pulsado mientras se muestran las ventanas de la pantalla dividida.

## **Widgets**

Los widgets son pequeñas aplicaciones que puede utilizar directamente en su pantalla de inicio. También funcionan como accesos directos. Por ejemplo, el widget Tiempo permite ver información meteorológica básica directamente en su pantalla de inicio. Al puntear el widget, se abre la aplicación completa Tiempo. Puede descargar más widgets en Google Play™.

#### **Para añadir un widget a la pantalla de inicio**

- **1** Toque y mantenga pulsada un área vacía en la **Pantalla de inicio** hasta que vibre el dispositivo y, a continuación, puntee **Widgets**.
- **2** Busque y puntee el widget que desea añadir.

#### **Para cambiar el tamaño de un widget**

- <span id="page-27-0"></span>**1** Mantenga pulsado un widget hasta que el dispositivo vibre. A continuación, suéltelo. Si es posible cambiar el tamaño del widget, por ejemplo el widget de Calendario, aparece un cuadro resaltado y puntos de redimensionamiento.
- **2** Arrastre los puntos hacia dentro o hacia fuera para reducir o ampliar el widget.
- **3** Para confirmar el nuevo tamaño del widget, puntee en cualquier lugar en la **Pantalla de inicio**.

#### **Para mover un widget**

**•** Mantenga pulsado el widget hasta que el teléfono vibre. A continuación, arrástrelo a la nueva ubicación.

#### **Para quitar un widget**

**•** Mantenga pulsado el widget hasta que el teléfono vibre. A continuación, arrástrelo a **Quitar de la pantalla de inicio**.

### Accesos directos y carpetas

Utilice los accesos directos y las carpetas para administrar sus aplicaciones y mantener ordenada su pantalla de inicio.

#### **Descripción general de accesos directos y carpetas**

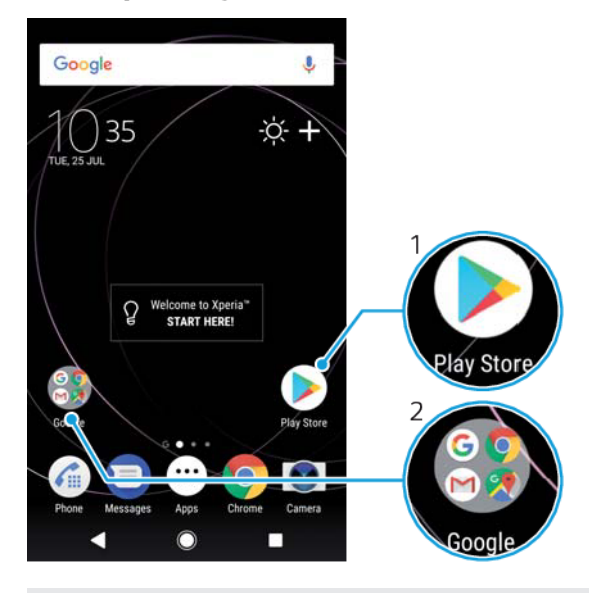

- 1 Acceder a una aplicación usando un acceso directo.
- 2 Acceder a una carpeta que contiene aplicaciones.

#### **Cómo añadir un acceso directo a una aplicación en la pantalla de inicio**

- **1** Mantenga el toque en una zona vacía de la **Pantalla de inicio** hasta que vibre el dispositivo.
- **2** En el menú de personalización, puntee **Widgets** > **Accesos directos**.
- **3** Desplácese por la lista y seleccione una aplicación. La aplicación seleccionada se añade a la **Pantalla de inicio**.

#### **Para mover un elemento en la pantalla de inicio**

**•** Mantenga pulsado el elemento hasta que el dispositivo vibre. A continuación, arrástrelo a la nueva ubicación.

#### **Para quitar un elemento de la pantalla de inicio**

<span id="page-28-0"></span>**•** Mantenga pulsado el elemento hasta que el dispositivo vibre. A continuación, arrástrelo a **Quitar de la pantalla de inicio** en la parte superior de la pantalla.

**Para crear una carpeta a la pantalla de inicio**

**•** Mantenga pulsado un icono de aplicación o un acceso directo hasta que vibre el dispositivo, y arrastre y suelte el icono encima de otro icono de aplicación o escritorio.

#### **Para añadir elementos a una carpeta a la pantalla de inicio**

**•** Mantenga pulsado un elemento hasta que el dispositivo vibre. A continuación, arrastre el elemento a la carpeta.

#### **Para crear una carpeta a la pantalla de inicio**

- **1** Puntee la carpeta para abrirla.
- **2** Puntee la barra de título de la carpeta para abrir el campo **Nombre de carpeta**.
- **3** Introduzca el nuevo nombre para la carpeta y puntee **Listo**.

## Fondo y temas

El dispositivo tiene un fondo predeterminado, pero puede adaptar la pantalla de inicio y el bloqueo de pantalla a su propio estilo mediante temas y fondos con diferentes colores y patrones.

Puede utilizarse un fondo sin cambiar ningún otro elemento de la pantalla de inicio y el bloqueo de pantalla. Los fondos activos añaden efectos visuales a sus interacciones con la pantalla táctil, pues permiten que la pantalla cambie dinámicamente.

Los temas pueden incluir un fondo, un protector de pantalla, barras de título y una combinación de sonidos que, juntos, crean un aspecto único para su dispositivo.

#### **Cómo cambiar el fondo**

- **1** Mantenga el toque en una zona vacía de la **Pantalla de inicio** hasta que vibre el dispositivo.
- **2** Puntee **Fondos**.
- **3** Para definir el mismo fondo de pantalla para las pantallas de bloqueo y de inicio, seleccione el fondo de pantalla y puntee **APLICAR**. Si desea configurar fondos de pantalla distintos, puntee primero la vista previa de la pantalla de bloqueo o de inicio. Elija un fondo de pantalla para dicha pantalla y puntee **SELECCIONAR** > **APLICAR**.
- También puede usar una foto como fondo de pantalla. En lugar de seleccionar un fondo de pantalla de las opciones mostradas, puntee Fotos. Elija una foto y puntee SELECCIONAR.

#### **Cómo establecer un tema**

- **1** Mantenga el toque en una zona vacía de la **Pantalla de inicio** hasta que vibre el dispositivo.
- **2** Puntee **Temas**.
- **3** Elija una opción:
	- **•** Para usar un tema existente, seleccione uno y puntee **APLICAR TEMA**.
	- **•** Para bajar un nuevo tema, puntee **OBTENER MÁS TEMAS**.
- Al cambiar un tema, el fondo de algunas aplicaciones también cambia.

## <span id="page-29-0"></span>Captura de pantalla

Puede capturar imágenes fijas de cualquier pantalla del dispositivo con la captura de pantalla. Las capturas de pantalla se guardan automáticamente en la aplicación Álbum.

#### **Cómo obtener una captura de pantalla**

- **1** Mantenga pulsada la tecla de encendido hasta que aparezca una ventana.
- **2** Puntee [+].
- $\bullet$ También puede obtener una captura de pantalla manteniendo el toque en la tecla de encendido y la tecla de bajar volumen al mismo tiempo.

#### **Cómo ver sus capturas de pantalla**

- **1** Puntee dos veces la barra de estado para mostrar el panel de notificaciones.
- **2** Puntee la captura de pantalla.

## **Notificaciones**

Las notificaciones le informan de eventos como nuevos mensajes y notificaciones del calendario, así como actividades en curso como descargas de archivos. Las notificaciones aparecen en los lugares siguientes:

- **•** La barra de estado.
- **•** El panel de notificaciones.
- **•** La pantalla de bloqueo.
- **•** El icono de la aplicación.

#### **Cómo abrir o cerrar el panel de notificaciones**

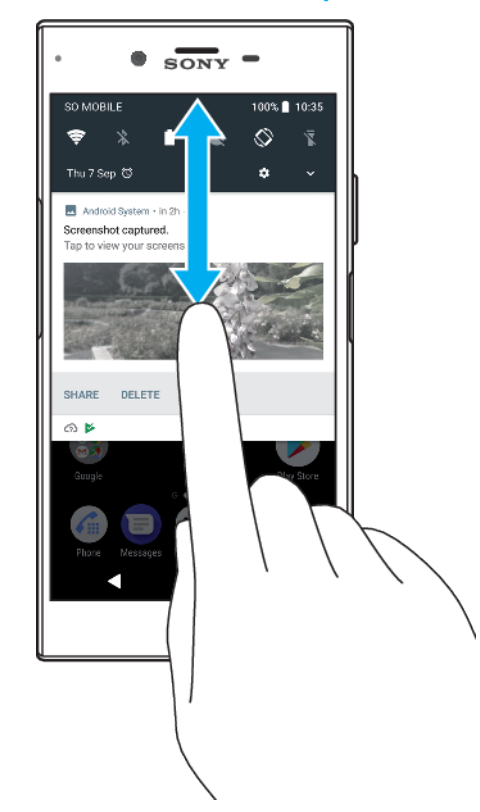

- **1** Para abrir el panel de notificaciones, arrastre hacia abajo la barra de estado o simplemente puntéela dos veces.
- **2** Para cerrar el panel de notificaciones, arrastre o deslice el panel hacia arriba.
- $\bullet$ Después de abrir el panel de notificaciones, puede acceder al panel Ajustes rápidos volviendo a arrastrar hacia abajo la barra de estado.

#### **Para adoptar medidas sobre una notificación en el panel de notificaciones**

- **•** Puntee la notificación.
- Puede responder directamente al chat o los mensajes de correo electrónico en el panel de notificaciones.

#### **Cómo descartar una notificación del panel de notificaciones**

- **•** Pase el dedo a la izquierda o a la derecha por la notificación.
- $\mathbf{r}$ No todas las notificaciones pueden descartarse.
- -ò-Para aplazar una notificación, arrástrela lentamente hacia un lado y puntee (Q. Las notificaciones pueden aplazarse 15, 30 o 60 minutos o 2 horas.

#### **Cómo expandir una notificación en el panel de notificaciones**

- **•** Puntee  $\vee$  para expandir y ver más información sobre la notificación sin abrir la aplicación.
- No todas las notificaciones se pueden expandir.

#### **Cómo eliminar todas las notificaciones del panel de notificaciones**

- **•** Puntee **BORRAR TODO**.
- Si hay una lista larga de notificaciones, desplácese hasta abajo para ver el botón BORRAR TODO.

#### **Para adoptar medidas sobre una notificación desde la pantalla de bloqueo**

**•** Puntee dos veces en la notificación.

#### **Cómo descartar una notificación de la pantalla de bloqueo**

**•** Pase el dedo a la izquierda o a la derecha por la notificación.

#### **Para expandir una notificación en la pantalla de bloqueo**

- **•** Arrastre la notificación hacia abajo.
- No todas las notificaciones se pueden expandir.

#### **Opciones de visualización de las notificaciones en la pantalla de bloqueo**

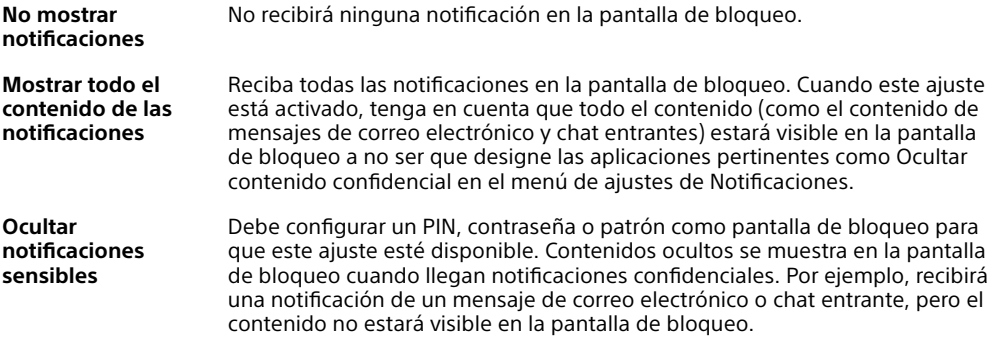

#### **Cómo seleccionar qué notificaciones se mostrarán en la pantalla de bloqueo**

- **1** Busque y puntee **Ajustes** > **Aplicaciones y notificaciones** > **Configurar notificaciones**.
- **2** Puntee **En la pantalla de bloqueo**.
- **3** Seleccione una opción.
- $\frac{1}{2}$ Puede conservar las notificaciones en la pantalla de bloqueo hasta que pase el dedo para descartarlas. Para habilitar esta función, puntee el control deslizante Mantener notificaciones en pantalla de bloqueo, situado bajo Configurar notificaciones.

## <span id="page-31-0"></span>**Establecimiento del nivel de notificación para una aplicación**

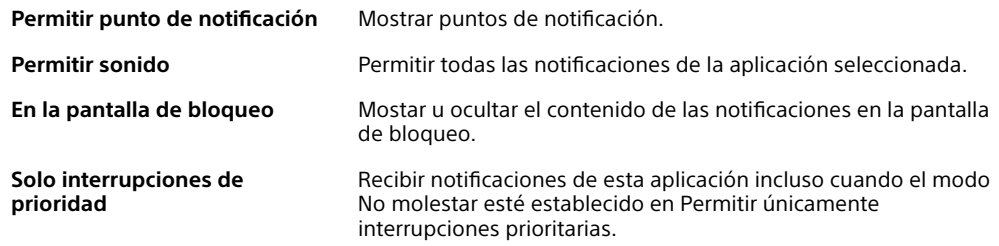

 $\rightarrow$ Puede establecer canales de notificaciones para categorizar los niveles de notificación. Mantenga pulsada una notificación para cambiar las categorías de notificación.

#### **Cómo establecer el nivel de notificación para una aplicación**

- **1** Busque y puntee **Ajustes** > **Aplicaciones y notificaciones** > **Info. de la aplicación**.
- **2** Seleccione la aplicación deseada y, a continuación, puntee **Notificaciones**.
- **3** Puntee los controles deslizantes para configurar los ajustes de notificación según desee.

#### **Luz de notificación**

La luz de notificación le informa del estado de la batería y de otros eventos. Por ejemplo, una luz blanca parpadeante significa que hay un nuevo mensaje o una llamada perdida. La luz de notificación está habilitada de forma predeterminada, pero se puede deshabilitar manualmente.

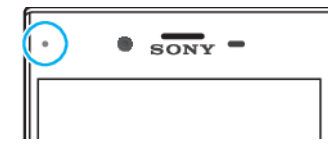

Ţ Cuando la luz de notificación está deshabilitada, solo se ilumina cuando haya una advertencia del estado de la batería, por ejemplo, cuando el nivel de la batería es inferior al 15 por ciento.

#### **Cómo habilitar o deshabilitar la luz de notificación**

- **1** Busque y puntee **Ajustes** > **Aplicaciones y notificaciones** > **Configurar notificaciones**.
- **2** Puntee el control deslizante situado junto a **Luz de notificación** para habilitar o deshabilitar la función.

## Iconos de la barra de estado

#### **Iconos de estado**

- N Sin tarjeta SIM.
- al Intensidad de la señal.
- Sin señal.  $\angle$
- Itinerancia. ™.
- 壁 Enviando y bajando datos LTE.
- أاتج Enviando y bajando datos GPRS.
- أآث Enviando y bajando datos EDGE.
- $\frac{3G}{4}$ Enviando y bajando datos 3G.
- \*\*⊿ Enviando y descargando datos HSPA+.
- Los datos móviles están deshabilitados. ă₫
- $\Leftrightarrow$ Hay una conexión Wi-Fi habilitada y se están transmitiendo datos.
- ूूूूू Hay una conexión Wi-Fi habilitada, pero no hay conexión a Internet.

Este icono también aparece cuando intenta conectarse a una red Wi-Fi segura. Una vez que se ha conectado correctamente, el signo de exclamación desaparece.

Si Google™ está bloqueado en su zona, puede que el signo de exclamación aparezca incluso cuando el dispositivo esté conectado a una red Wi-Fi y haya una conexión activa a Internet.

- Estado de la batería
- La batería se está cargando.
- Modo avión activado.  $\bigstar$
- $\overline{\mathbf{x}}$ Función Bluetooth® activada.
- 义 Micrófono silenciado.
- (1) Altavoz conectado.
- Modo No molestar activado. Α
- ¶∏⊪ Modo vibración.
- $\varnothing$ Alarma configurada.
- $\bullet$ GPS activado.
- Sincronización en curso. Ò
- <u>රා</u> Problema de inicio de sesión/sincronización.
- Ţ En función de su proveedor de servicios, red o región, puede que las funciones o servicios representados por algunos de los iconos de la lista no estén disponibles.

#### **Cómo administrar los iconos de la barra de estado**

- **1** Busque y puntee **Ajustes** > **Pantalla** > **Iconos del sistema**.
- **2** Marque las casillas de verificación de los iconos del sistema que desee que aparezcan en la barra de estado.

#### **Iconos de notificación**

- 目 Nuevo mensaje de texto o mensaje multimedia
- $\mathcal{G}$ Llamada en curso
- $\tilde{\mathbf{r}}$ Llamada perdida
- $\mathcal{L}$ Llamada en espera
- ┙ Desvío de llamadas activado
- QO Nuevo mensaje de buzón de voz
- $\checkmark$ Nuevo mensaje de correo electrónico
- نۍ Descargando datos
- $\hat{\mathbf{r}}$ Cargando datos
- 49 Datos móviles deshabilitados
- <span id="page-33-0"></span> $\overline{\vee}$ Realización de configuración básica del dispositivo
- ö Actualización de software disponible
- $\circ$ Actualizaciones del sistema disponibles
- $\overline{\mathcal{F}}$ Descargando actualizaciones del sistema
- $\overline{\downarrow}$ Puntear para instalar las actualizaciones del sistema descargadas
- Ď El modo STAMINA está activado
- El modo Ultra STAMINA está activado do
- Ď Cuidado de la batería está activado
- YС La eliminación del ruido está activada
- Captura de pantalla realizada  $\Box$
- Chatear con vídeo con sus amigos mediante la aplicación Duo™  $\blacksquare$
- Л Canción en reproducción
- El dispositivo está conectado a un ordenador mediante un cable USB ψ
- G Lleno el 75 % del almacenamiento interno: puntear para transferir datos a una tarjeta de memoria
- Advertencia  $\blacktriangle$
- Más notificaciones no mostradas **And**
- ı No todos los iconos que pueden aparecer en el dispositivo están enumerados aquí. Esta lista sirve solo de referencia y es posible que se realicen cambios sin previo aviso.

#### **Cómo impedir que una aplicación envíe notificaciones**

- **1** Busque y puntee **Ajustes** > **Aplicaciones y notificaciones** > **Configurar notificaciones** > **Notificaciones**.
- **2** Seleccione una aplicación.
- **3** Puntee el control deslizante situado junto a **Activadas** para bloquear las notificaciones de la aplicación.

## Descripción general de las aplicaciones

- Ţ. Es posible que algunas aplicaciones no se incluyan en el dispositivo o no sean compatibles con todas las redes o proveedores de servicios en todas las zonas.
	- Utilice la aplicación 3D Creator para escanear personas y objetos con la ę cámara del móvil.
	- Utilice la aplicación Álbum para administrar, ver y editar sus fotos y vídeos.
	- amazon<br>Tecno Utilice la aplicación Amazon Shopping para examinar, buscar y comprar miles de productos desde su dispositivo.
	- kindle<br>**A** Utilice la aplicación Amazon Kindle para explorar, comprar y leer libros en su dispositivo.
	- Utilice la aplicación AVG Protection PRO para proteger su dispositivo frente  $\mathcal{A}_{\mathbf{p}\mathbf{r}}$ a virus, malware, spyware, intentos de suplantación de identidad (phishing) y ataques por Internet.
	- $00<sub>o</sub>$ Utilice la aplicación Calculadora para realizar cálculos básicos.
- Utilice la aplicación Calendario para realizar un seguimiento de los eventos  $\overline{\mathbf{a}}$ y gestionar sus citas.
- Utilice Cámara para sacar fotos y grabar videoclips.  $\bullet$
- Utilice el navegador web Chrome para navegar, ver páginas web, texto e imágenes y administrar favoritos.
- $\sum$ Utilice la aplicación Reloj para ajustar diferentes alarmas y temporizadores.
- Utilice la aplicación Contactos para administrar números de teléfono,  $\bullet$ direcciones de correo electrónico y otra información de contactos.
- Utilice la aplicación Archivos para acceder a las aplicaciones, los O documentos y las imágenes que ha descargado.
- $\blacksquare$ Utilice la aplicación Duo para realizar videollamadas.
- Utilice la aplicación Documentos de Google para crear y editar documentos  $\qquad \qquad \blacksquare$ y colaborar en ellos con otras personas.
- Utilice la aplicación Google Drive para guardar sus documentos y archivos Ä para acceder fácilmente a ellos desde cualquier dispositivo, compartirlos con sus amigos y colaborar con colegas.
- Utilice la aplicación Correo electrónico para enviar y recibir mensajes de  $\sim$ correo electrónico a través de cuentas personales y de trabajo.
- $\overline{f}$ Utilice la aplicación Facebook™ para participar en redes sociales con amigos, familiares y compañeros de trabajo de todo el mundo.
- Utilice la aplicación Gmail para leer, escribir y organizar mensajes de correo  $\mathsf{M}$ electrónico.
- Busque información en su dispositivo y en la web. G
- Disfrute de música, películas, aplicaciones y juegos en su dispositivo y obtenga acceso exclusivo a contenido disponible solo con los dispositivos Xperia™.
- GO Vea su ubicación actual, encuentre otras ubicaciones y planifique rutas con Google Maps.
- Utilice la aplicación Mensajes para enviar y recibir mensajes de texto y  $\blacksquare$ multimedia.
- Xperia™ Movie Creator crea automáticamente collages de vídeos breves  $\ddot{\cdot}$ utilizando la colección de fotos y vídeos existentes.
- $\bullet$ Utilice la aplicación Música para organizar y reproducir música y libros de audio.
- Vea noticias en News Suite.  $\mathbf{E}$
- $\mathcal{C}_{\mathbb{H}}$ Realice llamadas telefónicas marcando manualmente el número o utilizando la función de marcación inteligente.
- Organice, busque o examine sus fotos y vídeos. ÷
- Utilice la aplicación Movies & TV de Google Play para ver películas y programas de televisión comprados o alquilados en Google Play.
- Descubra y reproduzca miles de canciones con la aplicación Music de Google Play.
- Utilice la aplicación Play Store para encontrar aplicaciones y comprarlas o ъ descargarlas gratis.
- $\overline{a}$ Permanezca conectado a sus amigos jugadores y a los juegos que más le gustan, compre en PlayStation®Store y mucho más.
- Optimice los ajustes para adaptarlos a sus necesidades.  $\Omega$
- $\bigoplus$ Utilice la aplicación Hojas de cálculo de Google para crear y editar hojas de cálculo y colaborar en ellas con otras personas.
- $\mathbf{v}$ Utilice la aplicación Boceto para crear y examinar imágenes y compartirlas posteriormente con sus amigos.
- Utilice Presentaciones de Google para crear y editar presentaciones y  $\boldsymbol{\Theta}$ colaborar en ellas con otras personas.
- Transmita música, desplácese por las colecciones de sus amigos o por las discografías de los artistas o cree su propia emisora de radio.
- $\overline{?}$ Utilice la aplicación de soporte para acceder a la asistencia de usuario directamente en el dispositivo. Por ejemplo, puede acceder a la Guía del usuario, información de solución de problemas y consejos y trucos.
- Utilice la aplicación Vídeo para reproducir vídeos en su dispositivo y ⊜ compartir contenido con sus amigos.
- Utilice la aplicación Tiempo para ver previsiones del tiempo.  $\bullet$
- Utilice la aplicación What's New para descubrir nuevos juegos, aplicaciones  $\mathsf{III}$ y contenido multimedia.
- Utilice YouTube para ver vídeos de usuarios de todo el mundo y compartir  $\overline{\phantom{a}}$ sus propios vídeos.
# **Batería y mantenimiento**

# Carga del dispositivo

Utilice siempre un cargador y un cable USB Type-C™ originales de Sony específicos para su modelo Xperia™ concreto. Es posible que otros cargadores y cables aumenten el tiempo de carga, no finalicen la carga o incluso dañen el dispositivo. Asegúrese de que todos los puertos y conectores USB están completamente secos antes de conectar el cable USB Type-C™.

Si la batería se ha descargado por completo, es posible que transcurran hasta 30 minutos antes de que el dispositivo responda a la carga. Durante este periodo, la pantalla puede permanecer completamente en negro sin mostrar el icono de carga. Si está completamente descargada, puede que la batería tarde hasta cuatro horas en cargarse por completo.

- $\mathbf{r}$ El dispositivo tiene una batería recargable incorporada que solo puede sustituirse en un centro de reparación de Sony autorizado. Nunca intente abrir o desmontar el dispositivo usted mismo. Si lo hace, puede provocar daños y anular la garantía.
- $\frac{1}{2}$ Un cargador para toma de pared cargará el dispositivo más rápidamente que mediante el ordenador. Cuando el dispositivo se está cargando también puede usarlo.

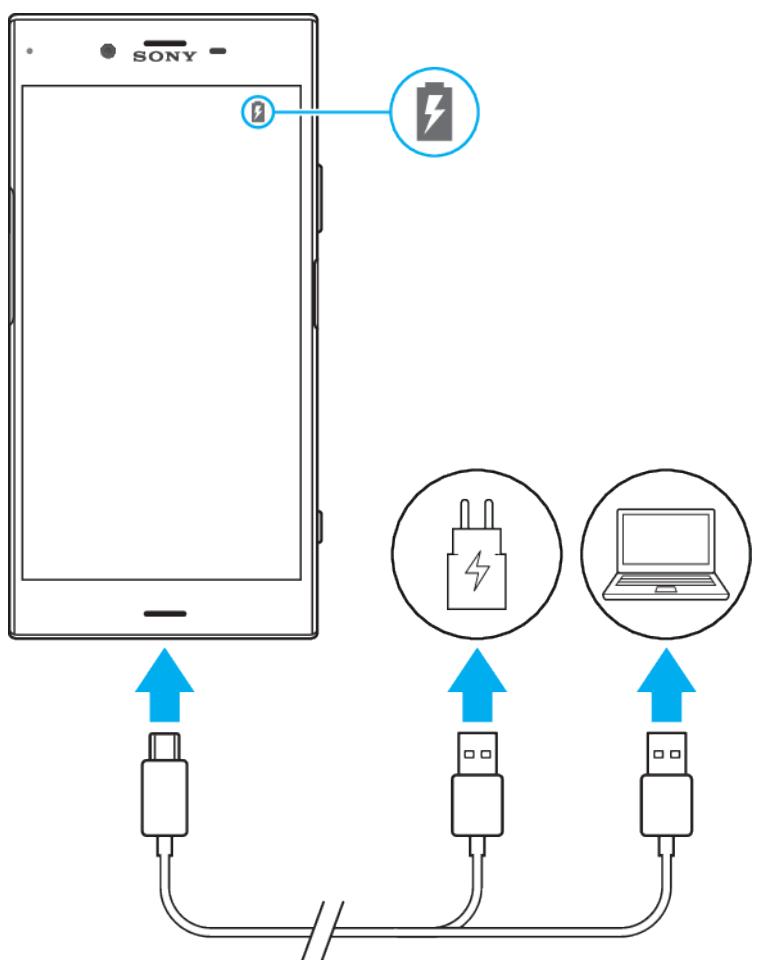

# **Cómo cargar el dispositivo**

- **1** Conecte un extremo del cable USB Type-C al cargador (o al puerto USB de un ordenador).
- **2** Conecte el otro extremo del cable al puerto USB Type-C del dispositivo. La luz de notificación se enciende cuando comienza la carga.
- **3** Una vez que el dispositivo se haya cargado por completo, desconecte el cable de su dispositivo. Asegúrese de no doblar el conector.
- Es importante usar el cable USB Type-C incluido, pues otros tipos de cables USB pueden dañar el dispositivo.
- ÷ó. Si la batería está completamente vacía, pueden pasar unos minutos antes de que se encienda la luz de notificación y aparezca el icono de carga.

## **Estado de la luz de notificación de batería**

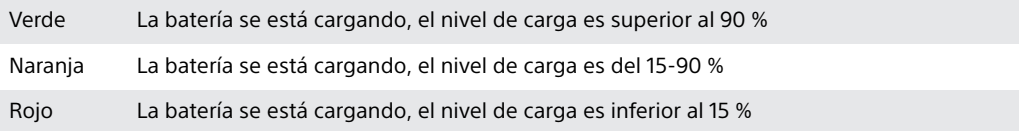

# Administración de la energía y la batería

Su dispositivo tiene una batería incorporada. Para aprovecharla al máximo, realice un seguimiento del consumo de energía de las diferentes aplicaciones y funciones. También puede utilizar Cuidado de la Batería para aumentar la duración de la batería. Las funciones de ahorro de energía en segundo plano están activadas de manera predeterminada para ayudarle a reducir más el consumo de batería, y tiene a su disposición otros modos de ahorro de energía que le ayudarán a reducir el consumo de batería cuando sea necesario.

Las funciones de ahorro de energía reducen la prioridad de determinadas funciones del dispositivo que no son esenciales. Si no desea que una aplicación se vea afectada, puede establecerla como excepción en el menú Excepciones de ahorro de energía. Esto no afecta a las llamadas telefónicas ni a los SMS.

Ţ Las actualizaciones del sistema pueden cambiar las funciones de ahorro de energía disponibles en el dispositivo.

#### **Cómo revisar y reducir el consumo de batería**

- **1** Busque y puntee **Ajustes** > **Batería** para ver el porcentaje estimado de batería restante y la duración de la batería.
- **2** Puntee **Avanzada** para ver una lista de las aplicaciones y las características que han consumido energía de la batería desde el último ciclo de carga.
- **3** Puntee un elemento para obtener información sobre cómo reducir su consumo de batería.

**Cómo ver el consumo de batería por aplicaciones**

- **1** Busque y puntee **Ajustes** > **Aplicaciones y notificaciones** > **Info. de la aplicación**.
- **2** Seleccione una aplicación y compruebe el consumo de batería en **Batería**.

#### **Trucos generales de uso para mejorar el rendimiento de la batería**

Los consejos siguientes pueden ayudarle a aumentar el rendimiento de la batería:

- **•** Reduzca el nivel de brillo de la pantalla: consulte [Ajustes de pantalla](#page-59-0) en la página 60.
- **•** Desactive Bluetooth®, Wi-Fi y los servicios de localización cuando no los necesite.
- **•** Apague el dispositivo o use el modo avión si se encuentra en un área sin cobertura de red o con cobertura baja. De otro modo, su dispositivo buscará repetidamente las redes disponibles, lo que consume energía.
- **•** Use una red Wi-Fi en lugar de la itinerancia cuando no esté en su país. La itinerancia está examinando su red local y exige mucho más a la batería, ya que el dispositivo debe transmitir con una mayor potencia de salida; consulte [Wi-Fi](#page-49-0) en la página 50.
- **•** Cambie los ajustes de sincronización para el correo electrónico, calendario y contactos, consulte [Sincronización con las cuentas en línea](#page-55-0) en la página 56.
- **•** Detecte las aplicaciones con mayor consumo de batería y siga los consejos para ahorrar batería proporcionados en su dispositivo para esas aplicaciones.
- **•** Cambie el nivel de notificación para una aplicación, consulte [Notificaciones](#page-29-0) en la página 30.
- **•** Desactive el permiso para compartir la ubicación para una aplicación, consulte [Ajustes de aplicaciones](#page-61-0) en la página 62.
- **•** Desinstale las aplicaciones que no utilice, consulte [Pantalla de aplicaciones](#page-22-0) en la página 23.
- **•** Utilice un dispositivo de manos libres original de Sony para escuchar música. Los dispositivos de manos libres consumen menos batería que los altavoces del dispositivo.
- **•** Reinicie el dispositivo de vez en cuando.

### **Cómo establecer aplicaciones como excepciones de optimización**

Puede establecer aplicaciones como excepciones de optimización.

- **1** Busque y puntee **Ajustes** > **Batería**.
- 2 Puntee : y seleccione **Excepciones de ahorro de energía**. Aparecerá una lista de aplicaciones que no se optimizan.
- **3** Para añadir aplicaciones a esta lista de excepciones o eliminarlas, puntee **Aplicaciones** y seleccione una aplicación o anule su selección en la lista para editar los ajustes de excepción.
- **4** La lista de aplicaciones que son excepciones se actualizará según los ajustes seleccionados.
- También puede configurar **Excepciones de ahorro de energía** en **Ajustes** > **Aplicaciones y notificaciones** > **Avanzada** > **Acceso a aplicación especial** > **Función de ahorro de energía**.

## **Modo STAMINA**

En función del nivel de STAMINA, se restringirán o deshabilitarán diferentes características para reducir el consumo de batería. Entre ellas se incluyen el rendimiento de la representación, la animación y el brillo de la pantalla, la mejora de la imagen de vídeo, la sincronización de datos de aplicaciones en segundo plano, la vibración (excepto para las llamadas entrantes), el streaming y el GPS (mientras la pantalla está apagada). Aparece **e** en la barra de estado.

### **Cómo activar o desactivar el modo STAMINA**

- **1** Busque y puntee **Ajustes** > **Batería**.
- **2** Puntee **Modo STAMINA** y, a continuación, puntee el control deslizante para activar o desactivar la función. Cuando el modo STAMINA está activado puede seleccionar opciones adicionales: por ejemplo, puede ajustar el porcentaje de inicio automático en función de sus preferencias.
- $-6-$ En el menú Excepciones de ahorro de energía puede establecer aplicaciones como excepciones para que no las restrinja el modo STAMINA.

## <span id="page-39-0"></span>**Modo Ultra STAMINA**

La duración de la batería se prolonga mucho, pero se limitan las aplicaciones disponibles y se deshabilitan los datos móviles y la conexión Wi-Fi. Las llamadas y los SMS siguen estando disponibles. La pantalla de inicio cambia y aparece de en la barra de estado.

Ţ. Si comparte un dispositivo con varios usuarios, es posible que deba iniciar sesión como propietario, es decir, como usuario principal, para activar o desactivar Modo Ultra STAMINA.

#### **Cómo activar el modo Ultra STAMINA**

- **1** Busque y puntee **Ajustes** > **Batería**.
- **2** Puntee **Modo Ultra STAMINA** y, a continuación, puntee **Activar**.
- **3** Puntee **Aceptar** para activar el modo.
- Ţ No se pueden establecer aplicaciones como excepciones de restricción en el **Modo Ultra STAMINA**.

#### **Cómo desactivar Modo Ultra STAMINA**

- **1** Arrastre la barra de estado hacia abajo para acceder al panel de notificaciones.
- **2** Puntee la notificación **Modo Ultra STAMINA activo**.
- **3** Puntee **Aceptar**.
- Al desactivar Modo Ultra STAMINA, el dispositivo se reiniciará.

## **Cuidado de la Batería**

Use Cuidado de la Batería para aumentar la vida útil de la batería. Esta característica detecta los patrones de carga y calcula la hora de inicio y la hora de finalización del período de carga regular. Así, se controla la frecuencia de carga de manera que la batería llegue al 100% justo antes de desconectar el cargador.

 $\ddot{\bullet}$ Cuidado de la Batería no controlará la frecuencia de carga hasta que no detecte un ciclo de carga regular de al menos 4 horas durante un período de varios días.

#### **Cómo habilitar o deshabilitar Cuidado de la Batería**

- **1** Busque y puntee **Ajustes** > **Batería** > **Cuidado de la Batería**.
- **2** Puntee el control deslizante para habilitar o deshabilitar **Cuidado de la Batería**.
- $-\bullet$ Los patrones de aprendizaje del ciclo de carga regular se guardan en Cuidado de la Batería. Aunque la función se haya deshabilitado, adopta los patrones de aprendizaje después de volver a habilitarse.

# Actualización del dispositivo

Debe actualizar el software del dispositivo para obtener la funcionalidad y las mejoras más recientes, así como la corrección de errores para garantizar un rendimiento óptimo. Cuando esté disponible una actualización de software, aparecerá en la barra de estado. También puede comprobar manualmente si existen nuevas actualizaciones, o bien programar una.

La forma más fácil de instalar una actualización de software es de manera inalámbrica desde el dispositivo. Sin embargo, algunas actualizaciones no están disponibles para la bajada inalámbrica. En estos casos, necesita utilizar el software Xperia™ Companion en un PC o en un ordenador Apple ® Mac® para actualizar el dispositivo.

Antes de actualizar el dispositivo, tenga en cuenta lo siguiente:

**•** Antes de intentar realizar una actualización, asegúrese de que dispone de suficiente capacidad de almacenamiento.

- **•** Si utiliza el dispositivo con varios usuarios, debe iniciar sesión como propietario, es decir, como usuario principal, para actualizar el dispositivo.
- **•** Las actualizaciones del sistema y de las aplicaciones pueden mostrar las características del dispositivo de forma diferente a la descrita en esta guía del usuario. Es posible que la versión Android no se vea afectada por una actualización.

Para obtener más información sobre las actualizaciones de software, vava a [http://](http://support.sonymobile.com/software/) [support.sonymobile.com/software/](http://support.sonymobile.com/software/).

#### **Cómo comprobar si existe software nuevo**

- **1** Si usa un dispositivo con varios usuarios, asegúrese de iniciar sesión como propietario.
- **2** Busque y puntee **Ajustes** > **Sistema** > **Actualización de software**.
- Si el dispositivo Xperia™ cuenta con menos de 500 MB de memoria interna disponible, no se le notificará la existencia de nuevo software. En este caso, verá una advertencia en el panel de notificaciones: "Espacio de almacenamiento insuficiente. Algunas funciones del sistema pueden no funcionar correctamente". Si recibe esta notificación, libere espacio en la memoria interna para poder recibir notificaciones sobre software nuevo disponible.

## **Actualización del dispositivo de forma inalámbrica**

Utilice la aplicación Actualización de software para realizar una actualización inalámbrica del software de su dispositivo. Las actualizaciones que puede bajar mediante la red móvil dependen del operador. Con el fin de evitar gastos por tráfico de datos, se recomienda usar una red Wi-Fi en lugar de una red móvil para bajar nuevo software.

#### **Cómo instalar una actualización del sistema**

- **1** Si comparte un dispositivo con varios usuarios, asegúrese de haber iniciado sesión como propietario.
- **2** Busque y puntee **Ajustes** > **Sistema** > **Actualización de software**.
- **3** Si hay una actualización del sistema disponible, puntee **CONTINUAR** y, a continuación, puntee **INSTALAR AHORA**.

#### **Cómo programar una actualización del sistema**

- **1** Si comparte un dispositivo con varios usuarios, asegúrese de haber iniciado sesión como propietario.
- **2** Busque y puntee **Ajustes** > **Sistema** > **Actualización de software**.
- **3** Si hay una actualización del sistema disponible, puntee **CONTINUAR** y, a continuación, puntee el control deslizante **Programar instalación**.
- **4** Puntee **Aceptar** > **Establecer hora**.
- **5** Establezca la hora en la que desee que se produzca la actualización de software y, a continuación, puntee **Aceptar**.
- **6** El dispositivo se actualizará automáticamente a la hora establecida.

#### **Cómo configurar la descarga automática de actualizaciones del sistema**

- **1** Busque y puntee **Ajustes** > **Sistema** > **Actualización de software**.
- 2 Puntee : y, a continuación, puntee Ajustes > Bajar automáticam. **actualizaciones sistema**.
- **3** Seleccione la opción que prefiera.

## **Actualización del dispositivo usando Xperia™ Companion**

#### **Cómo habilitar o deshabilitar las actualizaciones automáticas de las aplicaciones**

- **1** Busque y puntee **Ajustes** > **Sistema** > **Actualización de software**.
- **2** Puntee y, a continuación, puntee **Ajustes** > **Actualización automática de aplicaciones**.
- **3** Seleccione la opción que prefiera.

#### **Cómo actualizar el dispositivo usando un ordenador**

- <span id="page-41-0"></span>**1** Conecte el dispositivo al ordenador mediante un cable USB Type-C.
- **2** Asegúrese de que la pantalla del dispositivo esté desbloqueada y de que el modo de conexión USB del dispositivo sea Transferir archivos.
- **3** Abra Xperia™ Companion si no se ha iniciado automáticamente.
- **4** Compruebe que el ordenador tenga acceso a Internet.
- **5 Ordenador**: Si se detecta una nueva actualización de software, aparecerá una ventana emergente. Siga las instrucciones que aparecen en la pantalla para llevar a cabo las actualizaciones de software correspondientes.
- Si el software Xperia™ Companion no está instalado en el ordenador, conecte el dispositivo al ordenador y siga las instrucciones que aparecen en pantalla. Asegúrese de utilizar el cable conectar USB Type-C que se incluye con el dispositivo y de que esté correctamente conectado al dispositivo y al ordenador.

# Mantenimiento con un ordenador

## **Xperia™ Companion**

Xperia™ Companion es un servicio de software que incorpora una serie de herramientas y aplicaciones que podrá utilizar cuando conecte el dispositivo a un ordenador. Xperia™ Companion le permite realizar lo siguiente:

- **•** Actualizar o reparar el software del dispositivo.
- **•** Transferir contenido desde el dispositivo antiguo mediante Xperia™ Transfer.
- **•** Hacer una copia de seguridad del contenido de su ordenador o restaurar ese contenido.
- **•** Sincronizar contenido multimedia (fotos, vídeos, música y listas de reproducción) entre el dispositivo y el ordenador.
- **•** Examinar los archivos del dispositivo.

Para utilizar Xperia™ Companion, necesitará un ordenador conectado a Internet con uno de los siguientes sistemas operativos:

- **•** Microsoft® Windows® 7 o posterior
- **•** Mac OS® X 10.11 o posterior

Obtenga más información y descargue Xperia™ Companion para Windows o Mac en <http://support.sonymobile.com/global-en/xperia-companion/>.

## **Administración de archivos con un ordenador**

Utilice una conexión de cable USB Type-C entre un ordenador con Windows y su dispositivo para transferir y administrar fácilmente sus archivos.

Una vez que los dispositivos estén conectados, puede optar por cargar el dispositivo, transferir archivos, utilizar el dispositivo como suministro eléctrico o utilizarlo para la salida MIDI. El ordenador detectará el dispositivo cuando seleccione el modo de conexión Transferir archivos. El modo de conexión predeterminado se establece en Cargar este dispositivo.

Con Xperia™ Companion puede acceder al sistema de archivos del dispositivo. Si no tiene instalado Xperia™ Companion, se le pedirá que lo instale cuando conecte el dispositivo en el ordenador.

Utilice siempre un cable USB específico para su modelo Xperia™ concreto y asegúrese de que esté completamente seco.

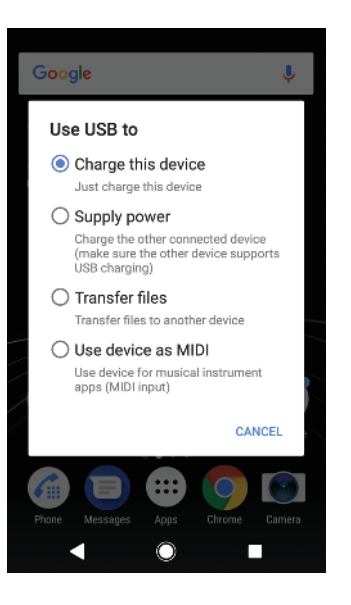

## **Modo de conexión USB**

Puede utilizar Transferir archivos para gestionar archivos y actualizar el software del dispositivo. Este modo USB se utiliza con los ordenadores Microsoft<sup>®</sup> Windows® . La carga está habilitada de forma predeterminada.

También puede utilizar el dispositivo como un Suministrar corriente eléctrica y cargar el otro dispositivo conectado. Asegúrese de que el otro dispositivo admite la carga por USB.

A través del modo Utilizar dispositivo como MIDI, el dispositivo puede funcionar como salida MIDI para aplicaciones de instrumentos musicales.

#### **Cómo cambiar el modo de conexión USB**

- **1** Conecte un conector USB Type-C al dispositivo.
- **2** Arrastre hacia abajo la barra de estado y, a continuación, puntee **Cargar este dispositivo**.
- **3** Puntee **Transferir archivos**, **Suministrar corriente eléctrica** o **Utilizar dispositivo como MIDI** para activar el modo deseado.

# Almacenamiento y memoria

Su dispositivo tiene diferentes opciones de almacenamiento y de memoria:

- **•** En el almacenamiento interno se guarda el contenido descargado o transferido, junto con ajustes personales y datos.
- **•** Puede utilizar una tarjeta de memoria extraíble para ampliar el espacio de almacenamiento. Los archivos multimedia pueden moverse a este tipo de memoria para liberar espacio en el almacenamiento interno.
- **•** La memoria dinámica (RAM) no se puede usar como espacio de almacenamiento. La RAM se utiliza para gestionar las aplicaciones en ejecución y el sistema operativo.
- Puede adquirir una tarjeta de memoria por separado.

## **Mejora del rendimiento de la memoria**

La memoria del dispositivo suele agotarse como resultado del uso normal. Si el dispositivo comienza a ralentizarse o las aplicaciones de repente se apagan, debería considerar lo siguiente:

- **•** Siempre intente tener más **500** MB de almacenamiento interno disponible.
- **•** Cierre las aplicaciones que no utilice.
- **•** Borre la memoria caché para todas las aplicaciones.
- **•** Desinstale las aplicaciones descargadas que no utilice.
- **•** Transfiera las fotos, vídeos y música de la memoria interna a la tarjeta de memoria.
- **•** Si el dispositivo no puede leer el contenido de la tarjeta de memoria, es posible que tenga que formatearla. Tenga en cuenta que todo el contenido de la tarjeta se borra cuando la formatea.
- Si está utilizando un dispositivo con varios usuarios, debe iniciar sesión como propietario, es decir, como usuario principal, para poder realizar ciertas acciones, como transferir datos a la tarjeta de memoria o formatearla.

#### **Cómo ver el estado de la memoria**

**•** Busca y puntea **Ajustes** > **Almacenamiento**.

#### **Cómo borrar la memoria caché de todas las aplicaciones**

- **1** Busque y puntee **Ajustes** > **Almacenamiento**.
- **2** Puntee **Otras aplicaciones** y, a continuación, puntee la aplicación que desee.
- **3** Puntee **BORRAR CACHÉ**.
- $\dot{\mathbf{F}}$  Al borrar la memoria caché no se pierden información importante ni ajustes.

#### **Cómo transferir archivos multimedia a la tarjeta de memoria**

- **1** Asegúrese de que hay una tarjeta de memoria insertada en el dispositivo.
- **2** Busque y puntee **Ajustes** > **Almacenamiento** > **Transferir datos a tarjeta SD**.
- **3** Marque los archivos que desea transferir a la tarjeta de memoria.
- **4** Puntee **Transferir**.

#### **Cómo detener la ejecución de aplicaciones y servicios**

- **1** Busque y puntee **Ajustes** > **Aplicaciones y notificaciones** > **Info. de la aplicación**.
- **2** Seleccione una aplicación o un servicio y, a continuación, puntee **FORZAR DETENCIÓN** > **Aceptar**.

#### **Cómo formatear la tarjeta de memoria**

- **1** Busque y puntee **Ajustes** > **Almacenamiento**.
- **2** Puntee **Tarjeta SD** > y, a continuación, puntee **Ajustes almacenamiento** > **Formatear** > **Borrar y formatear**.
- . Todo el contenido de la tarjeta de memoria se borra cuando la formatea. Asegúrese de haber realizado antes copias de seguridad de todos los datos que desee guardar. Para realizar una copia de seguridad del contenido, puede copiarlo en un ordenador. Para obtener más información, consulte [Administración de archivos con un ordenador](#page-41-0) en la página 42.

### **Smart cleaner**

Con Limpiador inteligente puede mejorar el rendimiento del dispositivo optimizando automáticamente el almacenamiento y la memoria en función de la frecuencia de uso de la aplicación.

#### **Cómo habilitar o deshabilitar Limpiador inteligente**

- **1** Busque y puntee **Ajustes** > **Asistencia** > **Limpiador inteligente**.
- **2** Puntee el control deslizante situado junto a **Limpiador inteligente**.
- Ţ También puede modificar, copiar o eliminar archivos manualmente buscando y punteando la aplicación **Archivos**.

## Copia de seguridad y restauración del contenido del dispositivo

Por lo general, no debe guardar fotos, vídeos y demás contenido personal exclusivamente en la memoria interna del dispositivo. Si su dispositivo se daña, lo pierde o se lo roban, resultará imposible recuperar los datos almacenados en la memoria interna. Se recomienda utilizar el software Xperia™ Companion para realizar copias de seguridad con el fin de guardar sus datos de forma segura en un dispositivo externo. Este método es especialmente recomendable si va a actualizar el software del dispositivo a una versión de Android más reciente.

Se recomienda usar la aplicación Copia de seguridad y restauración de Xperia™ para copiar los datos antes de realizar un restablecimiento a datos de fábrica. Con esta aplicación, puede realizar copias de seguridad de los datos en una cuenta en línea, una tarjeta SD o un dispositivo de almacenamiento USB externo que haya conectado al dispositivo mediante un adaptador host USB.

Con la aplicación de copia de seguridad y restauración de Google, puede realizar una copia de seguridad de los datos en un servidor de Google.

## **Copia de seguridad de datos en un ordenador**

Utilice el software Xperia™ Companion para hacer una copia de seguridad de los datos del dispositivo en un PC o un ordenador Apple Mac® . Puede hacer una copia de seguridad de los siguientes tipos de datos:

- **•** Registros de llamadas
- **•** Mensajes de texto
- **•** Calendario
- **•** Ajustes
- **•** Archivos multimedia (música y vídeos)
- **•** Fotos e imágenes

#### **Cómo hacer una copia de seguridad de los datos usando un ordenador**

- **1** Desbloquee la pantalla del dispositivo y conéctelo al ordenador mediante un cable USB Type-C.
- **2** Abra el software Xperia™ Companion en el ordenador, si no se ha iniciado automáticamente. Tras unos momentos, el ordenador detecta el dispositivo. Asegúrese de seleccionar el modo **Transferir archivos** en el dispositivo.
- **3** Haga clic en **Copia de seguridad** en la pantalla principal de Xperia™ Companion.
- **4** Siga las instrucciones que aparecen en la pantalla para hacer la copia de seguridad de los datos del dispositivo.
- $\mathbf{r}$ Si no tiene instalado Xperia™ Companion, se le pedirá que lo instale cuando conecte el dispositivo al ordenador.

#### **Cómo restaurar los datos mediante un ordenador**

- **1** Desbloquee la pantalla del dispositivo y conéctelo al ordenador mediante un cable USB Type-C.
- **2** Abra el software Xperia™ Companion en el ordenador, si no se ha iniciado automáticamente. Tras unos momentos, el ordenador detecta el dispositivo. Asegúrese de seleccionar el modo **Transferir archivos** en el dispositivo.
- **3** Haga clic en **Restaurar** en la pantalla principal de Xperia™ Companion.
- **4** Seleccione un archivo de copia de seguridad de los registros de copias de seguridad, haga clic en **Siguiente** y siga las instrucciones que aparecen en la pantalla para restaurar los datos del dispositivo.
- Si no tiene instalado Xperia™ Companion, se le pedirá que lo instale cuando conecte el dispositivo al ordenador.

## **Copia de seguridad de los datos con la aplicación Copia de seguridad y restauración de Xperia™**

Con la aplicación Copia de seguridad y restauración de Xperia™ puede realizar una copia de seguridad en línea o local de los datos. Puede hacerlo manualmente o activar la función de copia de seguridad automática para guardar datos periódicamente.

Se recomienda usar la aplicación Copia de seguridad y restauración de Xperia™ para copiar los datos antes de realizar un restablecimiento a la configuración de fábrica. Con esta aplicación puede realizar copias de seguridad de los siguientes tipos de datos en una cuenta en línea, una tarjeta SD o un dispositivo de almacenamiento USB externo que haya conectado al dispositivo mediante un adaptador host USB:

- **•** Contactos
- **•** Conversaciones
- **•** Registro de llamadas
- **•** Calendario
- **•** Cuentas de correo electrónico
- **•** Cuentas Wi-Fi
- **•** Ajustes del dispositivo
- **•** Aplicaciones
- **•** Diseño de la pantalla de inicio de Xperia™

#### **Cómo configurar la función de copia de seguridad automática**

- **1** Si va a realizar una copia de seguridad del contenido en un dispositivo de almacenamiento USB, asegúrese de que dicho dispositivo esté conectado a su dispositivo mediante un adaptador USB. Si va a realizar una copia de seguridad en una tarjeta SD, asegúrese de que esta esté instalada correctamente en el dispositivo. Si va a realizar una copia de seguridad del contenido en una cuenta en línea, asegúrese de haber iniciado sesión en su cuenta de Google.
- **2** Busque y puntee **Ajustes** > **Sistema**.
- **3** En **Copia de seguridad y restaurar de Xperia™**, puntee **Copia seguridad automática**.
- **4** Para habilitar la función de copia de seguridad automática, puntee el control deslizante.
- **5** Seleccione dónde desea guardar los archivos de copia de seguridad.
- **6** Si lo desea, seleccione la frecuencia de realización de las copias de seguridad, cuándo se va a realizar la copia de seguridad y los datos de los que desea realizar una copia de seguridad. En caso contrario, la copia de seguridad se realizará según los ajustes predeterminados.
- **7** Para guardar la configuración, puntee .

#### **Cómo hacer una copia de seguridad del contenido manualmente**

- **1** Si va a realizar una copia de seguridad del contenido en un dispositivo de almacenamiento USB, asegúrese de que dicho dispositivo esté conectado a su dispositivo mediante un adaptador USB. Si va a hacer una copia de seguridad en una tarjeta SD, asegúrese de que la tarjeta SD esté correctamente insertada en el dispositivo. Si va a realizar una copia de seguridad del contenido en una cuenta en línea, asegúrese de haber iniciado sesión en su cuenta de Google.
- **2** Busque y puntee **Ajustes** > **Sistema**.
- **3** En **Copia de seguridad y restaurar de Xperia™**, puntee **Más**.
- **4** Puntee **Copia de seguridad manual** y, a continuación, seleccione el destino de la copia de seguridad y los datos de los que desee hacer una copia de seguridad.
- **5** Puntee **Copia de seguridad**.
- **6** Tras la copia de seguridad de los datos, puntee **Finalizar**.

#### **Cómo editar un archivo de copia de seguridad**

- **1** Busque y puntee **Ajustes** > **Sistema**.
- **2** En **Copia de seguridad y restaurar de Xperia™**, puntee **Más**.
- **3** Puntee **Editar archivo copia seg.** y, a continuación, seleccione un origen de copia de seguridad y los tipos de datos que desee eliminar.
- **4** Puntee **Eliminar datos**.
- **5** Puntee **Aceptar** para confirmar.
- **6** Cuando se hayan eliminado los datos, puntee **Finalizar**.

#### **Cómo restaurar una copia de seguridad del contenido**

- **1** Si está restaurando el contenido de un dispositivo de almacenamiento USB, asegúrese de que dicho dispositivo esté conectado al dispositivo mediante el adaptador USB. Si está restaurando el contenido de una tarjeta SD, asegúrese de que dicha tarjeta esté instalada correctamente en el dispositivo. Si está restaurando contenido del servicio Copia de seguridad y restauración de Xperia, asegúrese de haber iniciado sesión en la cuenta de Google.
- **2** Busque y puntee **Ajustes** > **Sistema**.
- **3** En **Copia de seguridad y restaurar de Xperia™**, puntee **Restaurar datos** y, a continuación, seleccione un origen de restauración y los datos que desee restaurar.
- **4** Puntee **Restaurar datos**.
- **5** Cuando se haya restaurado el contenido, puntee **Finalizar**.
- Recuerde que todos los cambios que realice en los datos y ajustes después de crear una copia de seguridad (como las nuevas aplicaciones que instale) se eliminan durante un procedimiento de restauración.

## **Copia de seguridad de datos con la aplicación de copia de seguridad y restauración de Google**

Mediante la aplicación de copia de seguridad y restauración de Google, puede realizar una copia de seguridad de los datos en un servidor de Google. También puede activar la función de restauración automática para restablecer los datos y los ajustes de la aplicación al instalarla de nuevo.

Esta aplicación le permite realizar una copia de los siguientes tipos de datos:

- **•** Aplicaciones
- **•** Marcadores
- **•** Redes Wi-Fi
- **•** Otros ajustes

**Cómo hacer una copia de seguridad de los datos en una cuenta de Google**

- **1** Busque y puntee **Ajustes** > **Sistema** > **Copia de seguridad**.
- **2** En **Hacer copia de seguridad en Google Drive**, puntee **Cuenta de copia de seguridad** para elegir la cuenta en la que desea hacer la copia de seguridad de los archivos.

**Cómo habilitar o deshabilitar la restauración automática al volver a instalar una aplicación**

- **1** Busque y puntee **Ajustes** > **Sistema** > **Copia de seguridad**.
- **2** Puntee el control deslizante **Hacer copia de seguridad en Google Drive** para habilitar o deshabilitar la restauración automática.

# **Descarga de aplicaciones**

# Descarga de aplicaciones de Google Play™

Google Play™ es la tienda en línea oficial en línea de Google para descargar aplicaciones, juegos, música, películas y libros. Incluye aplicaciones gratuitas y de pago. Antes de empezar a descargar de Google Play, asegúrese de que tiene una conexión a Internet activa, preferiblemente por Wi-Fi, a fin de limitar los cargos por tráfico de datos. Para obtener más información, consulte [Actualización del](#page-39-0) [dispositivo](#page-39-0) en la página 40.

 $\bullet$ Para usar Google Play, debe tener una cuenta de Google™. Es posible que Google Play no esté disponible en todos los países o regiones.

**Cómo descargar una aplicación de Google Play**

- **1** Busque y puntee **Play Store**.
- **2** Busque el elemento que desea descargar. Para ello, explore las categorías o utilice la función de búsqueda.
- **3** Puntee el elemento para ver los detalles. Siga las instrucciones en pantalla para completar la instalación.
- Puede que algunas aplicaciones tengan que acceder a datos, ajustes y distintas funciones del dispositivo para ejecutarse correctamente. Instale y otorgue permisos exclusivamente a las aplicaciones en las que confíe.
- -64 Puede ver los permisos otorgados a una aplicación descargada punteando la aplicación en Ajustes > Aplicaciones y notificaciones > Permisos aplicaciones.

# Descarga de aplicaciones de otros orígenes

Cuando su dispositivo esté configurado para permitir la descarga de orígenes diferentes a Google Play™, podrá descargar aplicaciones directamente de otros sitios web siguiendo las instrucciones de descarga correspondientes.

- Ţ. Si instala aplicaciones de origen desconocido o poco fiable, su dispositivo podría resultar dañado. Descargue aplicaciones solo de orígenes fiables. Si tiene alguna duda o pregunta, póngase en contacto con el proveedor de la aplicación.
- $\frac{1}{2}$ Si está utilizando un dispositivo con varios usuarios, solo el propietario, es decir, el usuario principal, puede permitir las descargas desde otros orígenes distintos a Google Play™. Los cambios realizados por el propietario afectarán al resto de los usuarios.

**Cómo habilitar o deshabilitar la descarga de aplicaciones de otros orígenes**

- **1** Busque y puntee **Ajustes** > **Aplicaciones y notificaciones**.
- **2** Puntee **Opciones avanzadas** > **Acceso a aplicación especial** > **Instalar aplicaciones desconocidas**.
- **3** Puntee la aplicación a la que quiera permitir la instalación de aplicaciones desde otros orígenes y, a continuación, puntee el control deslizante **Confiar en aplicaciones de este origen** para habilitar o deshabilitar la función.

# **Internet y redes**

# Navegación por la web

El navegador web Google Chrome™ para dispositivos Android™ viene preinstalado en la mayoría de los mercados. Entre en <http://support.google.com/chrome> y haga clic en el enlace "Chrome para móviles" para obtener información más detallada acerca de cómo usar este navegador web.

#### **Cómo navegar por Internet**

- **1** Busque y puntee **o**.
- **2** Si es la primera vez que utiliza Google Chrome, seleccione iniciar sesión en una cuenta de Google o navegar con Google Chrome de forma anónima.
- **3** Introduzca un término de búsqueda o una dirección web en el campo de búsqueda o dirección y, a continuación, puntee  $\checkmark$  en el teclado.

# Ajustes de Internet y MMS

Para acceder a Internet o enviar mensajes multimedia sin Wi-Fi, necesita una conexión de datos móviles con los ajustes correctos del Servicio de mensajes multimedia (MMS) e Internet. Aquí tiene algunos consejos:

- **•** Para la mayoría de redes móviles y operadores, estos ajustes ya están instalados en el dispositivo, de modo que puede comenzar a utilizar Internet y a enviar mensajes multimedia directamente.
- **•** Puede buscar actualizaciones de los ajustes de Internet y MMS manualmente. Si cambia o elimina un ajuste de Internet o MMS por error, vuelva a descargar los ajustes de Internet y MMS.
- **•** Consulte los consejos de solución de problemas del dispositivo en <http://support.sonymobile.com> para conocer los problemas de cobertura de la red, datos móviles y MMS.
- **•** Si se ha activado el ajuste de duración preferida de la batería del modo STAMINA para ahorrar energía, todo el tráfico de datos móviles se pone en pausa cuando se apaga la pantalla. Si esto causara problemas de conexión, no ponga en pausa algunas aplicaciones y servicios o desactive el modo STAMINA temporalmente.
- **•** Si comparte un dispositivo con varios usuarios, solamente el propietario, es decir, el usuario principal, podrá descargar los ajustes de mensajería e Internet en el menú Ajustes, aunque los ajustes descargados se aplicarán a todos los usuarios.

### **Cómo descargar los ajustes de Internet y MMS**

- **1** Busque y puntee **Ajustes** > **Red e Internet** > **Ajustes de Internet**.
- **2** Puntee **ACEPTAR**. Cuando los ajustes se han descargado correctamente, aparece en la barra de estado y el tráfico de datos móviles se activa de manera automática.
- $\bullet$ Si los ajustes no se pueden descargar en el dispositivo, compruebe la intensidad de la señal de la red móvil o las conexiones de red Wi-Fi. Sitúese en un lugar abierto sin obstáculos o cerca de una ventana e inténtelo de nuevo.

### **Cómo añadir ajustes de Internet y MMS**

- **1** Busque y puntee **Ajustes** > **Red e Internet** > **Redes móviles**.
- 2 Puntee  $APN > +$ .
- **3** Puntee **Nombre**, introduzca el nombre que desee y, a continuación, puntee **Aceptar**.
- **4** Puntee **APN**, introduzca el nombre del punto de acceso y, a continuación, puntee **Aceptar**.
- **5** Introduzca el resto de información requerida. Si no sabe qué información se requiere, comuníquese con su operador de red para obtener más detalles.
- **6** Cuando haya terminado, puntee : y después **Guardar**.

#### **Cómo ver los ajustes de MMS e Internet descargados**

- <span id="page-49-0"></span>**1** Busque y puntee **Ajustes** > **Red e Internet** > **Redes móviles**.
- **2** Puntee **APN**.
- **3** Para ver más detalles, puntee alguno de los elementos disponibles.

# Wi-Fi

Utilice Wi-Fi para navegar por Internet, descargar aplicaciones o enviar y recibir correos electrónicos. Una vez que se haya conectado a una red Wi-Fi, su dispositivo la recordará y se conectará automáticamente a ella la próxima vez que se encuentre dentro de su alcance.

Algunas redes Wi-Fi requieren que inicie sesión en una página web antes de tener acceso. Póngase en contacto con el administrador de la red Wi-Fi en cuestión para obtener más información.

Las redes Wi-Fi disponibles pueden estar abiertas o protegidas. En las redes protegidas, se muestra e junto al nombre de la red Wi-Fi.

 $\mathbf{r}$ Algunas redes Wi-Fi no aparecen en la lista de redes disponibles porque no transmiten su nombre de red (SSID). Si sabe el nombre de la red, puede añadirlo manualmente a su lista de redes Wi-Fi disponibles.

#### **Cómo activar o desactivar la función Wi-Fi**

- **1** Busque y puntee **Ajustes** > **Red e Internet** > **Wi-Fi**.
- **2** Puntee el control deslizante para habilitar o deshabilitar Wi-Fi.
- $\mathbf{r}$ Puede tardar unos segundos en habilitarse Wi-Fi.

#### **Cómo conectarse a una red Wi-Fi**

- **1** Busque y puntee **Ajustes** > **Red e Internet** > **Wi-Fi**.
- **2** Puntee el control deslizante para habilitar Wi-Fi. Se mostrarán todas las redes Wi-Fi que estén disponibles.
- **3** Puntee una red Wi-Fi para conectarse a ella. En el caso de las redes protegidas, introduzca la contraseña correspondiente. En la barra de estado se mostrará  $\epsilon$  cuando esté conectado.
- La lista de redes Wi-Fi disponibles se actualiza automáticamente. Si no puede conectarse a una red Wi-Fi correctamente, consulte los consejos de solución de problemas de su dispositivo en <http://support.sonymobile.com>.

#### **Cómo añadir una red Wi-Fi manualmente**

- **1** Busque y puntee **Ajustes** > **Red e Internet** > **Wi-Fi**.
- **2** Desplácese hacia abajo y puntee **Añadir red**.
- **3** Introduzca la información de **Nombre de la red**.
- **4** Para seleccionar un tipo de seguridad, puntee el campo **Seguridad**.
- **5** Introduzca una contraseña, si así se le solicita.
- **6** Para editar algunas opciones avanzadas, como la configuración del proxy y la IP, puntee **Opciones avanzadas** y, a continuación, modifique las opciones como desee.
- **7** Puntee **GUARDAR**.
- Póngase en contacto con el administrador de su red Wi-Fi para obtener el SSID y la contraseña de red.

## **Aumento de la intensidad de la señal Wi-Fi**

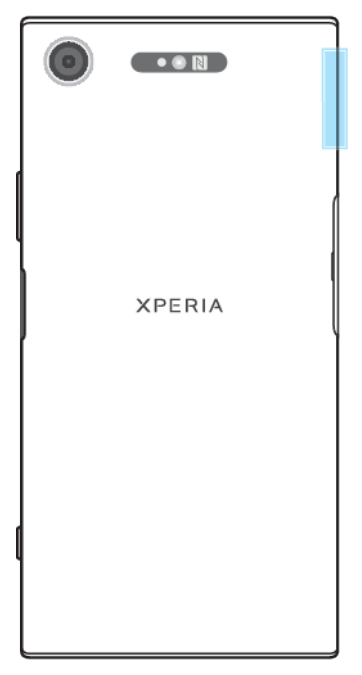

Hay varias cosas que puede hacer para mejorar la recepción Wi-Fi:

- **•** Acerque el dispositivo al punto de acceso Wi-Fi.
- **•** Aleje el punto de acceso Wi-Fi de posibles obstáculos o interferencias.
- **•** No cubra la zona de la antena Wi-Fi de su dispositivo (el área resaltada de la ilustración).

### **Ajustes de Wi-Fi**

Cuando esté conectado a una red Wi-Fi o cuando haya redes Wi-Fi disponibles en las inmediaciones, podrá ver el estado de dichas redes. También puede habilitar el dispositivo para que le notifique cuando detecte una red Wi-Fi abierta.

#### **Cómo habilitar o deshabilitar las notificaciones de red Wi-Fi**

- **1** Asegúrese de que Wi-Fi esté activado en su dispositivo.
- **2** Busque y puntee **Ajustes** > **Red e Internet** > **Wi-Fi**.
- **3** Desplácese hacia abajo y puntee **Preferencias de Wi-Fi**. Puntee el control deslizante **Notificación de red abierta** para habilitar o deshabilitar la opción.

#### **Cómo ver información detallada sobre una red Wi-Fi a la que esté conectado**

- **1** Busque y puntee **Ajustes** > **Red e Internet** > **Wi-Fi**.
- **2** Puntee la red Wi-Fi a la que esté conectado. Se mostrará información detallada de la red.

#### **Cómo añadir una política de suspensión de Wi-Fi**

- **1** Busque y puntee **Ajustes** > **Red e Internet** > **Wi-Fi**.
- **2** Puntee **Preferencias de Wi-Fi** > **Avanzada** > **Wi-Fi activa en modo suspensión**.
- **3** Seleccione una opción.

#### **Cómo habilitar el conmutador de red automático**

- **1** Busque y puntee **Ajustes** > **Red e Internet** > **Wi-Fi**.
- **2** Puntee **Preferencias de Wi-Fi**.
- **3** Puntee el control deslizante **Cambio de red automático** y puntee **HABILITAR**.

#### **Cómo encontrar la dirección MAC del dispositivo**

- **1** Busque y puntee **Ajustes** > **Red e Internet** > **Wi-Fi**.
- **2** Puntee **Preferencias de Wi-Fi** > **Avanzada**.
- **3** La **Dirección MAC** aparecerá en la lista.
- $-6 -$ La dirección MAC de Wi-Fi también se muestra en Ajustes > Sistema > Información del teléfono > Estado > Dirección MAC de Wi‑Fi.

## **WPS**

WPS (Wi-Fi Protected Setup) es un estándar de red inalámbrica que le ayuda a establecer conexiones de red inalámbrica seguras. WPS le facilita la configuración de cifrado WPA (Wi-Fi Protected Access) para proteger su red. También puede añadir nuevos dispositivos a una red existente sin introducir contraseñas largas.

Use uno de estos métodos para habilitar WPS:

- **•** Método de botón: solo tiene que pulsar un botón en un dispositivo que admita WPS, por ejemplo, un router.
- **•** Método PIN: su dispositivo crea un PIN (número de identificación personal) aleatorio, que introduce en el dispositivo que admite WPS.

#### **Cómo conectarse a una red Wi-Fi usando un botón WPS**

- **1** Busque y puntee **Ajustes** > **Red e Internet** > **Wi-Fi**.
- **2** Active la conexión Wi-Fi si aún no está activada.
- **3** Puntee **Preferencias de Wi-Fi** > **Avanzada** > **Botón WPS** y, a continuación, pulse el botón WPS en el dispositivo con WPS.

#### **Cómo conectarse a una red Wi-Fi usando un PIN de WPS**

- **1** Busque y puntee **Ajustes** > **Red e Internet** > **Wi-Fi**.
- **2** Active la conexión Wi-Fi si aún no está activada.
- **3** Puntee **Preferencias de Wi-Fi** > **Avanzada** > **Entrada de PIN WPS**.
- **4** En el dispositivo con WPS, introduzca el PIN que se muestra en su dispositivo.

# Uso compartido de la conexión de datos móviles

Puede compartir su conexión de datos móviles con otros dispositivos de varias formas.

- **•** Uso compartido de Internet por USB: comparta su conexión de datos móviles con un ordenador mediante un cable USB.
- **•** Punto de conexión portátil: comparta su conexión de datos móviles simultáneamente con hasta 10 dispositivos, incluidos dispositivos que admiten la tecnología WPS.
- **•** Punto de conexión portátil One-touch: toque dispositivos para empezar a compartir la conexión de datos móviles mediante Wi-Fi.
- **•** Vinculación Bluetooth: comparta su conexión de datos móviles con hasta cuatro dispositivos mediante Bluetooth.

#### **Cómo compartir su conexión de datos con un cable USB**

- **1** Conecte el dispositivo a un ordenador con el cable USB que se incluye con el dispositivo.
- **2** Busque y puntee **Ajustes** > **Red e Internet** > **Zona Wi-Fi y uso compartido de Internet**.
- **3** Puntee el control deslizante **Compartir por USB** y, a continuación, puntee Aceptar si se le pide. **El se mostrará en la barra de estado cuando esté** conectado.
- **4** Para dejar de compartir su conexión de datos, puntee el control deslizante **Compartir por USB** o desconecte el cable USB.
- Ţ No puede compartir la conexión de datos y la tarjeta SD de su dispositivo a través de un cable USB al mismo tiempo.

**Cómo compartir su conexión móvil mediante la función de punto de conexión portátil**

- **1** Asegúrese de que los dos dispositivos tengan activada la función NFC y de que las dos pantallas estén activas.
- **2** Busque y puntee **Ajustes** > **Red e Internet** > **Zona Wi-Fi y uso compartido de Internet**.
- **3** Puntee **Punto de conexión portátil One-touch**. Junte los dispositivos de modo que sus áreas de detección NFC se toquen y, a continuación, puntee **CONECTAR**.
- $\bullet$ Esta función solo funciona con dispositivos que también admiten uso compartido de Internet NFC Wi-Fi.

#### **Cómo compartir su conexión de datos móviles con otro dispositivo Bluetooth**

- **1** Asegúrese de que su dispositivo y el otro dispositivo Bluetooth están asociados y de que el tráfico de datos móviles está activado en su dispositivo.
- **2 Su dispositivo**: Busque y puntee **Ajustes** > **Red e Internet** > **Zona Wi-Fi y uso compartido de Internet**. Puntee el control deslizante **Compartir por Bluetooth** para habilitar la función.
- **3 Dispositivo Bluetooth**: Configure el dispositivo para que obtenga la conexión de red mediante Bluetooth. Si el dispositivo es un ordenador, consulte las instrucciones correspondientes para completar la configuración. Si el dispositivo tiene el sistema operativo Android, puntee el icono de ajustes situado junto al nombre del dispositivo con el que está asociado en **Ajustes** > **Conexión de dispositivos** > **Ajustes de Bluetooth** > **Dispositivos asociados** y, a continuación, marque la casilla de verificación **Acceso a Internet**.
- 4 **Su dispositivo**: Espere a que aparezca  $*$  en la barra de estado. Cuando aparezca, la configuración se habrá completado.
- **5** Para deshabilitar la función, vuelva a puntear el control deslizante **Compartir por Bluetooth**.
- La función Compartir por Bluetooth se desactiva cada vez que apaga el dispositivo o desactiva la función Bluetooth.

#### **Cómo utilizar el dispositivo como punto de conexión Wi-Fi portátil**

- **1** Busque y puntee **Ajustes** > **Red e Internet** > **Zona Wi-Fi y uso compartido de Internet**.
- **2** Puntee **Ajustes del punto de conexión portátil** > **Configurar área de conexión**.
- **3** Introduzca la información de **Nombre de la red**.
- **4** Para seleccionar un tipo de seguridad, puntee el campo **Seguridad**. Introduzca una contraseña, si así se le solicita.
- **5** Puntee **GUARDAR**.
- **6** Puntee y puntee el control deslizante **Punto de conexión portátil** para habilitar la función.
- **7** Si se le solicita, puntee **Aceptar** para confirmar. **a** aparece en la barra de estado cuando el punto de conexión Wi-Fi portátil está activo.
- **8** Para dejar de compartir su conexión de datos a través de Wi-Fi, puntee el control deslizante **Punto de conexión portátil** para deshabilitar la función.

#### **Cómo permitir que un dispositivo WPS use su conexión de datos móviles**

- **1** Asegúrese de que el dispositivo está funcionando como un punto de conexión Wi-Fi portátil.
- **2** Busque y puntee **Ajustes** > **Red e Internet** > **Zona Wi-Fi y uso compartido de Internet**.
- **3** Habilite el control deslizante **Punto de conexión portátil** y, a continuación, puntee **Ajustes del punto de conexión portátil** > **Visible**.
- **4** En **Configurar área de conexión**, asegúrese de que el punto de conexión portátil está protegido por una contraseña.
- **5** Puntee **Botón WPS** y, a continuación, siga las instrucciones que aparecen en la pantalla. También puede puntear  $\frac{1}{2}$  > **Entrada de PIN WPS** y, a continuación, introducir el PIN que aparece en el dispositivo que admite WPS.

**Cómo cambiar el nombre o proteger el área de conexión portátil**

- **1** Busque y puntee **Ajustes** > **Red e Internet** > **Zona Wi-Fi y uso compartido de Internet**.
- **2** Puntee **Ajustes del punto de conexión portátil** > **Configurar área de conexión**.
- **3** Introduzca la información de **Nombre de la red**.
- **4** Para seleccionar un tipo de seguridad, puntee el campo **Seguridad**.
- **5** Introduzca una contraseña, si así se le solicita.
- **6** Puntee **GUARDAR**.

# Control del uso de datos

Puede mantener un registro de la cantidad de datos transferidos hacia y desde su dispositivo mediante datos móviles o conexión Wi-Fi durante un plazo concreto. Por ejemplo, puede consultar la cantidad de datos utilizados por las aplicaciones individuales. Para conocer los datos transferidos a través de su conexión de datos móvil, también puede configurar advertencias y límites de uso de datos para evitar cargos adicionales.

 $\bullet$ Si está utilizando un dispositivo con varios usuarios, solo el propietario, es decir, el usuario principal, puede establecer los ajustes de uso de datos. El ajuste del uso de datos puede ayudarle a tener un mayor control sobre el uso de datos, pero no permite garantizar la prevención de tarifas adicionales.

#### **Cómo ayudar a reducir el uso de datos**

- **1** Busque y puntee **Ajustes** > **Red e Internet** > **Uso de datos** > **Ahorro de datos**.
- **2** Puntee el control deslizante para habilitar o deshabilitar la función.

#### **Cómo activar o desactivar el tráfico de datos**

- **1** Busque y puntee **Ajustes** > **Red e Internet** > **Uso de datos**.
- **2** Puntee el control deslizante **Datos móviles** para activar o desactivar el tráfico de datos.
- $\frac{1}{2}$ Al desactivar el tráfico de datos, el dispositivo aún puede establecer conexiones de Wi-Fi y Bluetooth.

### **Cómo establecer una advertencia de uso de datos**

- **1** Asegúrese de que el tráfico de datos móviles esté activado.
- **2** Busque y puntee **Ajustes** > **Red e Internet** > **Uso de datos** > **Ciclo de facturación**.
- **3** Para establecer el nivel de advertencia, puntee el control deslizante situado junto a **Definir advertencia de datos**.
- **4** Puntee **Advertencia de datos**, introduzca el límite de datos deseado y puntee **ESTABLECER**. La notificación de advertencia se recibe cuando la cantidad de tráfico de datos alcanza el nivel establecido.

#### **Cómo establecer un límite de datos móviles**

- **1** Asegúrese de que el tráfico de datos móviles esté activado.
- **2** Busque y puntee **Ajustes** > **Red e Internet** > **Uso de datos**.
- **3** Puntee **Ciclo de facturación**, puntee el control deslizante situado junto a **Establecer límite de datos** y, a continuación, puntee **Aceptar**.
- **4** Para establecer el límite de uso de datos, puntee **Límite de datos**, introduzca el límite de datos deseado y puntee **ESTABLECER**.
- Una vez que el uso de datos móviles alcance el límite establecido, el tráfico de datos móviles del dispositivo se desactivará automáticamente.

#### **Cómo controlar el uso de datos de las aplicaciones individuales**

- **1** Busque y puntee **Ajustes** > **Aplicaciones y notificaciones** > **Info. de la aplicación**.
- **2** Puntee la aplicación que desee controlar y, a continuación, puntee **Uso de datos**.
- $-\bullet$ El rendimiento de las aplicaciones individuales puede verse afectado si cambia los ajustes de uso de datos correspondientes.

#### **Cómo comprobar su uso de datos**

- **1** Busque y puntee **Ajustes** > **Red e Internet** > **Uso de datos**.
- **2** Para consultar la cantidad de datos transferidos mediante la conexión de datos móviles, puntee **Uso de datos móviles**. Para consultar la cantidad de datos transferidos mediante la conexión Wi-Fi, puntee **Uso de datos con Wi-Fi**.

# Selección de redes móviles

El dispositivo admite el uso de hasta tres redes diferentes al mismo tiempo. Puede seleccionar entre las siguientes combinaciones del modo de red:

- **•** Una red WCDMA
- **•** Una red GSM
- **•** Una red WCDMA y una red GSM
- **•** Una red LTE, una red WCDMA y una red GSM

El dispositivo pasa de una red móvil a otra automáticamente en función de las disponibles donde se encuentre. También puede configurar manualmente el dispositivo para que use un modo de red móvil específico, por ejemplo, WCDMA o GSM.

En la barra de estado aparecen diferentes iconos de estado en función del tipo o modo de red al que está conectado. Consulte [Iconos de estado](#page-31-0) en la página 32 para ver qué aspecto tienen los diferentes iconos de estado.

#### **Cómo seleccionar un modo de red**

- **1** Busque y puntee **Ajustes** > **Red e Internet** > **Redes móviles**.
- **2** Puntee **Tipo de red preferida** y, a continuación, seleccione un modo de red.

#### **Cómo seleccionar otra red manualmente**

- **1** Busque y puntee **Ajustes** > **Red e Internet** > **Redes móviles**.
- **2** Puntee **Operadores de red** > **Buscar redes**.
- **3** Seleccione una red.
- Si selecciona una red manualmente, el dispositivo no buscará otras redes, aunque se aleje del alcance de la red que haya seleccionado manualmente.

#### **Cómo activar la selección automática de red**

- **1** Busque y puntee **Ajustes** > **Red e Internet** > **Redes móviles**.
- **2** Puntee **Operadores de red** > **Automático**.

# <span id="page-55-0"></span>**Sincronizar datos en el dispositivo.**

# Sincronización con las cuentas en línea

Sincronice su dispositivo con los contactos, el correo electrónico, los eventos del calendario y otra información de las cuentas en línea; por ejemplo, las cuentas de correo electrónico como, por ejemplo, Gmail™ y Exchange ActiveSync, Facebook™ y Flickr™. Puede sincronizar los datos automáticamente para dichas cuentas activando la función de autosincronización, o bien, puede sincronizar cada cuenta de forma manual.

#### **Cómo configurar una cuenta en línea para sincronización**

- **1** Puntee **Ajustes** > **Usuarios y cuentas** > **Añadir cuenta** y, a continuación, seleccione la cuenta que desee añadir.
- **2** Siga las instrucciones que aparecen en la pantalla para crear una cuenta o iniciar sesión en una cuenta.

#### **Cómo sincronizarse manualmente con una cuenta en línea**

- **1** Busque y puntee **Ajustes** > **Usuarios y cuentas**.
- **2** Puntee el nombre de la cuenta con la que desea sincronizarse. Aparece una lista de elementos que pueden sincronizarse con la cuenta.
- **3** Puntee el control deslizante situado junto al elemento que desea sincronizar.

#### **Cómo eliminar una cuenta en línea**

- **1** Busque y puntee **Ajustes** > **Usuarios y cuentas**.
- **2** Seleccione la cuenta y, a continuación, puntee **SUPRIMIR CUENTA**.
- **3** Puntee **SUPRIMIR CUENTA** de nuevo para confirmar.

# Sincronización con Microsoft® Exchange ActiveSync®

Si su empresa utiliza una cuenta de Microsoft Exchange ActiveSync, puede acceder a sus mensajes de correo electrónico, citas del calendario y contactos de empresa directamente desde su dispositivo. Tras la configuración, puede buscar su información en las aplicaciones Correo electrón., Calendario y Contactos.

- La funcionalidad de huellas dactilares no está disponible en EE. UU.
- Si ha configurado una cuenta de Microsoft Exchange ActiveSync (EAS) en el dispositivo Xperia™, los ajustes de seguridad de EAS pueden limitar el tipo de pantalla de bloqueo al de PIN o contraseña. Esto se produce cuando el administrador de red especifica un tipo de pantalla de bloqueo para todas las cuentas de EAS por motivos de seguridad empresariales. Póngase en contacto con el administrador de red de su empresa u organización para comprobar qué políticas de seguridad de red están implementadas para los dispositivos móviles.

#### **Cómo configurar una cuenta de EAS para sincronización**

- **1** Puntee **Ajustes** > **Usuarios y cuentas** > **Añadir cuenta** > **Exchange ActiveSync**.
- **2** Introduzca su dirección de correo electrónico de empresa y la contraseña correspondiente.
- **3** Puntee **SIGUIENTE**. Si se produce un error, introduzca los datos del dominio y el servidor de su cuenta manualmente y, a continuación, puntee **SIGUIENTE**.
- **4** Puntee **Aceptar** para permitir que el servidor de la empresa controle su dispositivo.
- **5** Seleccione un método y un intervalo de sincronización y los datos que desee sincronizar con el dispositivo.
- **6** Puntee **SIGUIENTE** y, a continuación, seleccione cómo quiere que se le notifique la llegada de correo nuevo.
- **7** Puntee **SIGUIENTE**, introduzca el nombre de la cuenta corporativa y, a continuación, puntee **Finalizar configuración**.
- **8** Si se le solicita, active el administrador del dispositivo para permitir que el servidor corporativo establezca determinadas reglas de seguridad en el dispositivo como, por ejemplo, la desactivación de la grabación de voz y el uso del cifrado de almacenamiento.

#### **Cómo eliminar una cuenta de EAS**

- **1** Busque y puntee **Ajustes** > **Usuarios y cuentas**.
- **2** Seleccione la cuenta de EAS que desea eliminar.
- **3** Puntee **SUPRIMIR CUENTA**.
- **4** Puntee **SUPRIMIR CUENTA** de nuevo para confirmar.

# **Ajustes básicos**

# Acceso a los ajustes

Visualice y cambie los ajustes de su dispositivo desde el menú Ajustes. El menú Ajustes es accesible desde la pantalla Aplicaciones y desde el panel de Ajustes rápidos.

**Cómo abrir el menú de ajustes del dispositivo desde la pantalla de aplicaciones**

**•** Busque y puntee **Ajustes**.

**Cómo ver información acerca del dispositivo**

**•** Busque y puntee **Ajustes** > **Sistema** > **Información del teléfono**.

**Para acceder al panel de ajustes rápidos**

**•** Arrastre la barra de estado hacia abajo con dos dedos.

#### **Para encender la linterna**

- **1** Arrastre la barra de estado hacia abajo con dos dedos.
- 2 Puntee  $\bar{x}$ .

#### **Cómo seleccionar los ajustes que se muestran en el panel de ajustes rápidos**

- **1** Con dos dedos, arrastre la barra de estado completamente hacia abajo y, a continuación, puntee ...
- **2** Para añadir un ajuste al panel de ajustes rápidos, arrastre el icono y colóquelo en la parte superior de la pantalla. Para quitar un ajuste, arrastre el icono y colóquelo en la parte inferior de la pantalla.

**Para reorganizar el panel de ajustes rápidos**

- **1** Arrastre la barra de estado completamente hacia abajo y, a continuación, puntee  $\blacktriangleright$ .
- **2** Toque y mantenga pulsado un icono y, a continuación, muévalo al lugar deseado.

# Ajustes de volumen

Puede ajustar el volumen del tono de las llamadas entrantes y de las notificaciones, así como de la música y de la reproducción de vídeo.

**Para ajustar el volumen del tono de llamada con la tecla de volumen**

**•** Pulse la tecla de volumen hacia arriba o hacia abajo.

#### **Para ajustar el volumen de reproducción de archivos multimedia con la tecla de volumen**

**•** Cuando esté reproduciendo música o viendo un vídeo, pulse la tecla de volumen hacia arriba o hacia abajo, aunque la pantalla esté bloqueada.

#### **Para activar el modo de vibración**

**•** Pulse la tecla de volumen hacia arriba o hacia abajo hasta que aparezca .  $\mathbb{I}$  .

### **Cómo ajustar los niveles de volumen**

- **1** Busque y puntee **Ajustes** > **Sonido**.
- **2** Arrastre los controles deslizantes de volumen a la posición deseada.
- También puede presionar la tecla de subir o bajar volumen y puntear  $\vee$  para ajustar los niveles de volumen del tono de llamada, la reproducción multimedia o la alarma por separado.

#### **Cómo establecer el dispositivo para que vibre con las llamadas entrantes**

- **1** Busque y puntee **Ajustes** > **Sonido**.
- **2** Puntee el control deslizante **Vibrar también en llamadas** para habilitar la función.

#### **Cómo establecer un tono de llamada**

- **1** Busque y puntee **Ajustes** > **Sonido** > **Tono del teléfono**.
- 2 Seleccione una opción de la lista o puntee  $+y$  seleccione un archivo de música almacenado en su dispositivo.
- **3** Para confirmar, puntee **Aceptar**.

#### **Cómo seleccionar el sonido de notificación**

- **1** Busque y puntee **Ajustes** > **Sonido** > **Sonido de la notificación**.
- 2 Seleccione una opción de la lista o puntee  $+$  y seleccione un archivo de música almacenado en su dispositivo.
- **3** Para confirmar, puntee **Aceptar**.
- $-6 -$ Algunas aplicaciones cuentan con sonidos de notificación específicos que puede seleccionar en los ajustes de la aplicación.

#### **Cómo habilitar los tonos táctiles**

- **1** Busque y puntee **Ajustes** > **Sonido** > **Avanzada**.
- **2** Puntee los controles deslizantes para habilitar o deshabilitar según desee los diferentes tonos táctiles.

## Modo No molestar

Puede establecer el dispositivo en modo No molestar y seleccionar el tiempo que el dispositivo permanecerá en dicho modo de forma manual. También puede preestablecer cuándo el dispositivo activará el modo No molestar de forma automática.

### **Cómo activar el modo No molestar**

- **1** Con dos dedos, arrastre la barra de estado hacia abajo del todo para acceder al panel de ajustes rápidos.
- **2** Puntee **para activar No molestar.**
- **3** Para acceder a más opciones, puntee el nombre del ajuste situado debajo de y seleccione un ajuste. También puede establecer el límite de tiempo que desee.
- **4** Puntee **LISTO**.

#### **Para cambiar rápidamente entre los modos No molestar, Vibración y Sonido**

- 1 Pulse la tecla de volumen hacia arriba o hacia abajo hasta que aparezca  $\bigcirc$ ,  $\P$  $\Box$   $\Box$   $\Box$
- **2** Puntee  $\blacksquare$  o **A** para cambiar rápidamente entre los modos Vibración y Sonido. Para activar el modo No molestar, pulse la tecla de bajar volumen estando en el modo Vibración.

#### **Cómo programar los intervalos de tiempo del modo No molestar**

- **1** Busque y puntee **Ajustes** > **Sonido** > **No molestar**.
- **2** Seleccione una de las reglas de **Reglas automáticas** o puntee para añadir una nueva.
- **3** Elija un tipo de regla.
- **4** Introduzca el nombre que desee para la regla y, a continuación, puntee **Aceptar**.
- **5** Seleccione los ajustes de la regla que ha creado. En una regla de Hora, puede seleccionar los días y la hora. En una regla de Evento, puede seleccionar en su calendario el evento con el que desee sincronizarse.

## <span id="page-59-0"></span>**Configurar excepciones en el modo No molestar**

Puede seleccionar qué tipos de notificaciones sonarán en el modo No molestar, así como filtrar excepciones en función de quién origine las notificaciones. Los tipos de excepciones más comunes incluyen los siguientes:

- **•** Eventos y recordatorios
- **•** Llamadas
- **•** Mensajes
- **•** Alarmas

#### **Cómo asociar excepciones a tipos de contactos específicos**

- **1** Busque y puntee **Ajustes** > **Sonido** > **No molestar** > **Permitido solo en prioridad**.
- **2** Puntee **Llamadas** o **Mensajes**.
- **3** Seleccione una opción.

# Ajustes de pantalla

**Cómo ajustar manualmente el brillo de la pantalla independientemente de las condiciones de iluminación**

- **1** Busque y puntee **Ajustes** > **Pantalla** y puntee el control deslizante **Brillo automático** para deshabilitar esta función, si no está ya deshabilitada.
- **2** Puntee **Nivel de brillo**.
- **3** Arrastre el control deslizante para ajustar el brillo.
- Si se reduce el nivel de brillo, la batería durará más tiempo.

#### **Cómo habilitar o deshabilitar la vibración al tocar**

- **1** Busque y puntee **Ajustes** > **Sonido** > **Avanzada**.
- **2** Puntee el control deslizante **Vibrar al tocar** para habilitar o deshabilitar la función.

#### **Cómo ajustar el tiempo de espera antes de que se apague la pantalla**

- **1** Busque y puntee **Ajustes** > **Pantalla** > **Suspender después de**.
- **2** Seleccione una opción.
- $\cdot \dot{\bullet}$  Para apagar la pantalla rápidamente, pulse la tecla de encendido (l) durante poco tiempo.

#### **Cómo ajustar el tamaño de fuente**

- **1** Busque y puntee **Ajustes** > **Pantalla** > **Tamaño de la fuente**.
- **2** Seleccione la opción que prefiera.

#### **Cómo ajustar el tamaño de la pantalla**

- **1** Busque y puntee **Ajustes** > **Pantalla** > **Tamaño del contenido de la pantalla**.
- **2** Arrastre el control deslizante para seleccionar la opción preferida.

#### **Cómo ajustar el balance de blancos de la pantalla**

- **1** Busque y puntee **Ajustes** > **Pantalla** > **Balance Blanco**.
- **2** Arrastre los controles deslizantes hasta las posiciones deseadas para ajustar el balance de blancos.
- $\bullet$ Para establecer el balance de blancos en los valores predeterminados, puntee  $\div$  > Valores predeterminados.

## **Control inteligente de la luz de fondo**

El control inteligente de la luz de fondo mantiene activada la pantalla mientras sostiene el dispositivo en la mano. Una vez que deja el dispositivo, la pantalla se desactiva de acuerdo con el ajuste de reposo.

**Cómo habilitar o deshabilitar la función de control inteligente de la retroiluminación**

- **1** Busque y puntee **Ajustes** > **Pantalla** > **Control retroiluminación inteligente**.
- **2** Puntee el control deslizante para habilitar o deshabilitar la función.

## **Modo guante**

Con el modo guante se pueden llevar guantes y navegar por la pantalla del dispositivo. Cuando se usa el modo guante, la pantalla responde al contacto mostrando un cursor circular allí donde se la toca.

#### **Cómo habilitar o deshabilitar el modo guante**

- **1** Busque y puntee **Ajustes** > **Pantalla** > **Modo guante**.
- **2** Puntee el control deslizante para habilitar o deshabilitar esta función.
- $-\bullet$ La sensibilidad depende del tamaño del área de contacto entre la pantalla y el dedo enguantado que utilice para desplazarse por la pantalla.

## **Anclado de la pantalla**

Utilice el anclado de la pantalla para establecer que el dispositivo muestre solo la pantalla en una aplicación específica. Por ejemplo, si está jugando y accidentalmente toca la tecla de navegación de inicio, la característica de anclado de la pantalla impide que la pantalla de la aplicación del juego activa se minimice. También puede usar esta característica cuando presta el dispositivo a otra persona para hacerles más difícil acceder a más de una aplicación. Por ejemplo, puede prestar el dispositivo a otra persona para que haga una foto y anclar la pantalla a la aplicación Cámara para que la persona no pueda utilizar fácilmente otras aplicaciones, como la del correo electrónico.

 $\mathbf{r}$ El anclado de la pantalla no es una característica de seguridad y no impide que otros usuarios desanclen la pantalla y accedan al dispositivo. Para proteger los datos, debería configurar el dispositivo para que solicite un PIN, una contraseña o un patrón de bloqueo de pantalla antes de que otra persona pueda desanclar la pantalla.

#### **Cómo habilitar o deshabilitar el anclaje de pantalla**

- **1** Busque y puntee **Ajustes** > **Bloqueo de pantalla y seguridad** > **Fijar pantalla**.
- **2** Puntee el control deslizante para habilitar o deshabilitar la función.
- **3** Para desanclar la pantalla, mantenga el toque en  $\blacktriangleleft$  y al mismo tiempo.
- $-64$ No es obligatorio contar con un patrón, un PIN o una contraseña para utilizar el anclaje de pantalla.

#### **Cómo anclar una pantalla**

- **1** Asegúrese de que el anclaje de pantalla está activado en el dispositivo.
- **2** Abra una aplicación y vaya a la pantalla que desea anclar.
- **3** Puntee .
- 4 Para que aparezca el icono de anclaje de pantalla **e**, pase el dedo hacia arriba.
- **5** Puntee **.**
- **6** En la ventana emergente que aparece, puntee **Entendido**.

#### **Para desanclar una pantalla**

- <span id="page-61-0"></span>**1** En la pantalla anclada, mantenga el toque en  $\blacksquare$  y  $\blacktriangleleft$  al mismo tiempo.
- **2** Suelte ambos botones.
- $-64$ Si seleccionó una opción de seguridad cuando activó la función de anclado, tendrá que introducir su patrón, PIN o contraseña para desbloquear el dispositivo antes de que la pantalla se pueda desanclar.

# Ajustes de aplicaciones

Algunas aplicaciones solicitarán permisos una vez que empiece a utilizarlas. Puede otorgar o denegar permisos de forma individual para cada aplicación, bien desde el menú de ajustes o desde el mensaje de confirmación de permisos. Los permisos necesarios varían en función del diseño de la aplicación.

## **Otorgar o denegar permisos**

Puede elegir otorgar o denegar los permisos cuando se muestra el mensaje. Si ha utilizado otra versión de Android con anterioridad, los permisos necesarios ya se habrán otorgado a la mayor parte de las aplicaciones.

#### **Cómo otorgar un permiso**

**•** Para otorgar un permiso, puntee **Permitir**. Si lo desea, puede activar la casilla de verificación **No volver a preguntar**.

#### **Denegar un permiso**

- **•** Para denegar un permiso, puntee **Rechazar** cuando se muestre el mensaje.
- ÷ Algunas aplicaciones se pueden utilizar incluso si ha denegado los permisos.

## **Permisos críticos**

Ciertos permisos son obligatorios para que las aplicaciones funcionen según lo esperado. En dichos casos, aparecerá un mensaje a modo informativo.

#### **Cómo configurar aplicaciones**

- **1** Busque y puntee **Ajustes** > **Aplicaciones y notificaciones**.
- **2** Seleccione una opción de configuración como, por ejemplo, **Permisos aplicaciones**, y, a continuación, seleccione la aplicación que desea configurar.

#### **Cómo otorgar permisos críticos**

- **1** Busque y puntee **Ajustes** > **Aplicaciones y notificaciones** > **Permisos aplicaciones**.
- **2** Seleccione una opción y, a continuación, puntee el control deslizante correspondiente para ajustar los permisos.

## **Permiso o denegación de actualizaciones automáticas de aplicaciones**

Si la función de actualización automática está habilitada, sus aplicaciones se actualizarán sin que usted reciba ninguna pregunta, por lo que es posible que no se dé cuenta de que se están bajando grandes volúmenes de datos. Para evitar costes de transferencia de datos que pueden ser altos, deshabilite las actualizaciones automáticas o habilite las actualizaciones automáticas solo a través de una conexión Wi-Fi. Debe deshabilitar la función de actualización automática en la aplicación Play Store™ y en la aplicación What's New (si está disponible) para evitar la actualización automática de aplicaciones.

**Cómo habilitar o deshabilitar las actualizaciones automáticas en todas las aplicaciones de Play Store**

- **1** Busque y puntee  $\triangleright$ .
- $2$  Puntee  $\equiv$  y, a continuación, puntee **Ajustes** > **Actualización automática de aplicaciones**.
- **3** Seleccione la opción que prefiera.

**Cómo habilitar o deshabilitar las actualizaciones automáticas en todas las aplicaciones de What's New**

- **1** Busque y puntee ...
- **2** Puntee y, a continuación, puntee **Ajustes** > **Actualización automática de aplicaciones**.
- **3** Seleccione la opción que prefiera.

## **Enlace de aplicaciones**

El dispositivo puede determinar la aplicación predeterminada para abrir un determinado enlace de red. Esto significa que, si el enlace está configurado, no tendrá que seleccionar una aplicación cada vez que desee abrir un enlace. Puede modificar la aplicación predeterminada en cualquier momento.

#### **Cómo administrar enlaces de aplicaciones desde el menú de ajustes**

- **1** Busque y puntee **Ajustes** > **Aplicaciones y notificaciones**.
- **2** Puntee **Avanzada** > **Aplicaciones predeterminadas** > **Enlaces de apertura**.
- **3** Seleccione una aplicación y cambie los ajustes como desee.

# Restablecer las aplicaciones

Puede restablecer una aplicación o borrar los datos de la misma si deja de responder o provoca problemas en el dispositivo.

#### **Cómo restablecer las preferencias de aplicaciones**

- **1** Busque y puntee **Ajustes** > **Aplicaciones y notificaciones**.
- **2** Puntee **Info. de la aplicación** >  $\frac{1}{2}$  > **Restablecer preferencias** y, a continuación, puntee **Restablecer aplicaciones**.
- $\bullet$ El restablecimiento de las preferencias de aplicaciones no elimina datos de aplicaciones del dispositivo.

#### **Cómo borrar los datos de una aplicación**

- **1** Busque y puntee **Ajustes** > **Aplicaciones y notificaciones** > **Info. de la aplicación**.
- **2** Seleccione una aplicación o un servicio y, a continuación, puntee **Almacenamiento** > **BORRAR DATOS** > **Aceptar**.
- $\bullet$ Cuando borra los datos de una aplicación, los datos de la aplicación seleccionada se borran del dispositivo de forma permanente. La opción de borrar los datos de una aplicación no está disponible para todas las aplicaciones o servicios.

#### **Cómo borrar la memoria caché de una aplicación**

- **1** Busque y puntee **Ajustes** > **Aplicaciones y notificaciones** > **Info. de la aplicación**.
- **2** Seleccione una aplicación o un servicio y, a continuación, puntee **Almacenamiento** > **BORRAR CACHÉ**.
- La opción de borrar la caché de una aplicación no está disponible para todas las aplicaciones o servicios.

#### **Cómo borrar los ajustes predeterminados de una aplicación**

- **1** Busque y puntee **Ajustes** > **Aplicaciones y notificaciones** > **Info. de la aplicación**.
- **2** Seleccione una aplicación o un servicio y, a continuación, puntee **Abrir de forma predeterminada** > **BORRAR VALORES PREDETERM.**.
- La opción de borrar los ajustes predeterminados de una aplicación no está disponible para todas las aplicaciones o servicios.

## **Salvapantallas**

Configure un salvapantallas interactivo que muestre colores, fotos o presentaciones de forma automática cuando el dispositivo se encuentra colocado en la base o cargando y la pantalla está inactiva.

En un dispositivo utilizado por varios usuarios, cada uno de ellos puede configurar Salvapantallas de forma independiente.

#### **Cómo habilitar o deshabilitar el salvapantallas**

- **1** Busque y puntee **Ajustes** > **Pantalla** > **Salvapantallas**.
- **2** Puntee el control deslizante para habilitar o deshabilitar la función.

#### **Cómo seleccionar contenido para el salvapantallas**

- **1** Busque y puntee **Ajustes** > **Pantalla** > **Salvapantallas**.
- **2** Puntee el control deslizante para habilitar la función.
- **3** Seleccione el contenido que desee que aparezca cuando el salvapantallas esté activo.

#### **Cómo iniciar el salvapantallas manualmente**

- **1** Busque y puntee **Ajustes** > **Pantalla** > **Salvapantallas**.
- **2** Puntee el control deslizante para habilitar la función.
- **3** Para activar el salvapantallas de forma inmediata, puntee : y, a continuación, puntee **Iniciar ahora**.

## Ajustes de idioma

Puede seleccionar un idioma predeterminado para su dispositivo y volver a cambiarlo posteriormente. Además, puede cambiar el idioma de escritura para la entrada de texto.

#### **Cómo cambiar el idioma**

- **1** Busque y puntee **Ajustes** > **Sistema** > **Idiomas e introducción de texto** > **Idiomas**.
- **2** Para cambiar el idioma, arrastre el idioma deseado y colóquelo en la primera posición de la lista. Si el idioma deseado no aparece en la lista, puntee para añadirlo.
- Si selecciona un idioma equivocado y no puede leer el texto de los menús, busque y puntee o . A continuación, seleccione el texto situado junto a **EE y la primera entrada del menú** que se abre. Ahora puede seleccionar el idioma que desee.

## Fecha y hora

Puede modificar la fecha y la hora de su dispositivo.

### **Cómo establecer manualmente la fecha**

- **1** Busque y puntee **Ajustes** > **Sistema** > **Fecha y hora**.
- **2** Deshabilite la función **Fecha y hora automáticas** punteando el control deslizante.
- **3** Puntee **Establecer fecha**.
- **4** Para establecer la fecha que desee, deslice el dedo hacia la izquierda o hacia la derecha, o bien utilice las flechas.
- **5** Puntee **Aceptar**.

#### **Cómo establecer manualmente la hora**

- **1** Busque y puntee **Ajustes** > **Sistema** > **Fecha y hora**.
- **2** Deshabilite la función **Fecha y hora automáticas** punteando el control deslizante.
- **3** Puntee **Establecer hora**.
- **4** Seleccione los valores relevantes para la hora y los minutos.
- **5** Puntee **Aceptar**.

#### **Cómo establecer la zona horaria**

- **1** Busque y puntee **Ajustes** > **Fecha y hora**.
- **2** Deshabilite la función **Zona horaria automática** punteando el control deslizante.
- **3** Puntee **Elegir zona horaria**.
- **4** Seleccione una opción.

# X-Reality™ para móvil

La tecnología X-Reality™ para móvil de Sony mejora la calidad de visualización de los vídeos, proporcionando imágenes más claras, nítidas y naturales. La tecnología X-Reality™ para móvil está activada de forma predeterminada, pero puede desactivarla si desea reducir el consumo de batería.

#### **Cómo habilitar o deshabilitar X-Reality™ para móvil**

- **1** Busque y puntee **Ajustes** > **Pantalla** > **Mejora de la imagen de vídeo**.
- **2** Puntee el control deslizante para habilitar o deshabilitar la opción.

## Gama de color y contraste

Los modos profesional, estándar y supernítido mejoran el brillo y la saturación del color de las fotos y los vídeos cuando los ve en el dispositivo.

#### **Cómo aplicar un modo de mejora de la imagen**

- **1** Busque y puntee **Ajustes** > **Pantalla** > **Gama de colores y contraste**.
- **2** Seleccione una opción.

# Mejora de la salida de sonido

Puede mejorar el sonido de su dispositivo activando manualmente los ajustes de sonido, como el Ecualizador y el sonido Envolvente. Puede activar el normalizador dinámico para minimizar las diferencias de volumen entre las canciones o vídeos. También puede mejorar la calidad de los archivos de música comprimidos a una calidad de audio casi de alta resolución al utilizar unos auriculares con cable.

#### **Cómo mejorar el sonido automáticamente**

- **1** Busque y puntee **Ajustes** > **Sonido** > **Ajustes de audio**.
- **2** Deshabilite la función **DSEE HX** punteando el control deslizante (si está habilitada).
- **3** Habilite la función **ClearAudio+** punteando el control deslizante.

#### **Cómo ajustar el sonido manualmente utilizando el ecualizador**

- **1** Busque y puntee **Ajustes** > **Sonido** > **Ajustes de audio**.
- **2** Si las funciones **ClearAudio+** o **DSEE HX** están habilitadas, puntee el control deslizante para deshabilitarlas.
- **3** Puntee **Efectos de sonido** > **Ecualizador**.
- **4** Para ajustar el sonido manualmente, arrastre los botones de la banda de frecuencia. Para elegir una disposición de presintonías, puntee  $\vee$ . seleccione una disposición y, a continuación, puntee **Aceptar** para confirmar.
- La modificación manual de los ajustes de salida de sonido no tiene ningún efecto en las aplicaciones de comunicación de voz. Por ejemplo, no se produce ningún cambio en la calidad del sonido de las llamadas de voz.

#### **Cómo activar la característica de sonido envolvente**

- **1** Busque y puntee **Ajustes** > **Sonido** > **Ajustes de audio** > **Efectos de sonido** > **Sonido envolvente (VPT)**.
- **2** Deslice el dedo hacia la izquierda o la derecha para seleccionar un ajuste y, a continuación, puntee **Aceptar** para confirmar.

**Cómo minimizar las diferencias de volumen mediante el normalizador dinámico**

- **1** Busque y puntee **Ajustes** > **Sonido** > **Ajustes de audio**.
- **2** Deshabilite la función **DSEE HX** punteando el control deslizante (si está habilitada).
- **3** Habilite la función **Normalizador dinámico** punteando el control deslizante.

#### **Cómo actualizar la calidad de los archivos de música comprimidos**

- **1** Busque y puntee **Ajustes** > **Sonido** > **Ajustes de audio**.
- **2** Habilite la función **DSEE HX** punteando el control deslizante.
- 1 Esta opción solo está disponible para los auriculares con cable que admitan audio de alta resolución.

# Cancelación de ruidos

Su dispositivo admite auriculares con cancelación de ruidos. El uso de auriculares con cancelación de ruidos con su dispositivo permite obtener una calidad de audio mucho mejor cuando, por ejemplo, escucha música en un entorno ruidoso, como un autobús, un tren o un avión. También puede utilizar esta característica para crear un entorno silencioso si está estudiando, trabajando o leyendo.

 $-\bullet$ Para garantizar un rendimiento óptimo, se recomienda el uso de auriculares con cancelación de ruidos de la marca Sony.

#### **Cómo usar unos auriculares con eliminación del ruido**

- **1** Conecte los auriculares con eliminación del ruido a su dispositivo.
- **2** Busque y puntee **Ajustes** > **Sonido** > **Ajustes de accesorios** > **Supresión de ruido** y, a continuación, habilite la función **Supresión de ruido** punteando el control deslizante.
- **3** Puntee **Tipo de auricular/auriculares** y seleccione el tipo de auriculares.
- **4** Si desea habilitar **Supresión de ruido** solo durante la reproducción de música o vídeo o cuando la pantalla esté activa, puntee el control deslizante **Modo ahorro de energía** para habilitar esta función.
- **5** Si desea habilitar **Supresión de ruido** durante el tiempo que estén conectados los auriculares, puntee el control deslizante **Modo ahorro de energía** para deshabilitar esta función.
- Puede que cuando compre su dispositivo no vengan incluidos unos auriculares con eliminación del ruido.
- También puede habilitar la función Supresión de ruido a través del panel Ajustes rápidos cuando el dispositivo tenga conectados unos auriculares con eliminación del ruido.

#### **Cómo ajustar la configuración al entorno de ruido**

- **1** Asegúrese de que su dispositivo tenga conectados unos auriculares de eliminación del ruido.
- **2** Busque y puntee **Ajustes** > **Sonido** > **Ajustes de accesorios** > **Supresión de ruido** > **Entorno de ruido**.
- **3** Seleccione el tipo de entorno de ruido correspondiente y, a continuación, puntee **Aceptar**.

# Cuentas de usuario múltiples

Su dispositivo admite cuentas de usuario múltiples, por lo tanto, en el dispositivo pueden iniciar sesión individualmente diferentes usuarios y utilizarlo. Las cuentas de usuario múltiples van bien en aquellas situaciones en las que comparte el dispositivo con otras personas o presta el dispositivo a otra persona para que lo use durante un rato. El usuario que establece el dispositivo por primera vez se convierte en el propietario del dispositivo. Solo el propietario puede administrar las cuentas de otros usuarios. Además de la cuenta del propietario, hay dos tipos de cuentas diferentes:

- **•** Usuario regular: El tipo de cuenta es adecuado para alguien que utiliza su dispositivo de manera regular.
- **•** Usuario invitado: Active la opción de cuenta de invitado para alguien que desea utilizar el dispositivo de manera temporal.
- $\mathbf{r}$ Algunas características solo están disponibles para el propietario. Por ejemplo, solo el propietario puede permitir descargas desde otras fuentes distintas de Google Play™.

## **Acerca de la cuenta de usuario regular**

Al añadir cuentas de usuario regular, puede permitir a distintos usuarios tener diferentes pantallas de inicio, fondos y ajustes generales. También pueden obtener acceso independiente a las aplicaciones y al almacenamiento de memoria para archivos como música y fotos. También puede agregar hasta siete cuentas de usuario regulares en el dispositivo.

#### **Cómo añadir una cuenta de usuario habitual**

- **1** Asegúrese de haber iniciado sesión como propietario, es decir, el usuario que configuró el dispositivo por primera vez.
- **2** Busque y puntee **Ajustes** > **Usuarios y cuentas** > **Usuarios** > **Añadir usuario**.
- **3** Puntee **Aceptar**. Se ha creado una cuenta nueva.
- **4** Puntee **Configurar ahora**. La pantalla se bloqueará y en la esquina superior derecha aparecerá un icono que representa el nuevo usuario que se ha añadido.
- **5** Desbloquee la pantalla pasando el dedo hacia arriba.
- **6** Siga las instrucciones que aparecen en la pantalla para configurar la cuenta del usuario.
- ., También puede añadir una cuenta de usuario habitual desde la barra de estado de cualquier pantalla. Solo tiene que arrastrar la barra de estado completamente hacia abajo, puntear el icono de usuario y, a continuación, puntear Añadir usuario.

#### **Cómo eliminar una cuenta de usuario regular del dispositivo**

- **1** Asegúrese de haber iniciado sesión como propietario.
- **2** Busque y puntee **Ajustes** > **Usuarios y cuentas** > **Usuarios**.
- **3** Puntee  $\bullet$  junto al nombre del usuario que desee eliminar y, a continuación, puntee **Quitar usuario** > **Eliminar**.

## **Acerca de la cuenta de usuario invitado**

Si alguien desea utilizar su dispositivo temporalmente, puede habilitar una cuenta de invitado para este usuario. En el modo de invitado, el dispositivo se inicia como un sistema recientemente instalado, únicamente con las aplicaciones preinstaladas. Cuando el invitado termina de usar el dispositivo, puede borrar la sesión para que el siguiente usuario invitado comience una sesión totalmente nueva. La cuenta de usuario invitado está preinstalada y no se puede eliminar.

#### **Para activar la cuenta de usuario de invitado**

- **1** Asegúrese de haber iniciado sesión como propietario, es decir, el usuario que configuró el dispositivo por primera vez.
- **2** Arrastre hacia abajo la barra de estado con dos dedos y puntee el icono de usuario.
- **3** Puntee **Añadir invitado**.

#### **Cómo borrar los datos de la sesión de invitado**

- **1** Asegúrese de haber iniciado sesión en la cuenta de invitado.
- **2** Busque y puntee **Ajustes** > **Usuarios y cuentas** > **Usuarios**.
- **3** Busque y puntee **Quitar invitado**.
- **4** Puntee **Quitar**.
- También puede borrar la sesión de invitado desde la barra de estado de cualquier pantalla siempre que haya iniciado sesión en la cuenta de invitado. Solo tiene que arrastrar hacia abajo la barra de estado, puntear el icono de usuario y, a continuación, puntear Quitar invitado.

# **Cambio entre varias cuentas de usuario**

#### **Cómo cambiar entre varias cuentas de usuario**

- **1** Para ver la lista de usuarios, arrastre la barra de estado hacia abajo y, a continuación, puntee el icono de usuario.
- **2** Puntee el icono que representa la cuenta del usuario a la que desea cambiar. Aparece la pantalla de bloqueo de esa cuenta de usuario.
- -64 Cuando cambie a la cuenta de invitado, puntee Volver a empezar si desea borrar la sesión anterior o puntee Sí, continuar para continuar la sesión anterior.

## **Ajustes para varias cuentas de usuarios**

Hay tres tipos de ajustes diferentes en los dispositivos con varios usuarios:

- **•** Hay ajustes que puede cambiar cualquier usuario y, sin embargo, afectan a todos ellos. Por ejemplo, los ajustes de idioma, Wi-Fi, modo avión, NFC y Bluetooth®.
- **•** Hay ajustes que solo afectan a una cuenta de usuario individual. Entre ellos se incluyen la sincronización de datos automática, el bloqueo de pantalla, la adición de varias cuentas y el fondo.
- **•** Hay ajustes que solo los puede ver el propietario y, sin embargo, afectan a todos los usuarios; por ejemplo, los ajustes VPN.

# **Escritura de texto**

# Teclados en pantalla

Hay un número de proveedores de entrada de texto preinstalados en el dispositivo.

Ţ El proveedor de texto predeterminado puede depender de los ajustes de idioma o regionales que utilice. Es posible que los proveedores de entrada de texto predeterminados no se encuentren disponibles en su región.

# **Teclado SwiftKey®**

Puede introducir texto con el teclado en pantalla punteando cada letra individualmente o puede utilizar la función SwiftKey® Flow y deslizar el dedo de letra en letra para formar palabras.

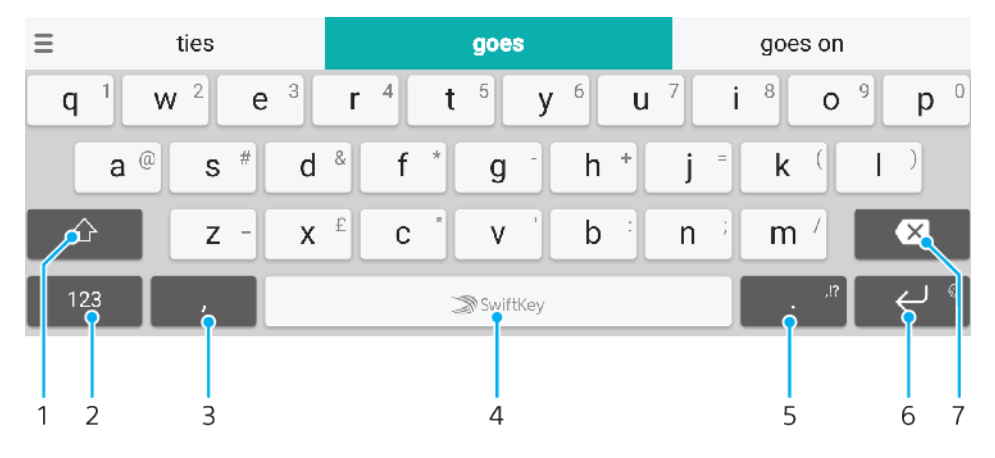

1 Alternar entre minúsculas, mayúsculas y bloqueo de mayúsculas.

- 2 Mostrar números y símbolos.
- 3 Puntear para introducir una coma.
- 4 Introducir un espacio.
- 5 Introducir puntuación.
- 6 Puntear para introducir un retorno de carro o mantener pulsado para acceder a los emoticonos.
- 7 Eliminar.
- $\frac{1}{2}$ Para obtener más información sobre SwiftKey, visite <https://swiftkey.com/>.

#### **Para mostrar el teclado en pantalla e introducir texto**

**•** Puntee un campo de entrada de texto.

#### **Para utilizar el teclado en pantalla con orientación horizontal**

- **•** Cuando aparece el teclado en pantalla, gire el dispositivo hacia un lado.
- Ţ Puede que tenga que realizar algunos ajustes en ciertas aplicaciones para activar la orientación horizontal.

### **Para escribir texto carácter a carácter**

- **1** Para introducir un carácter visible en el teclado, puntee el carácter.
- **2** Para introducir la variante de un carácter, mantenga pulsado un carácter del teclado para obtener una lista de las opciones disponibles y, a continuación, selecciónela en la lista. Por ejemplo, para escribir "é", mantenga pulsada la letra "e" hasta que aparezcan otras opciones y, mientras mantiene el dedo en el teclado, arrastre y seleccione "é".

#### **Cómo introducir un punto**

**•** Después de introducir una palabra, puntee dos veces la barra espaciadora.

#### **Para introducir texto con la función de escritura con gestos**

- **1** Cuando aparezca el teclado en pantalla, deslice el dedo de letra a letra para escribir la palabra que desee.
- **2** Una vez que haya introducido una palabra, levante el dedo. Se sugiere una palabra en función de las letras que haya escrito.
- **3** Si la palabra deseada no aparece, puntee **a** para ver otras opciones y seleccione en consecuencia. Si la opción deseada no aparece, borre la palabra completa e introdúzcala de nuevo, o escriba la palabra pulsando cada letra individualmente.

# Edición de texto

Puede seleccionar, cortar, copiar y pegar texto mientras escribe. También puede acceder a las opciones de edición punteando dos veces el texto introducido. Las opciones de edición se activan a través de un barra de aplicaciones.

### **Barra de aplicaciones**

Las siguientes acciones están disponibles para el texto seleccionado:

- **• Cortar**
- **• Copiar**
- **• Pegar**
- **• Compartir**
- **• Seleccionar todo**
- La opción Pegar solo aparece si hay texto guardado en el portapapeles.

#### **Para seleccionar texto**

- **1** Puntee dos veces sobre una palabra para resaltarla.
- **2** Puede arrastrar las pestañas situadas a ambos lados de la palabra resaltada para seleccionar más texto.

#### **Para editar texto**

- **1** Puntee dos veces una palabra para que aparezca la barra de aplicaciones.
- **2** Seleccione el texto que desee editar y, a continuación, utilice la barra de aplicaciones para realizar los cambios deseados.

# Autorrelleno

Autocompletar le ahorra tiempo al cumplimentar formularios. Cuando habilita una Servicio de autorrelleno, información como nombres, números de teléfono, direcciones y datos de tarjetas de crédito se guardan para utilizarla de nuevo más adelante. El Autorrelleno con Google está habilitado de forma predeterminada, pero puede deshabilitarlo o cambiarlo a otra aplicación, si así lo desea.

#### **Cómo seleccionar una aplicación de autorrelleno**

- **1** Busque y puntee **Ajustes** > **Sistema** > **Idiomas e introducción de texto**.
- **2** Puntee **Avanzada** > **Servicio de autorrelleno**.
- **3** Puntee + para descargar una Servicio de autorrelleno distinta, o puntee **Ninguna** para deshabilitar el uso de las aplicaciones de **Autocompletar**.

# **Llamada**

# Realizar llamadas

## **Descripción general de la realización de llamadas**

Puede realizar una llamada marcando manualmente un número de teléfono o utilizar la función de marcación inteligente para buscar números rápidamente en la lista de contactos y el registro de llamadas. Para realizar una videollamada, puede utilizar la aplicación de chat de vídeo Duo™ en el dispositivo.

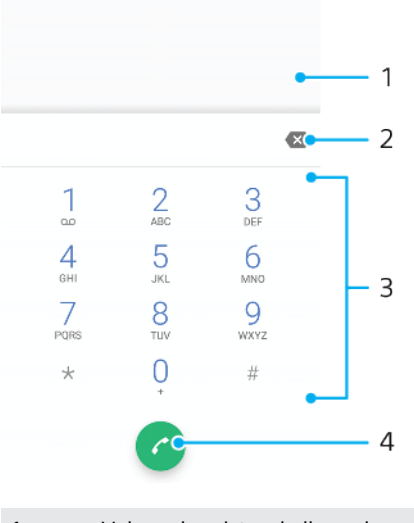

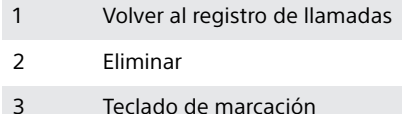

4 Botón de llamada

### **Cómo abrir el teclado de marcado**

- **1** Busque y puntee 4.
- 2 Si no aparece el teclado de marcado, puntee

### **Cómo marcar un número de teléfono**

- **1** Busque y puntee 4.
- 2 Si aparece el registro de llamadas, puntee **p** para mostrar el teclado de marcado.
- **3** Introduzca el número de teléfono y puntee **.**
- Para eliminar un número introducido por error, puntee

### **Cómo realizar llamadas usando la marcación inteligente**

- **1** Busque y puntee 4.
- 2 Si aparece el registro de llamadas, puntee **p** para mostrar el teclado de marcado.
- **3** Utilice el teclado de marcado para introducir las letras o los números que correspondan al contacto al que desee llamar. A medida que introduce cada letra o número, aparece una lista de posibles correspondencias.
- **4** Puntee el contacto al que desee llamar.
#### **Cómo realizar una llamada internacional**

- **1** Busque y puntee . Se muestra el registro de llamadas.
- **2** Puntee **p** para mostrar el teclado de marcado.
- **3** Mantenga el toque en el 0 hasta que aparezca el signo "+".
- **4** Introduzca el código de país, el código de área sin los ceros iniciales y el número de teléfono. A continuación, puntee

#### **Cómo añadir un número de marcación directa a la pantalla de inicio**

- **1** En el menú de personalización, puntee **Widgets** > **Accesos directos**.
- **2** Desplácese por la lista de aplicaciones y seleccione **Acceso telefónico directo**.
- **3** Seleccione el contacto y el número que desea usar como número de marcación directa.

### **Mostrar u ocultar el número de móvil**

Puede elegir entre mostrar u ocultar su número de móvil en los dispositivos de los destinatarios a los que llame.

#### **Cómo mostrar u ocultar su número de teléfono durante las llamadas salientes**

- 1 Busque y puntee 4.
- **2** Puntee > **Ajustes** > **Llamadas**.
- **3** Puntee **Ajustes adicionales** > **Identificador del emisor** y elija una opción.
- Ţ. Es posible que esta opción no la ofrezcan todos los operadores.

### Recepción de llamadas

Si recibe una llamada entrante cuando el dispositivo esté en modo de reposo o la pantalla esté bloqueada, la aplicación del teléfono se abrirá en formato de pantalla completa. Si recibe una llamada entrante cuando la pantalla está activa, se muestra esta llamada como una notificación flotante, es decir, en una ventana minimizada que flota en la parte superior de la pantalla que esté abierta. Cuando aparece este tipo de notificación, podrá elegir si desea contestar la llamada y abrir la pantalla de aplicaciones del teléfono, o bien rechazar la llamada y continuar en la pantalla actual.

**Cómo responder a una llamada cuando la pantalla esté inactiva**

• Cuando reciba una llamada, pase el dedo por  $\odot$  hacia arriba.

### **Para contestar una llamada entrante cuando la pantalla esté activa**

- **•** Cuando se reciba una llamada, en la notificación que aparece en la parte superior de la pantalla, puntee **RESPONDER**.
- En lugar de contestar la llamada, para acceder a la pantalla principal de aplicaciones del teléfono, puntee la parte superior de la ventana de la notificación. De esta forma, dispondrá de más opciones para gestionar la llamada. Por ejemplo, puede optar por rechazar la llamada con un mensaje.

#### **Cómo rechazar una llamada cuando la pantalla esté inactiva**

• Cuando reciba una llamada, pase el dedo por  $\odot$  hacia abajo.

#### **Para rechazar una llamada cuando la pantalla esté activa**

- **•** Cuando se reciba una llamada, en la notificación que aparece en la parte superior de la pantalla, puntee **RECHAZAR**.
- En lugar de rechazar la llamada, para acceder a la pantalla principal de aplicaciones del móvil, puntee la parte superior de la ventana de la notificación. De esta forma, dispondrá de más opciones para gestionar la llamada. Por ejemplo, puede optar por rechazar la llamada con un mensaje.

### **Para silenciar el tono de llamada de una llamada entrante**

**•** Cuando reciba la llamada, pulse la tecla de volumen.

### **Rechazo de una llamada con un mensaje de texto**

Puede rechazar una llamada con un mensaje de texto, que se enviará automáticamente al emisor de la llamada y se guardará en la conversación de Mensajería con el contacto.

Puede seleccionar un número de mensajes predefinidos disponibles en su dispositivo o puede crear un nuevo mensaje. También puede crear sus propios mensajes personalizados editando los predefinidos.

### **Cómo rechazar una llamada con un mensaje de texto cuando la pantalla está inactiva**

- 1 Cuando tenga una llamada entrante, arrastre **目** al centro de la pantalla.
- **2** Seleccione un mensaje predefinido o puntee **Escribir nuevo mensaje**.

**Cómo rechazar una llamada con un mensaje de texto cuando la pantalla está activa**

- **1** Cuando tenga una llamada entrante, puntee la ventana de notificación en la que aparecen el número de teléfono o el nombre del contacto.
- **2** Arrastre  $\mathbf{\Xi}$  al centro de la pantalla.
- **3** Seleccione un mensaje predefinido o puntee **Escribir nuevo mensaje**.

#### **Cómo rechazar una segunda llamada con un mensaje de texto**

- 1 Cuando escuche varios pitidos durante una llamada, arrastre 目 al centro de la pantalla.
- **2** Seleccione un mensaje predefinido o puntee **Escribir nuevo mensaje**.

**Cómo editar el mensaje de texto usado para rechazar una llamada**

- **1** Busque y puntee ...
- **2** Puntee > **Ajustes** > **Llamadas**.
- **3** Puntee **Rechazar llamadas con mensaje**.
- **4** Puntee el mensaje que desea editar y, a continuación, efectúe los cambios necesarios.
- **5** Puntee **Aceptar**.

### Gestión inteligente de las llamadas

Puede gestionar las llamadas entrantes sin tocar la pantalla si activa la función de gestión inteligente de las llamadas. Una vez activada, puede gestionar las llamadas de la siguiente forma:

- **•** Responder: acerque el dispositivo a su oído.
- **•** Rechazar: agite el dispositivo.
- **•** Timbre apagado: coloque el dispositivo boca abajo.

### **Cómo habilitar o deshabilitar la gestión de llamadas inteligente**

- **1** Busque y puntee 4.
- **2** Puntee > **Ajustes** > **Llamadas**.
- **3** Puntee **Gestión llamad. inteligente**.
- **4** Puntee el control deslizante situado bajo **Gestión llamad. inteligente**.

### Bloqueo de llamadas y mensajes

Puede bloquear determinados números para impedir que llamen o envíen mensajes. Seleccione uno de los números almacenados o escríbalo.

### **Cómo bloquear un número almacenado**

- **1** Busque y puntee 4.
- **2** Mantenga el toque en el número que quiera bloquear.
- **3** Puntee **Bloquear número** y, a continuación, puntee **BLOQUEAR**. Las llamadas y los mensajes de texto de este número quedarán bloqueados.

**Cómo bloquear un número escribiéndolo**

- **1** Busque y puntee 4.
- **2** Puntee > **Ajustes** > **Bloquear números** > **Añadir un número**.
- **3** Introduzca el número de teléfono que desee bloquear y, a continuación, puntee **BLOQUEAR**. Las llamadas y los mensajes de texto de este número quedarán bloqueados.

### **Cómo desbloquear un número bloqueado**

- **1** Busque y puntee ...
- **2** Puntee > **Ajustes** > **Bloquear números**.
- **3** Puntee  $\times$  junto al número de teléfono que desee desbloquear y, a continuación, puntee **Desbloquear**. Las llamadas y los mensajes de texto de este número dejarán de bloquearse.

## **Contactos**

## Adición y edición de contactos

### **Cómo añadir un contacto**

- **1** Busque y puntee **1**.
- 2 Puntee **.**
- **3** Si ha sincronizado sus contactos con una o varias cuentas y está añadiendo un contacto por primera vez, debe seleccionar la cuenta a la que desea añadir el contacto. También puede puntear  $\equiv$  > **Contacto del móvil** si solo desea usar y guardar este contacto en el dispositivo.
- **4** Introduzca o seleccione la información que desee para el contacto.
- **5** Cuando haya terminado, puntee **GUARDAR**.
- Cuando haya guardado un contacto en una cuenta, dicha cuenta se mostrará como la predeterminada para guardar la próxima vez que añada un contacto. Si desea cambiar la cuenta en la que se guarda el contacto, debe crear este de nuevo y guardarlo en la cuenta correcta.
- -64 Si añade un signo + y el prefijo internacional antes del número de teléfono de un contacto, no tendrá que volver a editar el número cuando vaya a realizar llamadas desde el extranjero.

### **Cómo editar un contacto**

- **1** Busque y puntee **1**.
- **2** Puntee el contacto que desee editar y, a continuación, puntee .
- **3** Edite la información que desee.
- **4** Cuando haya terminado, puntee **GUARDAR**.
- Algunos servicios de sincronización no permiten editar la información de los contactos.

### **Cómo añadir una imagen a un contacto**

- **1** Busque y puntee **1**.
- **2** Puntee el contacto que desee editar y, a continuación, puntee .
- **3** Puntee y, a continuación, seleccione un método para añadir la imagen del contacto y edítela si lo desea.
- **4** Cuando haya añadido la imagen, puntee **GUARDAR**.
- $-\bullet$ También puede añadir una imagen a un contacto desde la aplicación Álbum. Si desea añadir una imagen guardada en una cuenta en línea, debe descargarla antes.

### **Cómo personalizar el tono de llamada de un contacto**

- **1** Busque y puntee **1**.
- 2 Puntee el contacto que desee editar y, a continuación, puntee  $\frac{1}{2}$  > **Establecer tono de llamada**.
- **3** Seleccione una opción de la lista.
- **4** Seleccione un archivo de música guardado en su dispositivo y, a continuación, puntee **Aceptar**.

### **Cómo enviar todas las llamadas de un contacto al buzón de voz**

- **1** Busque y puntee **1**.
- **2** Seleccione el contacto deseado.
- **3** Puntee > **Redirigir al buzón de voz**.

### **Cómo eliminar contactos**

- <span id="page-76-0"></span>**1** Busque y puntee **1**.
- **2** Mantenga el toque en el contacto que desee eliminar.
- **3** Puntee y, a continuación, puntee **ELIMINAR**.
- **4** Para eliminar varios contactos, o todos, marque las casillas de verificación que se encuentran junto a los contactos que quiere eliminar.
- **5** Puntee **T** v, a continuación, puntee **ELIMINAR**.

#### **Cómo editar su información de contacto**

- **1** Busque y puntee **1**.
- **2** Puntee  $\equiv$  > **Mi información**.
- **3** Puntee **/**  $\cdot$  y, a continuación, introduzca los nuevos datos o realice las modificaciones que desee.
- **4** Cuando haya terminado, puntee **GUARDAR**.

#### **Cómo crear un nuevo contacto a partir de un mensaje de texto**

- **1** Busque y puntee **.**
- **2** Puntee el icono situado junto al número de teléfono y, a continuación, puntee **AÑADIR CONTACTO**.
- **3** Seleccione un contacto existente o puntee **Crear nuevo contacto**.
- **4** Edite la información del contacto y puntee **GUARDAR**.

### Agrupación de contactos

Puede crear etiquetas de contactos para organizar grupos de contactos relacionados. Puede llamar a los grupos "Familia" o "Amigos" para diferenciarlos de los demás contactos.

### **Cómo crear una nueva etiqueta para un grupo**

- **1** Busque y puntee **1**.
- 2 Puntee  $\equiv y$ , a continuación, puntee **Crear etiqueta**.
- **3** Elija una cuenta en la que estén guardados sus contactos.
- **4** Escriba un nombre de etiqueta y, a continuación, puntee **Aceptar**.

### **Cómo eliminar una etiqueta de grupo**

- **1** Busque y puntee **1**.
- 2 Puntee  $\equiv y$ , a continuación, puntee la etiqueta que desea eliminar.
- **3** Puntee : y, a continuación, puntee **Eliminar etiqueta**.

### Transferencia de contactos

Hay varias formas de transferir contactos al nuevo dispositivo. Puede sincronizar los contactos desde una cuenta en línea o importarlos directamente desde otro dispositivo.

### **Transferencia de contactos mediante una cuenta en línea**

Si sincroniza los contactos de su antiguo dispositivo o su ordenador con una cuenta en línea, por ejemplo, Google Sync™ o Microsoft® Exchange ActiveSync®, puede transferir sus contactos al nuevo dispositivo usando dicha cuenta.

### **Cómo activar o desactivar la autosincronización de datos**

- **1** Busque y puntee **1**.
- 2 Puntee  $\equiv$  y, a continuación, puntee **Ajustes**.
- **3** Puntee **Cuentas** y, a continuación, puntee el control deslizante **Sincronizar datos automáticamente** para habilitar o deshabilitar la función.
- Tiene que haber iniciado sesión en la cuenta de sincronización correspondiente para poder sincronizar sus contactos con ella.

### **Otros métodos de transferencia de contactos**

Hay muchas otras formas de transferir contactos desde su antiguo dispositivo al nuevo. Por ejemplo, puede copiar los contactos a la tarjeta de memoria, utilizar la tecnología Bluetooth® o guardarlos en una tarjeta SIM Para obtener más información específica acerca de cómo transferir los contactos desde un dispositivo antiguo, consulte la Guía del usuario correspondiente.

### **Cómo importar contactos desde una tarjeta de memoria**

- **1** Busque y puntee **1**.
- **2** Puntee  $\equiv$  y, a continuación, puntee **Ajustes** > **Importar** > **Tarjeta SD o almacenamiento interno (archivo .vcf)**.
- **3** Seleccione el lugar en el que desea almacenar sus contactos.
- **4** Puntee y, a continuación, seleccione **Tarjeta SD**.
- **5** Seleccione los archivos que desee importar punteándolos.

### **Para importar contactos usando la tecnología Bluetooth®**

- **1** Asegúrese de que la función Bluetooth® esté activada y el dispositivo esté configurado como visible.
- **2** Cuando se le notifique que hay un archivo entrante en su dispositivo, arrastre la barra de estado hacia abajo y puntee la notificación para aceptar la transferencia del archivo.
- **3** Puntee **Aceptar** para iniciar la transferencia del archivo.
- **4** Arrastre la barra de estado hacia abajo. Cuando se complete la transferencia, puntee la notificación.
- **5** Puntee el archivo recibido y seleccione dónde desea guardar sus contactos.

### **Cómo importar contactos desde una tarjeta SIM**

- **1** Busque y puntee **1**.
- 2 Puntee  $\equiv$  y, a continuación, puntee **Ajustes** > **Importar**.
- **3** Puntee **Importar de tarjeta SIM**.
- **4** Seleccione los contactos que desee importar y, a continuación, puntee **Importar**.

### Copia de seguridad de los contactos

Puede utilizar almacenamiento interno, una tarjeta de memoria o una SIM para realizar copias de seguridad de sus contactos. Consulte [Transferencia de contactos](#page-76-0) en la página 77 para obtener más información sobre la restauración de contactos en el dispositivo.

#### **Cómo exportar todos los contactos a una tarjeta de memoria**

- **1** Busque y puntee **1**.
- **2** Puntee > **Ajustes** > **Exportar** > **a la tarjeta SD o el almacenamiento interno (archivo .vcf)**.
- **3** Puntee  $\equiv$  > **Tarjeta SD**.
- **4** Seleccione una carpeta de destino y, a continuación, puntee **GUARDAR**.

#### **Cómo exportar contactos a una tarjeta SIM**

- Cuando exporte contactos a una tarjeta SIM, es posible que no se exporte toda la información. Esto se debe a que las tarjetas SIM tienen una memoria limitada.
- **1** Busque y puntee **1**.
- **2** Puntee  $\equiv$  > Ajustes > Exportar.
- **3** Puntee **Exportar a tarjeta SIM**.
- **4** Puntee **Aceptar**.

### **Cómo exportar todos los contactos al almacenamiento interno**

- **1** Busque y puntee **1**.
- **2** Puntee > **Ajustes** > **Exportar** > **a la tarjeta SD o el almacenamiento interno (archivo .vcf)**.
- **3** Puntee > **Mostrar almacenamiento interno**.
- **4** Puntee y, a continuación, puntee el número de modelo del dispositivo junto a  $\Box$ .
- **5** Seleccione una carpeta de destino o puntee **GUARDAR**.

# **Mensajería y chat**

### Leer y enviar mensajes

La aplicación Mensajes muestra sus mensajes como conversaciones, lo que significa que todos los mensajes enviados y recibidos de una persona en particular están agrupados.

 $\mathbf{I}$ La cantidad de caracteres que puede enviar en un solo mensaje depende del operador y del idioma que usa. El tamaño máximo de un mensaje multimedia, que incluye el tamaño de los archivos multimedia añadidos, también depende del operador. Póngase en contacto con su operador de red para obtener más información.

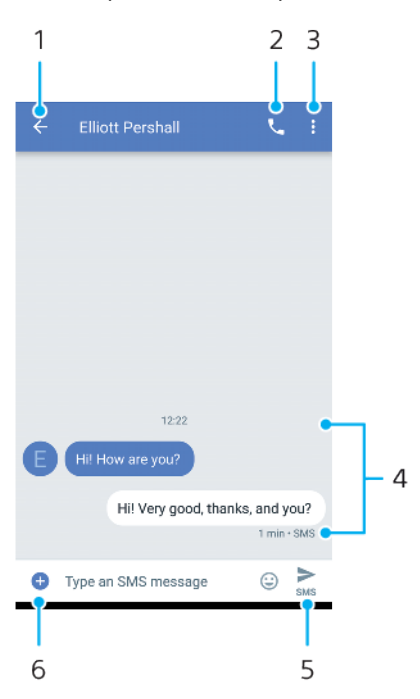

- 1 Volver a la lista de conversaciones.
- 2 Llamar al remitente de un mensaje.
- 3 Ver más opciones.
- 4 Mensajes enviados y recibidos.
- 5 Enviar un mensaje finalizado.
- 6 Añadir archivos adjuntos.

#### **Cómo crear y enviar un mensaje**

- **1** Busque y puntee **.**
- 2 Puntee **.**
- **3** Introduzca el nombre o el número de teléfono del destinatario y, a continuación, seleccione una de las sugerencias que aparecerán. Si el destinatario no está registrado como contacto, introduzca su número manualmente.
- **4** Si desea enviar un mensaje de grupo, puntee  $\bullet$  para añadir más destinatarios.
- **5** Si desea añadir un elemento adjunto, puntee + y seleccione la opción correspondiente.
- **6** Puntee  $\triangleright$  para enviar el mensaje.
- Si sale de un mensaje antes de enviarlo, el mensaje se guardará como borrador. La conversación se etiqueta con la palabra Borrador.

#### **Cómo leer un mensaje recibido**

- **1** Busque y puntee **.**
- **2** Puntee la conversación que desee.
- **3** Si el mensaje aún no se ha descargado, puntéelo.
- $-1$ Todos los mensajes recibidos se guardan de forma predeterminada en la memoria del dispositivo.

### **Cómo responder a un mensaje**

- **1** Busque y puntee **a**.
- **2** Puntee la conversación que contenga el mensaje.
- **3** Introduzca su respuesta y puntee  $\blacktriangleright$ .

#### **Cómo reenviar un mensaje**

- **1** Busque y puntee **.**
- **2** Puntee la conversación que contenga el mensaje deseado.
- **3** Mantenga el toque en el mensaje deseado y, a continuación, puntee .
- **4** Seleccione un contacto reciente en la lista o puntee **NUEVO MENSAJE** e introduzca el nombre o el número de teléfono del destinatario y, a continuación, seleccione una de las sugerencias que aparecerán. Si el destinatario no está registrado como contacto, introduzca su número manualmente.
- **5** Edite el mensaje si es necesario y, a continuación, puntee >.

#### **Cómo guardar un archivo incluido en un mensaje recibido**

- **1** Busque y puntee **a**.
- **2** Si el mensaje aún no se ha descargado, puntéelo.
- **3** Mantenga pulsado el archivo que desee guardar y, a continuación, seleccione la opción deseada.

### Ajustes de mensajería

### **Cómo cambiar los ajustes de notificación de mensajes**

- **1** Busque y puntee **a**
- **2** Puntee y, a continuación, puntee **Ajustes**.
- **3** Para establecer un sonido de notificación, puntee **Notificaciones** > **Sonido** y, a continuación, seleccione una opción o puntee  $+$  y seleccione un archivo de música guardado en el dispositivo.
- **4** Para confirmar, puntee **LISTO**.
- **5** Para modificar otros ajustes de notificación, puntee los controles deslizantes.

### **Cómo habilitar o deshabilitar los informes de entrega de los mensajes salientes**

- **1** Busque y puntee **.**
- **2** Puntee y, a continuación, puntee **Ajustes** > **Avanzada**.
- **3** Puntee el control deslizante **Obtener informes de entrega de SMS** para habilitar o deshabilitar la función.
- Ţ Una vez que estén habilitados los informes de entrega, aparecerá una marca de comprobación en los mensajes que se hayan enviado correctamente.

### Chat de vídeo

Puede utilizar la aplicación de chat de vídeo Google Duo™ en el dispositivo para chatear con amigos que también usen esta aplicación en dispositivos iOS y Android™.

Para obtener información más detallada sobre cómo usar esta aplicación, vaya a <https://support.google.com/duo/>.

La función de videollamada solo funciona en dispositivos que tengan una cámara frontal.

### **Cómo utilizar la aplicación Duo™**

**•** Busque y puntee **Google** > **Duo**.

### Configuración del correo electrónico

Utilice la aplicación de correo electrónico de su dispositivo para enviar y recibir mensajes a través de sus cuentas de correo electrónico. Puede tener una o varias cuentas de correo electrónico al mismo tiempo, incluidas las cuentas de correo corporativo de Microsoft Exchange ActiveSync.

**Cómo configurar una cuenta de correo electrónico**

- **1** Busque y puntee **Correo electrón.**.
- **2** Siga las instrucciones que aparecen en la pantalla para completar la configuración.
- $\mathbf{I}$ En algunos servicios de correo electrónico, es posible que tenga que ponerse en contacto con su proveedor para obtener información sobre los ajustes detallados de la cuenta de correo electrónico.

### **Cómo añadir una cuenta de correo electrónico adicional**

- **1** Busque y puntee **Correo electrón.**.
- 2 Puntee  $\equiv$  y, a continuación, puntee **Ajustes** > **Añadir cuenta**.
- **3** Siga las instrucciones que aparecen en la pantalla. Si los ajustes de la cuenta de correo electrónico no se pueden descargar automáticamente, realice la configuración manualmente.
- **4** Cuando haya terminado, puntee **SIGUIENTE**.

## **Música**

### Transferencia de música al dispositivo

Hay dos formas de transferir música de un ordenador al dispositivo:

- **•** Conecte el dispositivo a un ordenador mediante un cable USB Type-C. Seleccione **Transferir archivos** en el dispositivo y, a continuación, copie y pegue o arrastre y coloque los archivos haciendo uso del ordenador. Consulte [Administración de](#page-41-0) [archivos con un ordenador](#page-41-0) en la página 42.
- **•** Puede utilizar el software Xperia™ Companion para transferir archivos multimedia entre el ordenador y el dispositivo. Obtenga más información y descargue Xperia™ Companion para Windows o Mac en [http://support.sonymobile.com/global-en/](http://support.sonymobile.com/global-en/xperia-companion/) [xperia-companion/](http://support.sonymobile.com/global-en/xperia-companion/).
- Ţ Es posible que la aplicación Música no sea compatible con todos los formatos de archivo de música.

## Audición de música

Utilice la aplicación Música para escuchar su música y libros de audio favoritos.

### **Descripción general del reproductor de música**

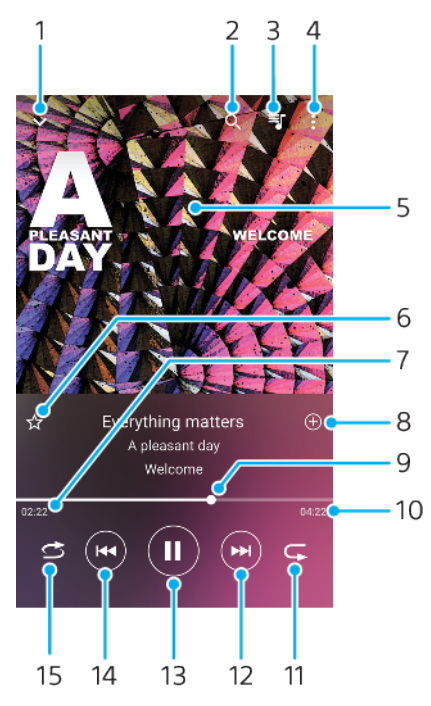

- 1 Minimizar el reproductor de pantalla completa.
- 2 Buscar en todas las canciones guardadas en el dispositivo.
- 3 Ver la cola de reproducción.
- 4 Ver las opciones del menú.
- 5 Carátula (si se encuentra disponible).
- 6 Añadir una canción a favoritos o quitarla de favoritos.
- 7 Tiempo transcurrido de la canción.
- 8 Añadir una canción a una lista de reproducción.
- 9 Indicador de progreso: arrastrar o puntear la línea para avanzar o rebobinar rápidamente.
- 10 Duración de la canción.
- 11 Repetir la canción que se está reproduciendo o todas las canciones de la cola de reproducción.
- 12 Puntear para ir a la siguiente canción; mantener toque para avanzar rápidamente la canción.
- 13 Reproducir o poner en pausa una canción.
- 14 Puntear para ir a la canción anterior; mantener toque para rebobinar rápidamente la canción.
- 15 Reproducir de forma aleatoria las canciones de la cola de reproducción.

### **Pantalla de inicio de Música**

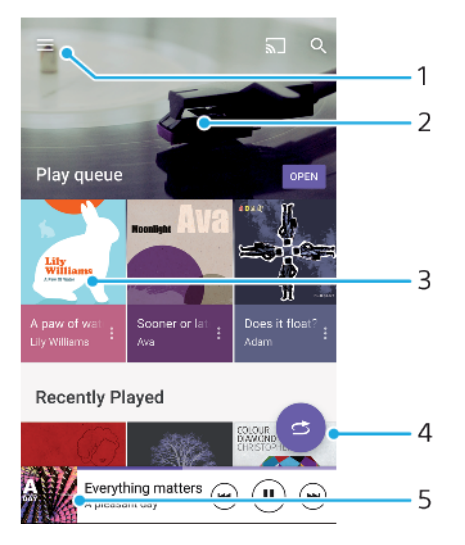

- 1 Puntear  $\equiv$  para abrir el menú Música.
- 2 Desplazarse hacia arriba o hacia abajo para visualizar el contenido.
- 3 Puntear para empezar a reproducir una canción de la cola de reproducción.
- 4 Reproducir todas las canciones en modo aleatorio.
- 5 Ir a la pantalla del reproductor de música.

### **Cómo reproducir una canción con la aplicación Música**

- **1** Busque y puntee **D**.
- 2 Puntee  $\equiv$ .
- **3** Seleccione una categoría de música.
- **4** Puntee una canción para reproducirla.
- $\mathbf{r}$ Quizá no pueda reproducir elementos protegidos por copyright. Asegúrese de que tiene los derechos necesarios para el contenido que desea usar.

#### **Para encontrar información relacionada con las canciones en línea**

- **•** Mientras se reproduce una canción en la aplicación Música, puntee la carátula y, a continuación, puntee **Más sobre esta opción**.
- $-\bullet$ Los recursos en línea relacionados con la canción pueden ser vídeos de YouTube™, letras de canciones e información de artistas en Wikipedia.

### **Cómo editar la información de la música y descargar carátulas**

- **1** Mientras se reproduce una canción en la aplicación Música, puntee la carátula y, a continuación, puntee **Editar info. de música**.
- **2** Edite la información como desee.
- **3** Para establecer o descargar carátulas, puntee  $\rightarrow$  y, a continuación, seleccione una opción.
- **4** Cuando haya terminado, puntee **GUARDAR**.
- En el menú Música, en Ajustes, también puede establecer que las carátulas se descarguen automáticamente.

#### **Para ajustar el volumen del audio**

**•** Pulse la tecla de volumen hacia arriba o hacia abajo.

### **Para minimizar la aplicación Música**

**•** Cuando se esté reproduciendo una canción, puntee para ir a la **Pantalla de inicio**. La aplicación Música seguirá funcionando en segundo plano.

### **Cómo abrir la aplicación Música cuando se reproduce en segundo plano**

- **•** Mientras se reproduce una canción en segundo plano, arrastre la barra de estado hacia abajo y puntee la aplicación Música.
- También puede buscar y puntear **o**

# **Cámara**

## Descripción de la cámara

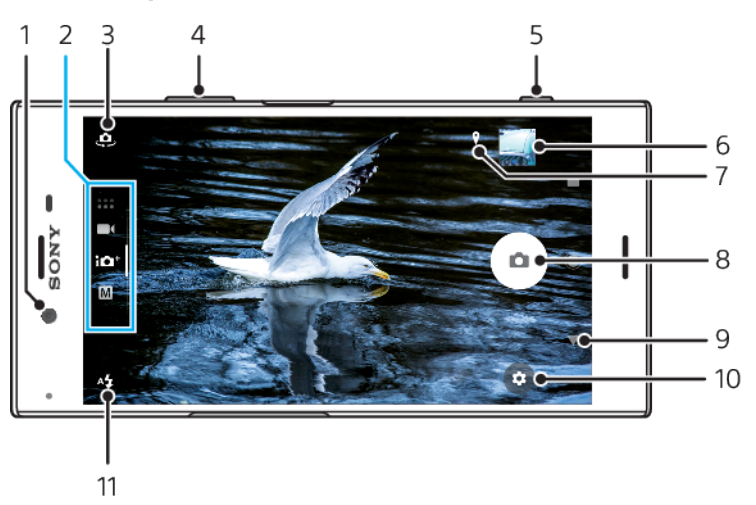

- 1 Objetivo de la cámara frontal
- 2 Seleccionar el modo de captura
- 3 Cambiar entre la cámara frontal y la cámara principal
- 4 Acercar o alejar la imagen con el zoom
- 5 Usar la tecla de la cámara para activar la cámara, sacar fotos o grabar vídeos
- 6 Puntear la miniatura para ver, compartir o editar fotos y vídeos
- 7 Guardar la ubicación
- 8 Usar el botón del obturador para sacar fotos o grabar vídeos
- 9 Volver o salir de la cámara
- 10 Ajustes del modo de captura
- 11 Ajustes del flash

### **Consejos básicos sobre la cámara**

- **•** Asegúrese de que el objetivo esté limpio. Una huella dactilar o un poco de suciedad pueden reducir la calidad de la foto.
- **•** Puede utilizar el temporizador cuando necesite más tiempo para prepararse o para evitar que las fotos salgan borrosas.
- **•** Compruebe con frecuencia el estado de la memoria de su dispositivo. Las fotos y los vídeos de alta resolución consumen más memoria.
- **•** Obtenga más información acerca de cómo [Conseguir imágenes impresionantes](http://support.sonymobile.com/xperiaxz/dm/take-great-photos-v3/) [con la cámara del Xperia™](http://support.sonymobile.com/xperiaxz/dm/take-great-photos-v3/) o acerca de la [fotografía con la cámara del Xperia™](https://www.sonymobile.com/xperia/photography/).

### **Cómo iniciar la cámara**

**•** Pulse completamente la tecla de la cámara, pase el dedo poro en la pantalla de bloqueo o puntee o en la pantalla de aplicaciones.

### **Modos de captura**

Su cámara está equipada con cuatro modos de captura. Dos son para sacar fotos, el modo Automático superior y el modo Manual.

Automático superior optimiza los ajustes automáticamente para muchas situaciones diferentes. El modo Manual resulta útil cuando se quiere más control creativo.

Los ajustes disponibles dependen del modo de captura seleccionado.

#### **Cómo seleccionar un modo de captura**

**•** Cuando use la cámara, pase el dedo por la pantalla para seleccionar uno de los modos de las aplicaciones de fotografía, vídeo o Cámara.

### **Descripción general de los modos de captura**

#### M **Manual**

Saque fotos y configure los ajustes de la cámara de forma manual

#### **Automático superior**

Saque fotos con los ajustes optimizados automáticamente

#### $\blacksquare$ **Vídeo**

Grabe vídeos

#### $\ddotsc$ **Aplicaciones cámara**

Use aplicaciones de fotografía y vídeo

### **Cómo cambiar entre la cámara principal y la frontal**

**•** Cuando use la cámara, puntee para cambiar entre la cámara principal y la frontal.

#### **Cómo usar el zoom**

- **•** Cuando use la cámara, separe o junte los dedos en la pantalla de la cámara o use la tecla de volumen para aplicar el zoom.
- Si aplica el zoom tres o más veces, puede afectar a la calidad de imagen. Saque la foto sin zoom y, a continuación, recórtela.

#### **Cómo sacar una foto**

**•** Cuando use la cámara, pulse la tecla de la cámara o puntee el botón del obturador para sacar una foto.

#### **Cómo grabar un vídeo**

- **1** Cuando use la cámara, pase el dedo por la pantalla para seleccionar .
- **2** Pulse la tecla de la cámara o puntee el botón del obturador para iniciar o detener la grabación.
- El tiempo de grabación máximo es de seis horas.

### **Cómo iniciar la cámara y sacar una foto al mismo tiempo**

- **1** Cuando use la cámara, puntee y, a continuación, puntee **Más** > **Inicio rápido** > **Iniciar y capturar**.
- **2** Cierre el menú de ajustes y salga de la cámara. El ajuste se guarda para todos los modos de captura.
- **3** Mantenga pulsada la tecla de la cámara para iniciar la cámara y sacar una foto.
- Esta función también se puede usar con vídeos.

### **Cómo sacar una foto punteando la pantalla**

- **1** Cuando use la cámara, puntee y, a continuación, puntee **Más** > **Captura táctil** > **Encendido** o **Solo cámara frontal**.
- **2** Cierre el menú de ajustes. El ajuste se guarda para todos los modos de captura.
- **3** Puntee cualquier lugar de la pantalla para sacar una foto o grabar un vídeo.
- Esta función también se puede usar con vídeos.

#### **Cómo sacar una foto mientras se graba un vídeo**

**•** Cuando grabe un vídeo, puntee . La foto se saca en cuanto suelta el botón del obturador.

### **Temporizador**

Use el Contador automát. para tener más tiempo para prepararse para una foto. También ayuda a mantener estable el dispositivo y evitar fotos borrosas.

### **Cómo usar el temporizador con la cámara principal**

- **1** Cuando use la cámara principal, seleccione un modo de captura de fotos y puntee  $\mathbf{\ddot{a}}$ .
- **2** Puntee **Contador automát.** y seleccione el tiempo de retardo.
- **3** Cierre el menú de ajustes. El ajuste del Contador automát. se guarda.
- **4** Pulse la tecla de la cámara o puntee el botón del obturador para sacar una foto. Una serie de pitidos marca la cuenta atrás hasta que se saca la foto.
- Cuando use la cámara frontal, el Contador automát. se configura pulsando ...

### **Botón del obturador**

El botón del obturador se usa de forma diferente en función del modo de captura y de las funciones activadas.

### **Descripción general del botón del obturador**

- $\alpha$ Sacar una foto
- $\odot$ Grabar un vídeo/reanudar la grabación
- $\bullet$ Poner en pausa un vídeo
- Detener la grabación de vídeo Ο
- Súper cámara lenta  $\alpha$
- Contador automát. está activado  $\Omega$
- $\mathcal{A}_{\mathcal{S}}$ Captura táctil está activado
- $\mathcal{L}_{\infty}^{\infty}$ Captura táctil y Contador automát. están activados

### **Cómo configurar los ajustes de la cámara**

- 1 Cuando use la cámara, puntee **tx**.
- **2** Seleccione un ajuste o pulse **Más**.
- **3** Cuando seleccione **Más**, pase el dedo por la lista para ver los ajustes disponibles.

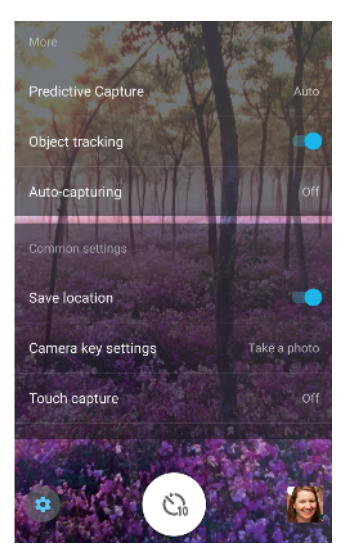

 $\ddot{\bullet}$ Los ajustes disponibles dependen del modo de captura seleccionado.

#### **Cómo ver, compartir o editar fotos y vídeos**

- **1** Cuando use la cámara, puntee la miniatura para abrir una foto o un vídeo.
- **2** Deslice el dedo hacia la izquierda o la derecha para ver las fotos y los vídeos.
- **3** Puntee la pantalla para editar una foto o un vídeo.
- -ò-Las fotos y los vídeos se almacenan en la aplicación Álbum. Consulte *[Visualización de fotos](#page-101-0)* [y vídeos](#page-101-0) en la página 102 para ver más opciones.

### Exposición, color y condiciones de iluminación

Para conseguir una buena exposición en sus fotos, necesita la cantidad de luz adecuada. La cámara detecta automáticamente las condiciones de la luz ambiental y se adapta a ellas.

Por ejemplo, se necesitan diferentes exposiciones para sacar fotos de caras, de objetos en movimiento o con poca luz.

### **Optimización de las condiciones de iluminación**

- **•** Busque luz con la dirección y el color necesarios para dar forma y profundidad a una escena. Este tipo de luz se encuentra justo antes del amanecer y de la puesta de sol. La luz natural procedente de una ventana también es buena.
- **•** Si quiere sacar fotos de mayor calidad con poca luz, debe mantener estable la cámara. Puede colocar la cámara sobre una superficie sólida y usar el temporizador.
- **•** Aunque las condiciones de iluminación sean malas, saque fotos con y sin flash. A veces la calidad es mejor sin flash.

#### **Cómo usar el flash**

- **1** Cuando use la cámara, puntee el icono de flash que aparece en la pantalla, por ejemplo,  $44$ .
- **2** Si es necesario, cambie el ajuste del flash.
- **3** Pulse la tecla de la cámara o puntee el botón del obturador para sacar una foto o grabar un vídeo.
- Los ajustes disponibles dependen del modo de captura seleccionado.
- Cuando el fondo brille más que el objeto, use Flash de relleno para suprimir sombras oscuras no deseadas.

### **Color, brillo y exposición**

La cámara ajusta automáticamente el color, brillo y exposición detectando las condiciones de iluminación y haciendo un cálculo aproximado de la temperatura de color de la luz ambiental. Las cámaras digitales solo pueden hacer un cálculo aproximado de la temperatura de color, por lo que quizá deba ajustar la configuración.

Si las fotos que saca en interiores están amarillentas o si quedan azuladas cuando usa el flash, ajuste el color en el modo Automático superior.

Para conseguir mejores exposiciones con poca luz, cambie el brillo cuando use los modos Automático superior y Vídeo o cambie la exposición cuando use el modo Manual.

### **Cómo ajustar el color y el brillo**

- **1** Cuando use la cámara, puntee **.**
- **2** Puntee **Color y brillo**.
- **3** Arrastre los controles deslizantes para ajustar el color y el brillo.
- **4** Pulse la tecla de la cámara o puntee el botón del obturador para sacar una foto o grabar un vídeo.
- **5** Puntee  $\times$  para restablecer y cerrar el ajuste del color.
- Ţ Este ajuste solo está disponible en los modos Automático superior y Vídeo.
- Cuando utiliza la cámara también puede ajustar el color y el brillo punteando la pantalla. Para habilitar esta función, asegúrese de que Rastreo de objetos esté desactivado.

### **Cómo ajustar la exposición**

- **1** Cuando use la cámara, puntee **III**.
- **2** Puntee **EV** y arrastre el control deslizante para ajustar la exposición.
- **3** Cierre el menú de ajustes. El ajuste se guarda.
- **4** Pulse la tecla de la cámara o puntee el botón del obturador para sacar una foto.
- Este ajuste solo está disponible en el modo Manual.

### **Velocidad de obturación**

La velocidad de obturación hace referencia al tiempo que está abierto el obturador y expuesto a la luz el sensor de la cámara.

Una velocidad de obturación alta ayuda a congelar el movimiento, mientras que una velocidad de obturación baja puede crear un efecto llamado "motion blur", que hace que los objetos en movimiento aparezcan borrosos a lo largo de su línea de movimiento.

La velocidad de obturación se ajusta automáticamente en los modos Automático superior y Vídeo.

**Cómo ajustar la velocidad de obturación**

- 1 Cuando use la cámara, puntee **\ll**.
- **2** Puntee **SS** y arrastre el control deslizante para ajustar la velocidad de obturación.
- **3** Cierre el menú de ajustes. El ajuste se guarda.
- **4** Pulse la tecla de la cámara o puntee el botón del obturador para sacar la foto.
- Este ajuste solo está disponible en el modo Manual para la cámara principal.

### **Sensibilidad ISO**

La sensibilidad ISO determina la sensibilidad de la cámara a la luz. Un número bajo de sensibilidad ISO significa que la sensibilidad es baja, y un número alto de

sensibilidad ISO significa que la sensibilidad es alta. Una sensibilidad alta puede hacer que las fotos sean borrosas.

Seleccione una sensibilidad ISO más alta para sacar fotos de objetos en movimiento o con poca luz sin flash.

Si hay demasiada luz, use el ajuste más bajo de sensibilidad ISO para conseguir mayor calidad de imagen.

La sensibilidad ISO se ajusta automáticamente en los modos Automático superior y Vídeo.

**Cómo ajustar la sensibilidad ISO**

- 1 Cuando use la cámara, puntee **\logili**.
- **2** Puntee **ISO** y seleccione una sensibilidad ISO.
- **3** Cierre el menú de ajustes. El ajuste se guarda.
- **4** Pulse la tecla de la cámara o puntee el botón del obturador para sacar una foto.
- $\mathbf{I}$ Este ajuste solo está disponible en el modo Manual para la cámara principal.

### **Luz de fondo fuerte (HDR)**

En los modos Automático superior y Vídeo, la luz de fondo fuerte se ajusta automáticamente y se indica con  $\sqrt{2}$ . Puede ajustar la luz de fondo fuerte manualmente en el modo Manual.

### **Cómo realizar los ajustes para una luz de fondo fuerte**

- **1** Cuando use la cámara, puntee **.**
- **2** Puntee el control deslizante **HDR** para habilitar la opción.
- **3** Cierre el menú de ajustes. El ajuste se guarda.
- **4** Pulse la tecla de la cámara o puntee el botón del obturador para sacar una foto.
- Ţ Este ajuste solo está disponible en el modo Manual.

### **Balance de blancos**

En los modos Automático superior y Vídeo, los ajustes de balance de blancos son automáticos. Puede ajustar el balance de blancos manualmente en el modo Manual.

### **Cómo ajustar el balance de blancos**

- 1 Cuando use la cámara, puntee **\\\\lectil** .
- **2** Puntee **WB** y seleccione una de las condiciones de iluminación predefinidas, por ejemplo,  $\bullet$ .
- **3** Cierre el menú de ajustes. El ajuste se guarda.
- **4** Pulse la tecla de la cámara o puntee el botón del obturador para sacar una foto.
- Este ajuste solo está disponible en el modo Manual.

### **Ajustes de balance de blancos**

### **Auto**

Ajuste el balance de color automáticamente

### **Nublado**

Ajuste el balance de color a un cielo nublado

### **Luz diurna**

Ajuste el balance de color a la luz del sol en exteriores

### **Fluorescente**

Ajuste el balance de color a una luz fluorescente

#### **Incandescente**

Ajuste el balance de color a una luz cálida, por ejemplo, la de una lámpara incandescente

### **Optimización de la exposición**

La medición de la exposición mide la cantidad de luz que incide sobre un objeto para optimizar la exposición.

La medición de la exposición se ajusta automáticamente en los modos Automático superior y Vídeo. Puede ajustar la exposición manualmente en el modo Manual, por ejemplo, para cambiar la exposición de una parte concreta de la foto.

### **Cómo ajustar la exposición con medición**

- 1 Cuando use la cámara, puntee **tx**.
- **2** Puntee **Más** > **Medición**.
- **3** Seleccione una opción de exposición y cierre el menú de ajustes. El ajuste se guarda.
- **4** Pulse la tecla de la cámara o puntee el botón del obturador para sacar la foto.
- Î Este ajuste solo está disponible en el modo Manual.

### **Ajustes de medición**

### **Rostro**

Mide la cantidad de luz que hay en una cara y ajusta la exposición para que dicha cara no quede demasiado oscura ni demasiado brillante

#### **Multi**

Divide la imagen en varias partes y mide cada una para optimizar la exposición

### **Centro**

Determina el centro de la imagen y ajusta la exposición basándose en el brillo del objeto

### **Punto**

Ajusta la exposición para una parte muy pequeña del objeto

#### **Tocar**

Le permite tocar la pantalla para determinar el objeto o zona en los que debe optimizarse la exposición

### Ajuste del enfoque correcto

La cámara ajusta automáticamente el enfoque y detecta caras en todos los modos de captura. También puede detectar y seguir un objeto en movimiento. Un marco amarillo indica que la cara o el objeto en movimiento están enfocados.

Una forma de cambiar la zona de enfoque es mover la cámara con la tecla de la cámara a medio pulsar. Cuando la imagen está enfocada, el marco circular se vuelve azul. Esta técnica puede usarse, por ejemplo, para cambiar el enfoque a una persona que se encuentre al lado de una foto de grupo.

También puede puntear la pantalla para enfocar una zona específica o ajustar una distancia focal concreta. Estas opciones solo están disponibles para la cámara principal y dependen del modo de captura seleccionado.

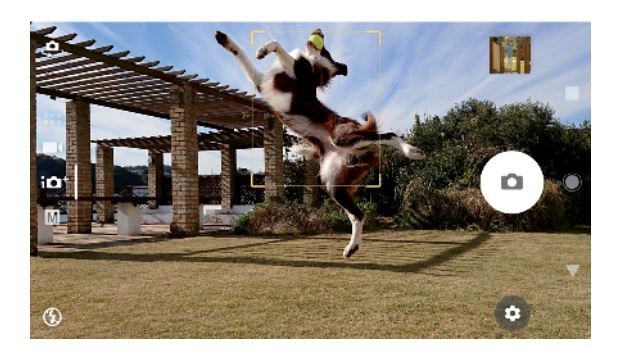

### **Cómo establecer la distancia focal**

- 1 Puntee **III**.
- 2 Puntee  $\bigcirc$ .
- **3** Puntee el control deslizante para ajustar la distancia focal.
- **4** Cierre el menú de ajustes. El ajuste se guarda.
- **5** Pulse la tecla de la cámara o puntee el botón del obturador para sacar una foto.
- Ţ Este ajuste solo está disponible en el modo Manual para la cámara principal.

### Personas, autofotos y sonrisas

Las personas enfocadas se indican con un marco de color. Puntee cualquier marco para seleccionar la cara que desee enfocar.

Use Captador de sonrisas para sacar una foto automáticamente cuando una persona sonría. Si está grabando un vídeo, se saca una foto cada vez que se detecta una sonrisa.

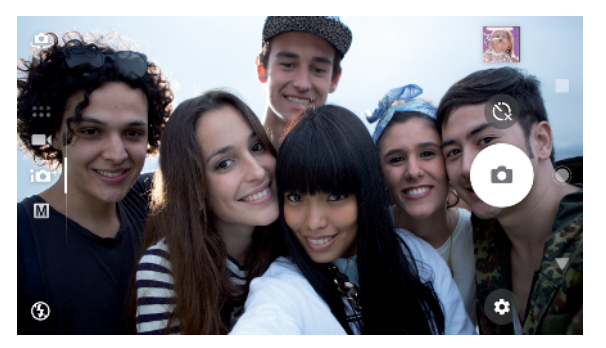

### **Fotos y vídeos de personas**

- **•** Tenga en cuenta la orientación de la cámara. Use la orientación vertical para los primeros planos con el objetivo de llenar el encuadre. Use la orientación horizontal para los primeros planos de grupos o para capturar un objeto del fondo.
- **•** Coloque la cámara sobre una superficie sólida y use el temporizador @ para evitar fotos borrosas.

### **Cómo enfocar otra cara**

**•** Antes de sacar una foto o grabar un vídeo, puntee uno de los marcos blancos para seleccionar la cara que desee enfocar.

### **Cómo sacar una foto cuando alguien sonría**

- **1** Cuando use la cámara, puntee **.**
- **2** Puntee **Captura automática** o **Captura automática (vídeo)** > **Captador de sonrisas**.
- **3** Cierre el menú de ajustes. El ajuste se guarda para el modo de captura seleccionado.
- **4** Cuando se detecte una sonrisa, la cámara sacará una foto automáticamente.

#### **Cómo sacar una autofoto**

- **1** Cuando use la cámara, seleccione un modo de captura de fotos o vídeo para su autofoto.
- **2** Puntee  $\clubsuit$  para activar la cámara frontal.
- **3** Puntee **s** si quiere usar el temporizador.
- **4** Pulse la tecla de la cámara o puntee el botón del obturador para sacar una autofoto.
- $\dot{\mathbf{F}}$  Active Efecto piel suave para suavizar los tonos de la piel al sacar autofotos.

#### **Cómo activar el temporizador de autofoto con la palma de la mano**

- 1 Cuando use la cámara, puntee **e** para activar la cámara frontal.
- 2 Puntee **...**
- **3** Puntee **Más** > **Captura automática** > **Disparador de mano** y cierre el menú de ajustes. El ajuste se guarda.
- **4** Coloque la palma de la mano frente a la cámara con los dedos estirados.
- **5** Cuando la cámara detecte su mano, se activará el temporizador y se sacará una autofoto.

### Objetos en movimiento

Cuando se sacan fotos y se graban vídeos de objetos en movimiento, el tiempo es importante para obtener buenos resultados.

Captura predictiva saca fotos automáticamente en el instante en que un objeto entra en el encuadre de la cámara, antes de que pulse ningún botón. Rastreo de objetos puede seguir automáticamente un objeto en movimiento.

Utilice Disparo de ráfaga para encontrar la mejor foto entre un grupo de imágenes.

Cuando grabe vídeos, puede usar SteadyShot™ para compensar los movimientos de la cámara y mantener estable el encuadre.

### **Captura de objetos en movimiento**

- **•** Intente no seguir el objeto. Encuentre una posición en la que el objeto tenga que pasar frente a usted.
- **•** Puede cambiar la exposición con una mayor velocidad de obturación o una sensibilidad ISO más alta para congelar el movimiento.

### **Cómo prever una foto**

- 1 Cuando use la cámara principal, puntee **...**
- **2** Puntee **Más** > **Captura predictiva** > **Auto**.
- **3** Cierre el menú de ajustes. El ajuste se guarda.
- **4** Pulse la tecla de la cámara o puntee el botón del obturador para sacar una foto.
- **5** Puntee la miniatura para ver el resultado. Se guardan de dos a cuatro fotos, en función del movimiento del objeto. **Captura predictiva** también puede detectar sonrisas inesperadas.
- **6** Puntee **SELECCIONAR LO MEJOR** para guardar una o más fotos.
- Ţ Esta opción solo está disponible en el modo Automático superior para la cámara principal.

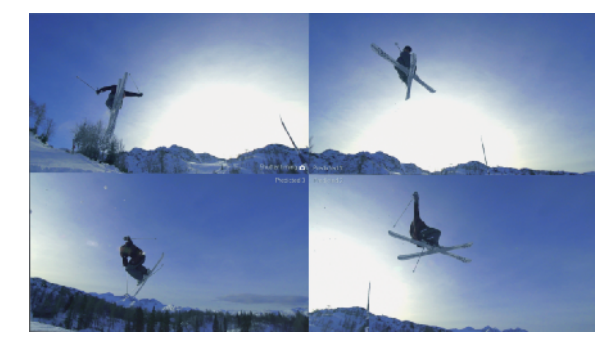

### **Cómo seguir un objeto**

- **1** Cuando use la cámara, puntee **..**
- **2** Puntee **Más** y puntee el control deslizante situado junto a **Rastreo de objetos** para habilitar la opción.
- **3** Cierre el menú de ajustes. El ajuste se guarda.
- **4** Seleccione el objeto que quiera seguir tocándolo en el visor.
- **5** Pulse la tecla de la cámara o puntee el botón del obturador para sacar una foto o grabar un vídeo.

### **Cómo capturar una ráfaga de imágenes**

- **1** Mantenga pulsada la tecla de la cámara o el botón del obturador para capturar una ráfaga de imágenes. El número de imágenes capturadas se indica en el medio del visor.
- **2** Suelte la tecla de la cámara o el botón del obturador para finalizar la ráfaga. Se guardarán todas las fotos.
- **3** Puntee la miniatura para ver el resultado y, a continuación, puntee ...
- **4** Desplácese por las imágenes capturadas, seleccione las fotos que quiera guardar y, a continuación, puntee **GUARDAR**.

#### **Cómo grabar un vídeo estable**

- **1** Cuando use la cámara, pase el dedo por la pantalla para seleccionar .
- 2 Puntee  $\frac{1}{2}$ .
- **3** Puntee **Más** > **SteadyShot™**.
- **4** Seleccione **Inteligente activo** para compensar todo el movimiento de la cámara o **Estándar** para compensar solo el movimiento de alta frecuencia de la cámara.
- **5** Cierre el menú de ajustes. El ajuste se guarda.
- **6** Pulse la tecla de la cámara o puntee el botón del obturador para grabar un vídeo.

### **Vídeos a cámara lenta**

Unas buenas condiciones de iluminación son esenciales para grabar vídeos a cámara lenta.

Use las funciones de cámara lenta para añadir potentes efectos a sus vídeos. Puede grabar en Cámara lenta o Súper cámara lenta.

Los ajustes Cámara lenta y Súper cámara lenta solo están disponibles cuando se habilita la cámara lenta.

Los vídeos grabados en Súper cámara lenta tienen limitado el tiempo de reproducción a cinco segundos. Existen dos maneras de grabar vídeos en Súper cámara lenta. Puede grabar distintos vídeos cortos en Súper cámara lenta o secuencias cortas integradas en un vídeo grabado a velocidad normal.

El efecto Cámara lenta se añade tras grabar un vídeo a velocidad normal.

### **Cómo grabar un vídeo a cámara superlenta**

- **1** Cuando use la cámara, pase el dedo por la pantalla para seleccionar .
- 2 Puntee **o** para habilitar la cámara lenta.
- **3** Puntee 立
- **4** Seleccione **Modo cámara lenta** > **Súper lenta (un disparo)**.
- **5** Cierre el menú de ajustes.
- **6** Pulse la tecla de la cámara o puntee el botón del obturador para grabar un vídeo a cámara superlenta. La grabación se detiene automáticamente.
- **7** Puntee **para salir.**

#### **Cómo grabar una secuencia a cámara superlenta en un vídeo**

- **1** Cuando use la cámara, pase el dedo por la pantalla para seleccionar **.**
- **2** Puntee **o** para habilitar la cámara lenta.
- **3** Puntee  $\clubsuit$ .
- **4** Seleccione **Modo cámara lenta** > **Súper cámara lenta**.
- **5** Cierre el menú de ajustes.
- **6** Pulse la tecla de la cámara o puntee el botón del obturador para grabar un vídeo.
- **7** Puntee una o más veces para grabar secuencias de duración limitada a cámara superlenta. La grabación continúa.
- 8 Puntee **O** para detener la grabación.
- **9** Puntee **para salir.**

#### **Cómo añadir el efecto de cámara lenta tras grabar un vídeo**

- **1** Cuando use la cámara, pase el dedo por la pantalla para seleccionar .
- 2 Puntee **o** para habilitar la cámara lenta.
- **3** Puntee .
- **4** Seleccione **Modo cámara lenta** > **Cámara lenta**.
- **5** Cierre el menú de ajustes.
- **6** Pulse la tecla de la cámara o puntee el botón del obturador para grabar un vídeo.
- **7** Puntee **□** para detener la grabación.
- **8** Arrastre los círculos azules hasta donde quiera que aparezca el efecto de cámara lenta.
- **9** Puntee para guardar los vídeos.
- 10 Puntee para salir.

### Uso de las aplicaciones de la cámara

Use las aplicaciones de la cámara para dar rienda suelta a su creatividad, modificar sus fotos y vídeos y compartirlos con sus amigos. Puede crear escenas virtuales, fotos panorámicas y mucho más.

Si desea obtener información sobre las aplicaciones de la cámara, consulte la [página Aplicaciones de fotografía y vídeo](http://www.sonymobile.com/apps-services/photo-video/).

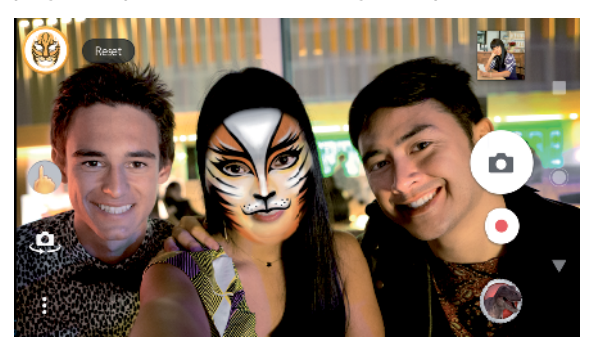

### **Realidad aumentada**

Efecto de AR es la aplicación de realidad aumentada que le permite aplicar mundos fantásticos a sus fotos o vídeos. Puede añadir emoticonos, marionetas de papel, dinosaurios y mucho más.

### **Cómo sacar una foto o grabar un vídeo con un efecto de realidad aumentada**

- **1** Cuando use la cámara, pase el dedo por la pantalla para seleccionar .
- **2** Puntee  $\bullet$  y seleccione una escena.
- **3** Pulse la tecla de la cámara o puntee el botón del obturador para sacar una foto o grabar un vídeo.

### **Panorama**

Use la aplicación Panorama para sacar fotos panorámicas y de gran angular.

#### **Cómo sacar una foto panorámica**

- **1** Cuando use la cámara, pase el dedo por la pantalla para seleccionar .
- 2 Puntee **a**.
- **3** Pulse la tecla de la cámara o puntee el botón del obturador.
- **4** Mueva la cámara de forma lenta y estable en la dirección indicada en la pantalla.

### **Efecto creativo**

Con la aplicación Efecto creativo puede preseleccionar efectos y filtros de color antes de sacar una foto o grabar un vídeo.

#### **Cómo sacar una foto o grabar un vídeo con un efecto creativo**

- **1** Cuando use la cámara, pase el dedo por la pantalla para seleccionar .
- 2 Puntee .
- **3** Pase el dedo para examinar los filtros o puntee un filtro para obtener una vista previa del efecto.
- **4** Puntee para aplicar el filtro y volver a la pantalla de la cámara.
- **5** Pulse la tecla de la cámara o puntee el botón del obturador para sacar una foto o grabar un vídeo.
- **6** Puntee  $\bullet$  para cambiar de filtro.

### **Sound photo**

Grabe un sonido de fondo y saque una foto al mismo tiempo con la aplicación Sound Photo.

### **Cómo grabar un sonido de fondo con una foto**

- **1** Cuando use la cámara, pase el dedo por la pantalla para seleccionar .
- 2 Puntee **a**.
- **3** Pulse la tecla de la cámara o puntee el botón del obturador para comenzar a grabar y sacar una foto. La grabación se detiene automáticamente.

### Resolución y memoria

El número de fotos y vídeos que puede almacenar depende de la resolución o el valor en MP (megapíxeles) usado y de la duración de los vídeos.

Las fotos y los vídeos de alta resolución ocupan más memoria, así que recuerde que una resolución menor puede ser adecuada para el uso cotidiano.

Compruebe el estado de la memoria de vez en cuando. Cuando la memoria esté llena, puede transferir fotos y vídeos a otro dispositivo de almacenamiento para liberar memoria. Consulte [Administración de archivos con un ordenador](#page-41-0) en la página 42.

Seleccione si desea almacenar las fotos y los vídeos en el almacenamiento interno de su dispositivo o en una tarjeta SD usando la opción Almacenamiento de datos del menú de ajustes de la cámara.

### **Cómo cambiar la resolución**

- **1** Cuando use la cámara, puntee **...**
- **2** Puntee **Resolución** o **Resolución de vídeo**.
- **3** Seleccione la resolución y cierre el menú de ajustes. El ajuste se guarda.
- Ţ Cuando use la cámara principal, puede ajustar la resolución por separado para cada modo de captura. Las opciones de resolución de la cámara frontal son las mismas en todos los modos de captura.

### **Resoluciones de las fotos**

Cámara principal:

### **19MP**

**5056×3792 (4:3)**. Resolución de 19 MP y proporción 4:3. Adecuado para las fotos que se vayan a ver en una pantalla que no sea panorámica o a imprimir en alta resolución.

#### **17MP**

**5504×3096 (16:9)**. Resolución de 17 MP y proporción 16:9. Adecuado para las fotos que se vayan a ver en una pantalla panorámica.

### **12MP**

**4000×3000 (4:3)**. Resolución de 12 MP y proporción 4:3. Adecuado para las fotos que se vayan a ver en una pantalla que no sea panorámica o a imprimir en alta resolución.

### **12MP**

**4608×2592 (16:9)**. Resolución de 12 MP y proporción 16:9. Adecuado para las fotos que se vayan a ver en una pantalla panorámica.

Cámara frontal:

### **13MP**

**4160×3120 (4:3)**. Resolución de 13 MP y proporción 4:3. Adecuado para las fotos que se vayan a ver en una pantalla que no sea panorámica o a imprimir en alta resolución.

#### **10MP**

**4192×2358 (16:9)**. Resolución de 10 MP y proporción 16:9. Adecuado para las fotos que se vayan a ver en una pantalla panorámica.

### **Resoluciones de vídeo**

HD significa alta definición, y FPS, fotogramas por segundo. Cuanto mayor sea el valor de FPS, mejor se verá el vídeo, pero el archivo será mayor. La proporción es la relación existente entre el ancho y el alto, siendo el ancho el primer número.

Cámara principal:

### **4K**.

**3840×2160 (16:9)**. Formato 4K con proporción 16:9. Con 4K puede grabar vídeos que multiplican por cuatro la resolución Full HD.

### **Full HD (30 fps)**.

**1920×1080 (16:9)**. Formato Full HD con 30 FPS y proporción 16:9.

### **Full HD (60 fps)**.

**1920×1080 (16:9)**. Formato Full HD con 60 FPS y proporción 16:9.

**HD**.

**1280×720 (16:9)**. Formato HD con proporción 16:9.

**VGA**.

**640×480 (4:3)**. Formato VGA (Adaptador de gráficos de vídeo) con proporción 4:3.

Cámara frontal:

### **HD completo**.

**1920×1080 (16:9)**. Formato Full HD con proporción 16:9.

**HD**.

**1280×720 (16:9)**. Formato HD con proporción 16:9.

**VGA**.

**640×480 (4:3)**. Formato VGA (Adaptador de gráficos de vídeo) con proporción 4:3.

## Diagnóstico de la cámara

Si la cámara no funciona correctamente, puede realizar una prueba diagnóstica para identificar posibles problemas en la cámara principal, la cámara frontal, el flash o la tecla de la cámara.

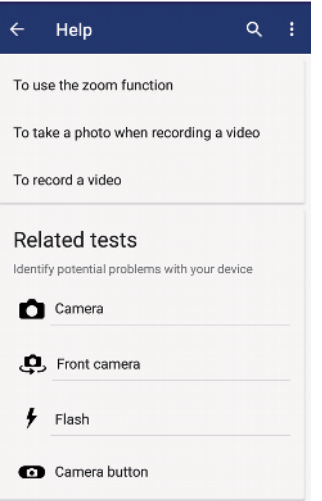

### **Cómo ejecutar una prueba diagnóstica de la cámara**

- 1 Asegúrese de estar conectado a Internet. Cuando use la cámara, puntee **.a**.
- **2** Puntee **Más**.
- **3** Puntee **Ayuda** y seleccione **Cámara**, **Cámara frontal**, **Flash** o **Botón de la cámara**.
- **4** Siga las instrucciones que aparecen en pantalla.

### Ajustes adicionales de la cámara

### **Geoetiquetado**

Puede guardar sus fotos y vídeos con la ubicación en la que los hizo, es decir, geoetiquetarlos. Para geoetiquetar sus fotos y vídeos necesita una red inalámbrica y tener habilitada la función GPS.

### **Cómo activar el geoetiquetado**

- 1 Cuando use la cámara, puntee **tx**.
- **2** Puntee **Más** y puntee el control deslizante situado junto a **Guardar ubicación** para habilitar la opción. El ajuste se guarda.

### **Iconos de estado del geoetiquetado**

Si el geoetiquetado está activado, dos iconos diferentes muestran el estado del geoetiquetado y la posibilidad de usarlo:

 $\mathbf{\hat{z}}$ 

Se ha guardado la posición geográfica.

 $\mathcal{L}_J$ 

No se encuentra la posición geográfica.

### **Líneas de cuadrícula**

Con Líneas de cuadrícula, puede aplicar la "regla de los tercios" y colocar objetos importantes en las líneas de cuadrícula o en sus intersecciones. En ocasiones, puede colocar el objeto en un lugar de la imagen que no sea el centro. Esto le dará un toque interesante a sus fotos y vídeos.

### **Cómo activar o desactivar las líneas de cuadrícula**

- **1** Cuando use la cámara, puntee **d**.
- **2** Puntee **Más** y puntee el control deslizante situado junto a **Líneas de cuadrícula** para habilitar o deshabilitar la opción. El ajuste se guarda.

### **Vista previa de fotos**

Puede seleccionar que aparezca una vista previa de las fotos justo después de sacarlas.

### **Cómo activar o desactivar la vista previa**

- 1 Cuando use la cámara, puntee **tx**.
- **2** Puntee **Más** > **Vista previa de foto autom.** y seleccione una opción. El ajuste se guarda.

### **Ajustes de la vista previa**

### **Activada**

Después de sacar una foto, aparece durante tres segundos una vista previa de ella en la esquina inferior derecha de la pantalla antes de que se guarde la foto.

### **Solo cámara frontal**

Después de sacar una foto con la cámara frontal, aparece durante tres segundos una vista previa de la foto en la esquina inferior derecha de la pantalla antes de que se quarde.

### **Desactivado**

No aparece ninguna vista previa. La foto se guarda directamente.

### **Diferentes formas de usar la tecla de volumen**

Puede cambiar la forma de usar la tecla de volumen.

### **Cómo cambiar la forma de usar la tecla de volumen**

- **1** Cuando use la cámara, puntee **..**
- **2** Puntee **Más** > **Use la tecla Volumen como** y seleccione una opción. El ajuste se guarda.

### **Ajustes de la tecla de volumen**

### **Zoom**

Utilice la tecla de volumen para acercar o alejar el zoom.

### **Volumen**

La tecla de volumen se desactiva para la cámara.

### **Obturador**

Use la tecla de volumen como botón del obturador para fotos y vídeos.

### **Sonido**

Cuando Sonido está activado, la cámara emite un sonido al sacar una foto o iniciar o detener la grabación de vídeo. Además, cuando use el temporizador, una serie de pitidos indicarán la cuenta atrás.

### **Cómo activar o desactivar el sonido**

- **1 Cuando use la cámara, puntee <b>.**
- **2** Puntee **Más** y puntee el control deslizante situado junto a **Sonido** para habilitar o deshabilitar la opción. El ajuste se guarda.

# <span id="page-101-0"></span>**Fotos y vídeos en Álbum**

### Visualización de fotos y vídeos

Utilice la aplicación Álbum para ver fotos y reproducir vídeos que haya sacado con la cámara, o para ver contenidos similares que haya guardado en el dispositivo. Todas las fotos y los vídeos se muestran en una cuadrícula ordenada cronológicamente.

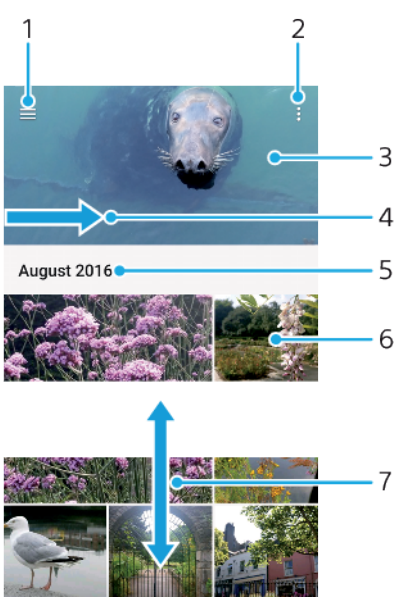

- 1 Puntee  $\equiv$  para abrir el menú de la pantalla de inicio de Álbum.
- 2 Vea las opciones de menú.
- 3 Ver una presentación de imágenes de sus fotos.
- 4 Arrastre el borde izquierdo de la pantalla hacia la derecha para abrir el menú de la pantalla de inicio de Álbum.
- 5 Ver la fecha de los elementos del grupo.
- 6 Puntee una foto o un vídeo para verlos.
- 7 Desplácese hacia arriba o hacia abajo para visualizar el contenido.

### **Cómo ver fotos y vídeos**

- **1** Busque y puntee **Álbum**.
- **2** Puntee una foto o un vídeo que quiera ver. Si se le solicita, puntee  $\odot$ .
- **3** Deslice el dedo hacia la izquierda para ver la siguiente foto o vídeo. Deslice el dedo hacia la derecha para ver la foto o el vídeo anteriores.
- $\mathbf{\mathbf{I}}$ Es posible que la aplicación Álbum no sea compatible con todos los formatos de archivo.
- ÷ Para ajustar la pantalla a fin de que gire automáticamente cuando se pone de lado, puntee **Girar el contenido de la pantalla** en **Ajustes** > **Pantalla** > **Al girar el dispositivo**.

### **Para cambiar el tamaño de las miniaturas**

**•** Cuando vea miniaturas de fotos y vídeos en Álbum, separe los dos dedos para acercar el zoom, o júntelos para alejarlo.

### **Para acercar o alejar el zoom en una foto**

**•** Cuando vea una foto, separe los dos dedos para acercar el zoom, o júntelos para alejarlo♠.

#### **Para ver una presentación de imágenes de sus fotos**

- **1** Cuando esté viendo una foto, puntee la pantalla para que se muestren las barras de herramientas y, a continuación, puntee > **Presentación de diapositivas** para iniciar la reproducción de todas las fotos en un álbum.
- **2** Puntee una foto para finalizar la presentación de imágenes.

#### **Para reproducir un vídeo**

- **1** En el álbum, busque y puntee el vídeo que desee reproducir.
- 2 Puntee  $\odot$ .
- **3** Si los controles de reproducción no se muestran, puntee la pantalla para que aparezcan. Para ocultar los controles, puntee de nuevo la pantalla.

#### **Para poner en pausa un vídeo**

- **1** Cuando la reproducción de un vídeo esté en curso, puntee la pantalla para que se muestren los controles.
- **2** Puntee (ii).

### **Para avanzar y retroceder un vídeo**

- **1** Cuando la reproducción de un vídeo esté en curso, puntee la pantalla para que se muestren los controles.
- **2** Arrastre el marcador de la barra de progreso hacia la izquierda para rebobinar o hacia la derecha para avanzar rápido.

#### **Para ajustar el volumen del sonido de un vídeo**

**•** Pulse la tecla de volumen hacia arriba o hacia abajo.

### Menú de la pantalla de inicio de Álbum

En el menú de la pantalla de inicio de Álbum puede ver los álbumes de fotos, incluyendo las fotos y los vídeos capturados con efectos especiales, así como el contenido compartido en línea a través de servicios como Picasa™ y Facebook. Una vez que haya iniciado sesión en dichas plataformas, podrá gestionar su contenido y visualizar imágenes en línea. Desde la aplicación Álbum también puede añadir geoetiquetas a las fotos, realizar tareas básicas de edición y compartir contenido mediante métodos como la tecnología inalámbrica Bluetooth y el correo electrónico.

### **Descripción general del menú de Álbum**

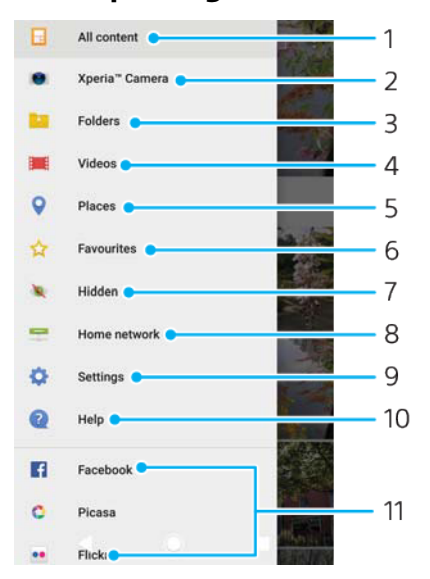

- 1 Volver a la pantalla de inicio de la aplicación Álbum para ver todo el contenido.
- 2 Ver todos los vídeos y fotos capturados con la cámara del dispositivo.
- 3 Ver todos los vídeos y fotos guardados en diferentes carpetas en el dispositivo.
- 4 Ver todos los vídeos guardados en el dispositivo.
- 5 Ver las fotos en un mapa o en modo de globo terráqueo.
- 6 Ver las fotos y los vídeos favoritos.
- 7 Ver las fotos y los vídeos ocultos.
- 8 Ver las fotos y los vídeos de otros dispositivos en la misma red.
- 9 Abrir el menú de ajustes de la aplicación Álbum.
- 10 Abrir la asistencia en línea.
- 11 Ver fotos de servicios en línea.

### **Cómo ver las fotos de los servicios en línea en Álbum**

- **1** Busque y puntee **Álbum** y, a continuación, puntee  $\equiv$ .
- **2** Puntee el servicio en línea deseado y, a continuación, siga las instrucciones en pantalla para empezar a utilizarlo. Se muestran todos los álbumes disponibles que haya cargado en un servicio en línea.
- **3** Puntee un álbum para ver su contenido y, a continuación, puntee una foto en el álbum.
- **4** Deslice el dedo hacia la izquierda para ver la siguiente foto o vídeo. Deslice el dedo hacia la derecha para ver la foto o el vídeo anteriores.

### Uso compartido y administración de fotos y vídeos

Puede compartir las fotos y vídeos que tiene guardados en su dispositivo. También puede administrar las fotos por lotes o vincular fotos a contactos. Para liberar espacio y evitar pérdidas de datos impredecibles, transfiera regularmente las fotos y los vídeos a un ordenador o dispositivo de almacenamiento externo. Consulte [Administración de archivos con un ordenador](#page-41-0) en la página 42.

Ţ No puede copiar, enviar ni transferir elementos que se encuentren protegidos por copyright. Es posible que no se envíen algunos elementos si el tamaño del archivo es demasiado grande.

### **Para compartir fotos o vídeos**

- **1** En Álbum, busque y puntee la foto o el vídeo que desee compartir.
- **2** Puntee la pantalla para que aparezcan las barras de herramientas y, a continuación, puntee  $\leq$ .
- **3** Puntee la aplicación que desee utilizar para compartir la foto y siga los pasos para enviarla.

#### **Para utilizar una foto como imagen de un contacto**

- **1** Cuando esté viendo una foto, puntee la pantalla para que aparezcan las barras de herramientas y, a continuación, puntee > **Usar como** > **foto de contacto**.
- **2** Seleccione un contacto y, a continuación, edite la foto como desee.
- **3** Puntee **GUARDAR**.

### **Para utilizar una foto como fondo**

- **1** Cuando esté viendo una foto, puntee la pantalla para que aparezcan las barras de herramientas y, a continuación, puntee > **Usar como** > **Fondo**.
- **2** Siga las instrucciones de la pantalla.

#### **Para girar una foto**

- **1** Cuando esté viendo una foto, puntee la pantalla para que aparezcan las barras de herramientas, y a continuación, puntee : .
- **2** Puntee **Girar** y, a continuación, seleccione una opción. La foto se guardará con la nueva orientación.

#### **Para eliminar fotos o vídeos**

- **1** Cuando esté viendo una foto, puntee la pantalla para que aparezcan las barras de herramientas, y a continuación, puntee
- **2** Puntee **Eliminar**.

### **Para trabajar con lotes de fotos o vídeos en Álbum**

- **1** Cuando esté viendo miniaturas de las fotos y vídeos de Álbum, mantenga el toque en el elemento hasta que aparezca resaltado.
- **2** Puntee los elementos con los que desee trabajar para seleccionarlos. Si desea seleccionar todos los elementos, puntee ; y después Seleccionar **todo**.
- **3** Utilice las herramientas de la barra de herramientas para trabajar con los elementos seleccionados.

### Ocultar fotos y vídeos

Puede ocultar las fotos y vídeos que desee de la pantalla de inicio de Álbum. Una vez que un vídeo o una foto se ocultan de la pantalla de inicio de Álbum, solo se pueden ver desde la carpeta de elementos ocultos.

#### **Para ocultar fotos o vídeos**

- **1** En Álbum, busque y puntee la foto o el vídeo que desee ocultar.
- **2** Puntee la pantalla para que aparezcan las barras de herramientas y, a continuación, puntee : .
- **3** Puntee **Ocultar** > **Aceptar**.

### **Para ver las fotos y vídeos ocultos**

- **1** En Álbum, puntee  $\equiv$  y, a continuación, puntee **Ocultos**.
- **2** Puntee una foto o un vídeo para verlos.
- **3** Deslice rápidamente el dedo hacia la izquierda para ver la foto o el vídeo siguiente. Deslice rápidamente el dedo hacia la derecha para ver el vídeo o la foto anterior.

### **Para dejar de ocultar fotos o vídeos**

- **1** En Álbum, puntee  $\equiv$  y, a continuación, puntee **Ocultos**.
- **2** Puntee la foto o el vídeo que desea dejar de ocultar.
- **3** Puntee la pantalla para que aparezcan las barras de herramientas y, a continuación, puntee : .
- **4** Puntee **No ocultar**.

## **Conectividad**

### Duplicación de la pantalla del dispositivo de forma inalámbrica en una TV

Puede utilizar la característica de duplicación de pantalla para mostrar la pantalla de su dispositivo en una televisión u otro tipo de pantalla de gran tamaño sin necesidad de utilizar una conexión por cable. La tecnología Wi-Fi Direct™ crea una conexión inalámbrica entre los dos dispositivos, lo que permite al usuario disfrutar de sus fotos favoritas desde la comodidad de su sofá. También puede utilizar esta característica para escuchar música desde su dispositivo mediante los altavoces de la televisión.

Ţ Al utilizar la duplicación de pantalla, la calidad de imagen puede verse afectada negativamente en algunas ocasiones si existe interferencia de otras redes Wi-Fi.

**Cómo duplicar la pantalla del dispositivo en una pantalla de televisión**

- **1 Televisor**: Siga las instrucciones de la Guía del usuario de su televisor para activar la función de duplicación de pantalla.
- **2 Su dispositivo**: Busque y puntee **Ajustes** > **Conexión de dispositivos** > **Duplicación de pantalla**.
- **3** Puntee **Iniciar**.
- **4** Puntee **Aceptar** y seleccione un dispositivo.
- El televisor debe ser compatible con la duplicación de pantalla basada en Wi-Fi CERTIFIED Miracast™ para poder utilizar esta función. Si su televisor no es compatible con la duplicación de pantalla, es posible que deba adquirir por separado un adaptador de pantalla inalámbrico. Cuando utilice la duplicación de pantalla, no cubra la zona de la antena Wi-Fi del dispositivo.

#### **Cómo detener la duplicación de pantalla entre dispositivos**

- **1** Busque y puntee **Ajustes** > **Conexión de dispositivos** > **Duplicación de pantalla**.
- **2** Puntee **Desconectar** y, a continuación, puntee **Aceptar**.
- También puede detener la duplicación de pantalla punteando la notificación en la barra de estado del dispositivo. Arrastre la barra de estado hacia abajo, puntee Desconectar y, a continuación, puntee Aceptar.

### Conexión del dispositivo a accesorios USB

Puede utilizar el adaptador de puerto USB Type-C™ para conectar el dispositivo a accesorios USB, como dispositivos de almacenamiento masivo USB, mandos de juego, teclados USB y ratones USB. Si el accesorio USB dispone de un conector USB Type-C, el adaptador de puerto USB Type-C no será necesario.

Los adaptadores de puerto USB Type-C se venden por separado. Sony no garantiza que su dispositivo sea compatible con todos los accesorios USB.

Este dispositivo dispone de un puerto USB Type-C sin tapa. Si el dispositivo ha estado expuesto al agua, espere a que el puerto se seque completamente antes de conectar un cable USB Type-C.

### Near Field Communication (NFC)

Utilice Near Field Communication (NFC) para compartir datos con otros dispositivos, por ejemplo, vídeos, fotos, direcciones de páginas web, archivos de música o contactos. También puede utilizar NFC para escanear etiquetas que le ofrecen más información sobre un producto o servicio o activan determinadas funciones del dispositivo.

NFC es una tecnología inalámbrica con un alcance máximo de un centímetro, por lo que los dispositivos que compartan los datos deben estar cerca. Para utilizar NFC tiene que activar la función NFC, y la pantalla del dispositivo debe estar activa y desbloqueada.

El área de detección NFC se encuentra en la parte trasera del dispositivo. Junte las áreas de detección NFC de su dispositivo y de otro dispositivo o de un lector NFC.

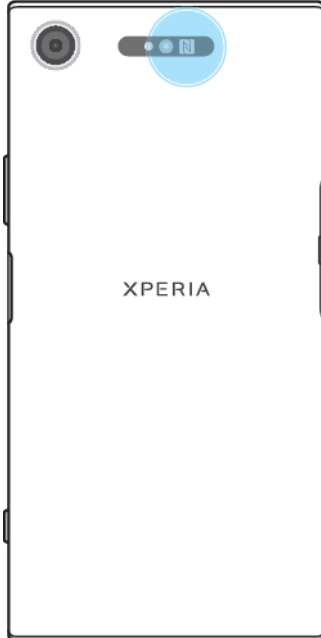

Es posible que NFC no se encuentre disponible en todos los países o regiones. Al utilizar determinadas aplicaciones, algunas funciones NFC pueden habilitarse, aunque el dispositivo esté apagado. Tenga en cuenta que no todos los dispositivos son compatibles con esta función.

### **Cómo habilitar o deshabilitar la función NFC**

- **1** Busque y puntee **Ajustes** > **Conexión de dispositivos**.
- **2** Puntee el control deslizante **NFC**.

#### **Cómo compartir un contacto con otro dispositivo mediante NFC**

- **1** Asegúrese de que ambos dispositivos tengan activada la función NFC y de que las dos pantallas estén activas y desbloqueadas.
- **2** Para ver contactos, busque y puntee **1**.
- **3** Puntee el contacto que desee compartir.
- **4** Coloque cerca su dispositivo y el dispositivo receptor de manera que las áreas de detección NFC de ambos dispositivos se toquen. Cuando los dispositivos se conecten, aparecerá una miniatura del contacto.
- **5** Puntee la miniatura para iniciar la transferencia.
- **6** Cuando se haya completado la transferencia, la información del contacto se guardará en el dispositivo receptor y se mostrará en la pantalla del mismo.

### **Cómo compartir un archivo de música con otro dispositivo mediante NFC**

- **1** Asegúrese de que su dispositivo y el dispositivo receptor tengan activada la función NFC y de que las dos pantallas estén activas y desbloqueadas.
- 2 Para abrir la aplicación Música, busque y puntee **.**
- **3** Seleccione una categoría musical y localice la canción que quiera compartir.
- **4** Puntee la canción para reproducirla. A continuación, puede puntear  $\textcircled{\tiny{\textcircled{\tiny{}}} }$  para poner en pausa la canción. La transferencia funciona con la canción en reproducción o en pausa.
- **5** Asegúrese de que la canción se muestre en pantalla completa.
- **6** Coloque cerca su dispositivo y el dispositivo receptor de manera que las áreas de detección NFC de ambos dispositivos se toquen. Cuando los dispositivos se conecten, aparecerá una miniatura de la canción.
- **7** Puntee la miniatura para iniciar la transferencia.
- **8** Cuando se haya completado la transferencia, el archivo de música se guardará en el dispositivo receptor.
- **9** Para mostrar el archivo de música, arrastre hacia abajo la barra de estado para abrir el panel de notificaciones y, a continuación, puntee **Transferencia completada**.

### **Cómo compartir una foto o un vídeo con otro dispositivo mediante NFC**

- **1** Asegúrese de que ambos dispositivos tengan activada la función NFC y de que las dos pantallas estén activas y desbloqueadas.
- **2** Para ver las fotos y los vídeos de su dispositivo, busque y puntee **Álbum**.
- **3** Puntee la foto o el vídeo que desea compartir.
- **4** Coloque cerca su dispositivo y el dispositivo receptor de manera que las áreas de detección NFC de ambos dispositivos se toquen. Cuando los dispositivos se conecten, aparecerá una miniatura de la foto o el vídeo.
- **5** Puntee la miniatura para iniciar la transferencia.
- **6** Cuando se haya completado la transferencia, la foto o el vídeo se guardarán en el dispositivo receptor.

### **Cómo compartir una dirección web con otro dispositivo mediante NFC**

- **1** Asegúrese de que ambos dispositivos tengan activada la función NFC y de que las dos pantallas estén activas y desbloqueadas.
- **2** Para abrir el navegador web, busque y puntee
- **3** Cargue la página web que desee compartir.
- **4** Coloque cerca su dispositivo y el dispositivo receptor de manera que las áreas de detección NFC de ambos dispositivos se toquen. Cuando los dispositivos se conecten, aparecerá una miniatura de la página web.
- **5** Puntee la miniatura para iniciar la transferencia.
- **6** Cuando la transferencia haya terminado, la página web se mostrará en la pantalla del dispositivo receptor.

### **Escaneado de etiquetas NFC**

Su dispositivo puede escanear diferentes tipos de etiquetas NFC para recibir información adicional, como una dirección web. Por ejemplo, puede escanear etiquetas integradas en un cartel, en un anuncio de cartelera o junto a un producto en una tienda.

### **Para escanear una etiqueta NFC**

- **1** Asegúrese de que su dispositivo tenga activada la función NFC y que la pantalla esté activa y desbloqueada.
- **2** Coloque el dispositivo sobre la etiqueta de modo que el área de la detección NFC la toque. El dispositivo escanea la etiqueta y muestra el contenido obtenido. Puntee el contenido de la etiqueta para abrirlo.

### **Conexión del dispositivo a un dispositivo compatible con NFC**

Puede conectar el dispositivo a otros dispositivos compatibles con NFC fabricados por Sony, como unos altavoces o unos auriculares. Cuando conecte el dispositivo a
este dispositivo, consulte la Guía de usuario del dispositivo para obtener más información.

Ţ Es posible que tenga que activar Wi-Fi o Bluetooth® en los dos dispositivos para que funcione la conexión.

# Tecnología inalámbrica Bluetooth®

Utilice la función Bluetooth para enviar archivos a dispositivos Bluetooth® compatibles o para conectar accesorios manos libres. Las conexiones Bluetooth funcionan mejor en un rango de 10 metros (33 pies), sin objetos sólidos que obstaculicen la línea de visión. En algunos casos, tendrá que asociar manualmente su dispositivo a otros dispositivos Bluetooth.

- Ŷ. La interoperabilidad y la compatibilidad entre dispositivos Bluetooth pueden variar.
- Si está utilizando un dispositivo con varios usuarios, cada uno de ellos puede cambiar los ajustes Bluetooth, y el cambio afectará a todos los usuarios.

#### **Para activar o desactivar la función Bluetooth**

- **1** Busque y puntee **Ajustes** > **Conexión de dispositivos** > **Ajustes de Bluetooth**.
- **2** Puntee el control deslizante **Ajustes de Bluetooth** para habilitar o deshabilitar la función.

### **Asignar un nombre al dispositivo**

Puede asignar un nombre al dispositivo. Este nombre se mostrará en otros dispositivos cuando active la función Bluetooth y su dispositivo esté configurado como visible.

#### **Cómo asignar un nombre a su dispositivo**

- **1** Asegúrese de que la función Bluetooth esté activada.
- **2** Busque y puntee **Ajustes** > **Conexión de dispositivos** > **Ajustes de Bluetooth**.
- **3** Puntee > **Cambiar nombre al dispositivo**.
- **4** Introduzca un nombre para su dispositivo.
- **5** Puntee **RENOMBRAR**.

## **Asociar con otro dispositivo Bluetooth®**

Cuando asocie el dispositivo con otro dispositivo puede, por ejemplo, conectarlo a unos auriculares Bluetooth® o a un kit de coche Bluetooth y utilizar estos dispositivos para compartir música.

Una vez que haya asociado su dispositivo con otro dispositivo Bluetooth, su dispositivo recuerda este asociación. Al asociar el dispositivo con un dispositivo Bluetooth por primera vez, es posible que tenga que introducir un código de acceso. Su dispositivo probará automáticamente con el código de acceso genérico 0000. Si no funciona, consulte la guía del usuario del dispositivo Bluetooth para obtener el código de acceso del mismo. No será necesario que vuelva a introducir dicho código de acceso la próxima vez que se conecte a un dispositivo Bluetooth asociado.

- $\mathbf{y}$ Algunos dispositivos Bluetooth como, por ejemplo, la mayoría de los auriculares Bluetooth, también requieren que los asocie y los conecte con el otro dispositivo.
- -64 Puede asociar su dispositivo con varios dispositivos Bluetooth, pero solo podrá conectarse a un perfil Bluetooth al mismo tiempo.

#### **Cómo asociar el dispositivo con otro dispositivo Bluetooth**

- **1** Compruebe que la función Bluetooth del dispositivo que desea asociar se encuentre activada y que el dispositivo en cuestión sea visible para otros dispositivos Bluetooth.
- **2** Busque y puntee **Ajustes** > **Conexión de dispositivos** > **Ajustes de Bluetooth**.
- **3** Puntee el control deslizante **Ajustes de Bluetooth** para habilitar la función. Aparecerá una lista con los dispositivos Bluetooth disponibles.
- **4** Puntee el dispositivo Bluetooth que desee asociar.
- **5** Si es necesario, introduzca un código de acceso, o confirme el mismo código de acceso en los dos dispositivos.

#### **Cómo conectar el dispositivo a otro dispositivo Bluetooth**

- **1** Busque y puntee **Ajustes** > **Conexión de dispositivos** > **Ajustes de Bluetooth**.
- **2** Puntee el dispositivo Bluetooth al que quiera conectarse.

#### **Cómo cancelar la asociación de un dispositivo Bluetooth**

- **1** Busque y puntee **Ajustes** > **Conexión de dispositivos** > **Ajustes de Bluetooth**.
- **2** En **Dispositivos asociados**, puntee **d** junto al nombre del dispositivo del que desea cancelar la asociación.
- **3** Puntee **Olvidar**.

## **Envío y recepción de elementos con la tecnología inalámbrica Bluetooth**

Utilice la tecnología Bluetooth para compartir los elementos con otros dispositivos compatibles Bluetooth, por ejemplo teléfonos u ordenadores. También puede enviar y recibir los elementos siguientes:

- **•** Fotos y vídeos
- **•** Música y otros archivos de audio
- **•** Páginas web

#### **Cómo enviar elementos mediante Bluetooth**

- **1** Asegúrese de que la función Bluetooth esté activada en el dispositivo receptor y de que el dispositivo sea visible para otros dispositivos Bluetooth.
- **2** Abra la aplicación en el dispositivo emisor que contenga el elemento que desee enviar. Desplácese hasta el elemento.
- **3** Según la aplicación y el elemento que desee enviar, es posible que, por ejemplo, tenga que mantener pulsado el elemento, abrir el elemento y pulsar $\leq$ .
- **4** Seleccione **Ajustes de Bluetooth**.
- **5** Active Bluetooth si se le pide que lo haga.
- **6** Puntee el nombre del dispositivo receptor.
- **7** En el dispositivo receptor, acepte la conexión si se le pide que lo haga.
- **8** En el dispositivo emisor, confirme la transferencia al dispositivo receptor si se le pide que lo haga.
- **9** Acepte el elemento entrante en el dispositivo receptor.

## **Cómo recibir elementos usando Bluetooth®**

- **1** Asegúrese de que la función de Bluetooth® esté activada y visible para otros dispositivos Bluetooth.
- **2** El dispositivo emisor empieza a enviar datos a su dispositivo.
- **3** Si se le solicita, introduzca el mismo código de acceso en ambos dispositivos o confirme el código de acceso sugerido.
- **4** Cuando se le notifique que ha llegado un archivo a su dispositivo, arrastre hacia abajo la barra de estado y puntee la notificación para aceptar la transferencia de archivos.
- **5** Puntee **Aceptar** para iniciar la transferencia de archivos.
- **6** Para ver el progreso de la transferencia, arrastre hacia abajo la barra de estado.
- **7** Para abrir un elemento recibido, arrastre hacia abajo la barra de estado y puntee la notificación correspondiente.

## **Cómo ver archivos que ha recibido mediante Bluetooth**

- **1** Busque y puntee **Ajustes** > **Conexión de dispositivos** > **Ajustes de Bluetooth**.
- **2** Pulse: v seleccione **Mostrar archivos recibidos**.

# **Aplicaciones y características inteligentes que ahorran tiempo**

## Google Feed

Utilice la aplicación de Google para buscar en Internet. También puede habilitar una fuente para obtener actualizaciones de manera regular; por ejemplo, puede recibir información de tráfico antes de ir a trabajar, buscar restaurantes populares en su zona, ver cómo va su equipo favorito, etc. Se puede acceder a la aplicación punteando  $\odot$  en la lista de aplicaciones, o puede reservar un panel de la pantalla de inicio para acceder rápidamente y leer con facilidad.

#### **Cómo habilitar o deshabilitar la fuente**

- **1** Busque y puntee **Ajustes** > **Google** > **Buscar** > **Su canal de información**.
- **2** Puntee el control deslizante para habilitar o deshabilitar la fuente.

#### **Cómo reservar un panel de la pantalla de inicio para Google Feed**

- **1** Mantenga el toque en cualquier área de la pantalla de inicio.
- **2** Puntee y, a continuación, puntee el control deslizante **Fuente de Google**.
- **3** Ya puede pasar el dedo hasta el primer panel de la izquierda de la pantalla de inicio para acceder a la interfaz de Google Feed.
- Ţ. Si reserva el primer panel de la izquierda para Google Feed, no podrá cambiarse el panel principal de la pantalla de inicio ni podrán añadirse paneles a la izquierda. Solo se puede reservar el primer panel de la izquierda.

# Uso del dispositivo como cartera

Podrá utilizar su dispositivo para realizar cualquier pago, así como para gestionar desde un único lugar todos los servicios de pago. Al realizar un pago, recuerde activar la función NFC antes de acercar el dispositivo a un lector de tarjetas. Para obtener más información acerca de NFC, consulte [Near Field Communication \(NFC\)](#page-105-0) en la página 106.

Es posible que los servicios de pago móvil no se encuentren disponibles en todas las regiones.

### **Cómo gestionar los servicios de pago**

- **1** Asegúrese de que el dispositivo tiene habilitada la función NFC.
- **2** Busque y puntee **Ajustes** > **Aplicaciones y notificaciones** > **Opciones avanzadas** > **Aplicaciones predeterminadas** > **Tocar y pagar**. Aparece una lista de servicios de pago.
- **3** Gestione los servicios de pago como desee. Por ejemplo, puede cambiar su servicio de pago predeterminado.

# Xperia™ Actions

Use Xperia™ Actions para personalizar los ajustes del móvil según diferentes circunstancias. Puede seleccionar y programar ajustes del móvil para la noche o para días, horas o ubicaciones concretos y para cuando viaja al extranjero. Por ejemplo, el dispositivo puede activar automáticamente los modos Avión o No molestar para los períodos en los que no quiere recibir notificaciones. También puede configurar qué aplicaciones pueden usar los datos en itinerancia o que el modo STAMINA se active automáticamente cuando viaje al extranjero.

#### **Cómo activar las acciones de Buenas noches**

- **1** Busque y puntee **Ajustes** > **Asistencia** > **Xperia™ Actions**.
- **2** Puntee **Buenas noches**.
- **3** Puntee el intervalo de tiempo para editarlo. Seleccione los valores de días e intervalo de tiempo que desee. Puntee  $\land$  y marque las casillas de verificación que desee.
- **4** Puntee **Guardar**.
- Para lograr una experiencia más precisa, también puede añadir su ubicación.

#### **Cómo activar las acciones de Concentración**

- **1** Busque y puntee **Ajustes** > **Asistencia** > **Xperia™ Actions**.
- **2** Puntee **Concentración**.
- **3** Puntee el intervalo de tiempo para editarlo. Seleccione los valores de días e intervalo de tiempo que desee. Puntee  $\land$  y marque las casillas de verificación que desee.
- **4** Puntee **Guardar**.
- Para lograr una experiencia más precisa, también puede añadir su ubicación.

#### **Cómo activar las acciones de En el extranjero**

- **1** Busque y puntee **Ajustes** > **Asistencia** > **Xperia™ Actions**.
- **2** Puntee **En el extranjero**.
- **3** Puntee el intervalo de tiempo para editarlo. Seleccione los valores de días e intervalo de tiempo que desee. Puntee  $\triangle$  y marque las casillas de verificación que desee.
- **4** Puntee **Guardar**.
- Para lograr una experiencia más precisa, también puede añadir su ubicación.

#### **Cómo activar las acciones de Transporte público**

- **1** Busque y puntee **Ajustes** > **Asistencia** > **Xperia™ Actions**.
- **2** Puntee **Transporte público**.
- **3** Puntee el intervalo de tiempo para editarlo. Seleccione los valores de días e intervalo de tiempo que desee. Puntee  $\land$  y marque las casillas de verificación que desee.
- **4** Puntee **Guardar**.
- Para lograr una experiencia más precisa, también puede añadir su ubicación.

#### **Cómo activar las acciones de Juego**

- **1** Busque y puntee **Ajustes** > **Asistencia** > **Xperia™ Actions**.
- **2** Puntee **Juego**.
- **3** Puntee el intervalo de tiempo para editarlo. Seleccione los valores de días e intervalo de tiempo que desee. Puntee  $\land$  y marque las casillas de verificación que desee.
- **4** Puntee **Guardar**.
- Para lograr una experiencia más precisa, también puede añadir su ubicación.

# **Reloj y calendario**

# Calendario

Utilice la aplicación Calendario para gestionar su planificación. Si ha iniciado sesión y ha sincronizado el dispositivo con una o varias cuentas en línea que incluyen calendarios, como por ejemplo su cuenta de Google™ o su cuenta de Xperia™ con Facebook, los eventos del calendario de estas cuentas también aparecerán en la aplicación Calendario. Puede seleccionar los calendarios que desea integrar en la vista combinada de la aplicación Calendario.

Cuando la hora de la cita se aproxime, el dispositivo emitirá un sonido de notificación para recordárselo. Además, aparecerá el símbolo de en la barra de estado.

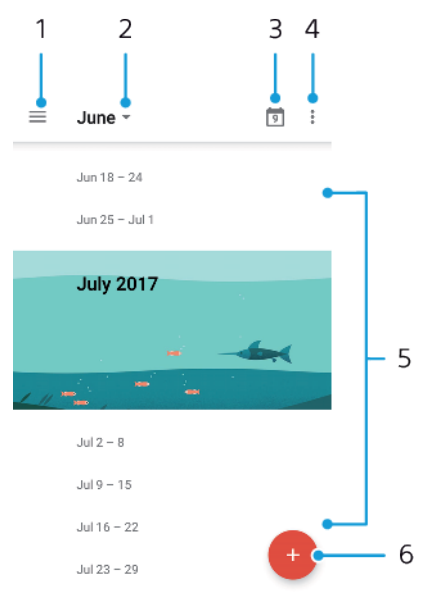

- 1 Acceder a los ajustes y seleccionar un tipo de vista y los calendarios que se desea visualizar.
- 2 Acceder a una vista general del mes en curso.
- 3 Volver a la fecha actual.
- 4 Acceder a otras opciones.
- 5 Desplazarse hacia arriba o hacia abajo para examinar el calendario.
- 6 Añadir una entrada de calendario.

#### **Para obtener más información acerca de Calendario**

**•** Cuando la aplicación Calendario esté abierta, puntee  $\equiv$  y, a continuación, busque y puntee **Ayuda y opiniones**.

## Reloj

Puede establecer una o varias alarmas y utilizar un archivo de sonido almacenado en su dispositivo como señal de alarma. La alarma no sonará si tiene el dispositivo apagado.

El formato de hora con que se muestra la alarma será el mismo que el elegido para la hora con carácter general, por ejemplo, de 12 o 24 horas.

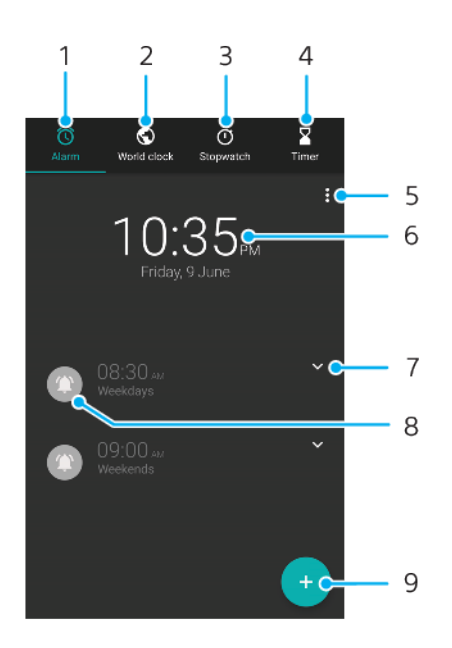

- 1 Acceder a la pestaña de alarmas.
- 2 Acceder a la pestaña del reloj internacional.
- 3 Acceder a la pestaña del cronómetro.
- 4 Acceder a la pestaña del temporizador.
- 5 Ver las opciones para la pestaña actual.
- 6 Abrir los ajustes de fecha y hora.
- 7 Editar una alarma existente.
- 8 Activar o desactivar una alarma.
- 9 Añadir una nueva alarma.

#### **Cómo establecer una alarma nueva**

- **1** Busque y puntee **Reloj**.
- 2 Puntee **.**
- **3** Seleccione el valor deseado.
- **4** Puntee **Aceptar**.
- $\cdot$  Puntee  $\vee$  para abrir MÁS AJUSTES.

#### **Cómo aplazar una alarma cuando suene**

**•** Cuando suene la alarma, puntee **APLAZAR**.

**Cómo apagar una alarma cuando suena**

**•** Cuando suene la alarma, puntee **Detener**.

#### **Cómo editar una alarma existente**

- **1** Busque y puntee **Reloj** y, a continuación, puntee **∨** en la alarma que desee editar.
- **2** Puntee **Editar hora** > **Aceptar**.
- **3** Puntee **MÁS AJUSTES** para personalizar la alarma.
- **4** Puntee **GUARDAR**.

#### **Cómo activar o desactivar una alarma**

- **•** Para activar o desactivar una alarma, puntee una alarma.
- $\bullet$  La alarma en uso se indica con  $\bullet$ .

#### **Cómo eliminar una alarma**

**•** Busque y puntee **Reloj**, mantenga el toque en la alarma que desee eliminar y, a continuación, puntee  $\blacksquare$ .

**Cómo establecer el sonido de una alarma**

- **1** Busque y puntee **Reloj** y, a continuación, puntee **∨** para la alarma que desee editar.
- **2** Puntee **MÁS AJUSTES** > **Sonido de alarma** y seleccione una opción o puntee  $\div$  v seleccione un archivo de música.
- **3** Puntee **Aceptar** y, a continuación, puntee **GUARDAR**.

#### **Cómo ajustar el nivel de volumen de una alarma**

- **1** Busque y puntee Reloj y, a continuación, puntee ↓ para la alarma que desee editar.
- **2** Puntee **MÁS AJUSTES** y, a continuación, arrastre el control deslizante **Aumento de volumen**.

#### **Cómo establecer una alarma periódica**

- **1** Busque y puntee **Reloj** y, a continuación, puntee para la alarma que desee editar.
- **2** Puntee la casilla de verificación **Repetir**.
- **3** Marque los días que desee.

#### **Cómo seleccionar el tipo de alarma**

- **1** Busque y puntee **Reloj** y, a continuación, puntee **∨** en la alarma que desee editar.
- **2** Puntee **MÁS AJUSTES** > **Tipo de alarma** y, a continuación, seleccione una opción.
- **3** Puntee **GUARDAR**.

#### **Cómo configurar el comportamiento de las teclas laterales**

- **1** Busque y puntee **Reloj** y, a continuación, puntee **∨** en la alarma que desee editar.
- **2** Puntee **MÁS AJUSTES** y, a continuación, puntee **Comportamiento teclas laterales**.
- **3** Seleccione el comportamiento que desee que tengan las teclas laterales.
- **4** Puntee **GUARDAR**.

# **Accesibilidad**

# Ampliación

La ampliación permite ampliar una parte de la pantalla punteando un área de la pantalla táctil tres veces seguidas.

**Cómo habilitar o deshabilitar la ampliación**

- **1** Busque y puntee **Ajustes** > **Accesibilidad** > **Ampliar**.
- **2** Seleccione una opción y puntee el control deslizante para habilitar la función.

### **Cómo ampliar un área y hacer panorámicas en la pantalla**

- **1** Asegúrese de que **Ampliar** esté habilitado.
- **2** Para ampliar temporalmente un área, puntéela tres veces.
- **3** Mueva el área arrastrándola con dos o más dedos.
- **4** Para salir del modo de zoom, puntee el área de nuevo tres veces.
- Con algunas aplicaciones también puede ampliar o reducir pellizcando un área.

# Tamaño de fuente.

Puede habilitar la opción Tamaño de fuente para aumentar el tamaño predeterminado del texto mostrado en el dispositivo.

#### **Cómo establecer el tamaño de fuente**

- **1** Busque y puntee **Ajustes** > **Accesibilidad**.
- **2** Puntee **Tamaño de fuente** y, a continuación, establezca el tamaño de fuente deseado punteando la escala.

# Corrección del color

La opción de corrección del color ajusta la forma en que se muestran los colores en la pantalla para los usuarios daltónicos o con dificultades para distinguir colores.

### **Cómo habilitar o deshabilitar la corrección de color**

- **1** Busque y puntee **Ajustes** > **Accesibilidad** > **Corrección del color**.
- **2** Puntee el control deslizante situado bajo **Corrección del color** para habilitar o deshabilitar la función.
- **3** Puntee **Modo de corrección** y seleccione la sensibilidad de color adecuada.
- Actualmente, la corrección de color es una característica en fase de experimentación y puede afectar al rendimiento del dispositivo.

# **TalkBack**

TalkBack es un servicio de lector de pantalla para usuarios con problemas de vista. TalkBack utiliza información de voz para describir los eventos o las acciones que se producen en el dispositivo Android. TalkBack describe la interfaz de usuario y lee en voz alta errores de software, notificaciones y mensajes.

#### **Cómo habilitar TalkBack**

- **1** Busque y puntee **Ajustes** > **Accesibilidad** > **TalkBack**.
- **2** Puntee el control deslizante y, a continuación, puntee **Aceptar**.
- Para cambiar las preferencias táctiles, de voz y de información de TalkBack, puntee **Ajustes** y, a continuación, puntee la pantalla dos veces.
- $-\bullet$ TalkBack iniciará un tutorial inmediatamente después de que habilite la característica. Para salir del tutorial, puntee  $\blacktriangleleft$  y, a continuación, puntee la pantalla dos veces.

#### **Cómo deshabilitar TalkBack**

- **1** Busque y puntee **Ajustes** y, a continuación, puntee cualquier parte de la pantalla dos veces.
- **2** Busque y puntee **Accesibilidad** desplazándose por la lista con dos o más dedos y, a continuación, puntee cualquier parte de la pantalla dos veces.
- **3** Busque y puntee **TalkBack** desplazándose por la lista con dos o más dedos y, a continuación, puntee cualquier parte de la pantalla dos veces.
- **4** Puntee el conmutador de encendido/apagado y, a continuación, puntee cualquier parte de la pantalla dos veces.
- **5** Puntee **Aceptar** y, a continuación, puntee cualquier parte de la pantalla dos veces.

## Audio mono

Con el ajuste Audio mono ambos canales de audio, el derecho y el izquierdo, se reproducen simultáneamente cuando se reproduce el audio. La utilización de la reproducción Mono en lugar de Estéreo es más útil para aquellos usuarios que padezcan algún tipo de pérdida auditiva o por motivos de seguridad, por ejemplo, cuando necesita escuchar el sonido ambiente.

#### **Cómo habilitar o deshabilitar el audio mono**

- **1** Busque y puntee **Ajustes** > **Accesibilidad**.
- **2** Puntee el control deslizante situado junto a **Audio mono** para habilitar o deshabilitar esta función.

## Acceso con conmutador

Con el acceso con conmutador, puede interactuar con el dispositivo Xperia™ mediante uno o más interruptor. Un conmutador es un dispositivo utilizado para enviar una señal de pulsación a su dispositivo Android. Puede ser útil para usuarios con limitaciones de movilidad. Para más información sobre el acceso con conmutador, consulte Ajustes > Accesibilidad > Accesibilidad mediante interruptores > AJUSTES > Ayuda y opiniones.

#### **Cómo habilitar o deshabilitar el acceso con conmutador**

- **1** Busque y puntee **Ajustes** > **Accesibilidad** > **Accesibilidad mediante interruptores**.
- **2** Puntee el control deslizante para habilitar o deshabilitar la función y, a continuación, puntee **Aceptar**.
- **3** Siga las instrucciones que aparecen en la pantalla y, a continuación, puntee **Finalizar**.

# **Asistencia e información legal**

# Aplicación de soporte

Utilice la aplicación de soporte del dispositivo para examinar guías del usuario y guías de solución de problemas y encontrar información de contactos, software y otros datos relacionados con el producto.

÷ó. Aunque no disponga de una conexión de red, puede acceder a la información de contacto del servicio de asistencia en su dispositivo. En función del país o la región donde se haya comprado el dispositivo, puede encontrar esta información en la aplicación de soporte.

#### **Cómo acceder a la aplicación de soporte**

- **Busque y puntee Ajustes** > ?
- Para obtener la mejor asistencia posible, conéctese a Internet al utilizar la aplicación de soporte.

## Reinicio, restablecimiento y reparación

Puede forzar el cierre o el apagado del dispositivo cuando se cuelgue o no se reinicie con normalidad. No se elimina ningún tipo de configuración o información personal.

También puede restablecer el dispositivo a la configuración original de fábrica. En ocasiones, esta acción es necesaria cuando el dispositivo deja de funcionar correctamente. Tenga en cuenta que, si quiere guardar información importante, antes debería realizar una copia de seguridad de esta información en una tarjeta de memoria o en cualquier otro tipo de dispositivo de memoria externo. Para obtener más información, consulte [Copia de seguridad y restauración del](#page-43-0) [contenido del dispositivo](#page-43-0) en la página 44.

Si el dispositivo no se enciende o desea restablecer el software del dispositivo, puede utilizar Xperia™ Companion para reparar el dispositivo. Para obtener más información acerca de Xperia™ Companion, consulte [Xperia™ Companion](#page-41-0) en la página 42.

÷ó. Si comparte el dispositivo con varios usuarios, puede que tenga que iniciar sesión como propietario, es decir, como usuario principal, para reiniciar el dispositivo a la configuración original de fábrica.

#### **Reiniciar el dispositivo**

- Puede que el dispositivo no se reinicie si el nivel de batería es bajo. Conecte el dispositivo al cargador e intente iniciarlo de nuevo.
- 1 Mantenga pulsada la tecla de encendido  $\bigcup$ .
- **2** En el menú que se abre, puntee **Reiniciar**. El dispositivo se reinicia automáticamente.

#### **Para forzar el reinicio o el apagado del dispositivo**

- **1** Mantenga pulsadas al mismo tiempo la tecla de encendido y la de subir volumen durante 6 segundos.
- **2** El dispositivo vibrará una vez. Realice las siguientes acciones en función de si desea forzar el reinicio o el apagado del dispositivo.
	- **•** Si desea forzar el reinicio del dispositivo: Suelte las teclas. El dispositivo se reiniciará.
	- **•** Si desea forzar el apagado del dispositivo: Continúe pulsando las teclas. Pasados unos segundos, el dispositivo vibrará tres veces y se apagará.

#### **Cómo realizar un restablecimiento a datos de fábrica**

- Para evitar daños permanentes en el dispositivo, no interrumpa el procedimiento de restablecimiento a datos de fábrica.
- **1** Haga una copia de seguridad de los datos importantes guardados en la memoria interna del dispositivo en una tarjeta de memoria o en otra memoria externa. Si tiene archivos cifrados almacenados en una tarjeta SD, también debe quitar el cifrado para asegurarse de poder acceder a ellos después del restablecimiento.
- **2** Busque y puntee **Ajustes** > **Sistema** > **Restablecer**.
- **3** Puntee **Restablecer datos de fábrica** > **Restablecer teléfono**.
- **4** Si es necesario, dibuje el patrón de desbloqueo de la pantalla o introduzca la contraseña o el PIN de desbloqueo de la pantalla para continuar.
- **5** Para confirmar, puntee **Borrar todo**.
- $-64$ El dispositivo no vuelve a una versión anterior del software Android cuando realiza un restablecimiento a datos de fábrica.

## **Reparación del software del dispositivo**

Si ha olvidado la contraseña, el PIN o el patrón de desbloqueo de la pantalla, puede usar la función de reparación del dispositivo de Xperia™ Companion para borrar la capa de seguridad. Debe proporcionar los datos de inicio de sesión de la cuenta de Google para realizar esta operación. Al ejecutar la función de reparación, reinstala software en el dispositivo, y puede perder algunos datos personales en el proceso.

Si no puede apagar el dispositivo antes de realizar una reparación del software, fuerce el apagado.

Cuando reciba un nuevo nombre de usuario o una nueva contraseña de la cuenta de Google, es posible que no pueda usarlos para iniciar sesión.

Para conocer el tiempo de recuperación, visite la página de asistencia de Google, <http://support.google.com>.

#### **Para reparar el software del dispositivo mediante Xperia™ Companion**

Antes de llevar a cabo una reparación de software, debe asegurarse de que conoce su nombre de usuario y la contraseña de la cuenta de Google™. En función de los parámetros de seguridad, puede que deba introducirlas para reiniciar el dispositivo al finalizar la reparación de software.

Si el dispositivo parece estar congelado, se reinicia repetidamente o no se inicia de ninguna manera después de haber actualizado el software de Xperia™ o después de haber realizado una reparación de software o un restablecimiento a datos de fábrica, pruebe a forzar el apagado del dispositivo y después vuelva a encenderlo. Si el problema sigue existiendo, fuerce el apagado del dispositivo y después realice una reparación de software siguiendo estos pasos:

- **1** Asegúrese de que Xperia™ Companion esté instalado en el PC o Mac® .
- **2** Abra el software Xperia™ Companion en el ordenador y haga clic en **Reparación del software** en la pantalla principal.
- **3** Siga las instrucciones que aparecen en la pantalla para reinstalar el software y completar la reparación.

## Garantía, SAR y directrices de uso

Para obtener información sobre la garantía, la SAR (Tasa de absorción específica) y las directrices de seguridad, consulte la sección Información importante en Ajustes > Sistema > Información del teléfono > Información legal en el dispositivo.

## Información legal

#### **Sony G8341/G8343**

Esta Guía de usuario ha sido publicada por Sony Mobile Communications Inc. o su empresa local asociada, sin que se proporcione ningún tipo de garantía. Sony Mobile Communications Inc. puede realizar en esta guía del usuario, en cualquier momento y sin previo aviso, las mejoras y los cambios que sean necesarios debido a errores tipográficos, falta de precisión en la información actual o mejoras de los programas y los equipos. No obstante, estos cambios se incorporarán en las nuevas ediciones de la guía. Todas las ilustraciones se muestran solo como referencia y no constituyen una descripción exacta del dispositivo. Todos los nombres de productos y empresas mencionados en el presente documento son marcas<br>comerciales o marcas registradas de sus respectivos propietarios. Todas las demás marcas comerciales son<br>propiedad de sus respectivo

Esta Guía del usuario puede hacer referencia a servicios o aplicaciones proporcionados por terceros. El uso de dichos programas o servicios puede requerir un registro por separado con el proveedor externo, el pago de tarifas o el envío de información sobre tarjetas de crédito, y puede estar sujeto a términos de uso adicionales, cambio, interrupción o desaparición en cualquier momento. Para aquellas aplicaciones a las que se acceda en el sitio web de un tercero o a través de él, consulte antes los términos de uso de ese sitio web y la política de privacidad correspondiente. Sony no garantiza la disponibilidad ni el rendimiento de aplicaciones o sitios web de terceros, ni de servicios ofrecidos por terceros.

Su dispositivo posee capacidad para descargar, almacenar y enviar contenido adicional, por ejemplo, tonos de llamada. El uso de dicho contenido puede estar restringido o prohibido por derechos de terceros, incluidas, pero sin limitarse a ellas, las restricciones impuestas por las leyes de derechos de autor vigentes. Usted, y no Sony, es plenamente responsable del contenido adicional que descargue o envíe desde su<br>dispositivo. Antes de utilizar cualquier contenido adicional, compruebe si el uso que pretende hacer del<br>mismo está debidam precisión, integridad o calidad de contenido adicional o de terceros. Sony no se responsabilizará bajo ninguna circunstancia y de ningún modo del uso indebido que usted realice de contenido adicional o de terceros.

Este producto ha obtenido licencias de carteras de patentes de MPEG-4 visual y AVC para uso personal y no comercial de un consumidor a fin de (i) codificar vídeo de conformidad con el estándar MPEG-4 visual ("vídeo MPEG-4") o el estándar AVC ("vídeo AVC") o (ii) descodificar vídeo MPEG-4 o AVC que haya codificado un consumidor implicado en una actividad personal y no comercial o que se haya obtenido de un proveedor de vídeo con licencia de MPEG LA para suministrar vídeo MPEG-4 o AVC. No se otorga ninguna licencia para otros usos, ni se considera implícita. La información adicional, incluida la relacionada con usos promocionales, internos y comerciales y con las licencias, puede obtenerse de MPEG LA, L.L.C.<br>Consulte *[www.mpegla.com](http://www.mpegla.com)*. Tecnología de descodificación de audio MPEG Layer-3 con licencia de Fraunhofer IIS y Thomson.

SONY MOBILE NO SE RESPONSABILIZARA DE NINGUNA PERDIDA, ELIMINACIÓN O SOBRESCRITURA DE<br>ARCHIVOS O DATOS PERSONALES ALMACENADOS EN SU DISPOSITIVO (INCLUIDOS, ENTRE OTROS, LOS<br>CONTACTOS, LAS CANCIONES Y LAS IMÁGENES) QUE SEAN NEGLIGENCIA) EXCEDERÁ LA CANTIDAD QUE USTED HAYA PAGADO POR SU DISPOSITIVO. © 2017 Sony Mobile Communications Inc.

Todos los derechos reservados.